# **Database Austin**

# Kasutusjuhend

# Avatud lähtekoodiga varjupaikade haldus

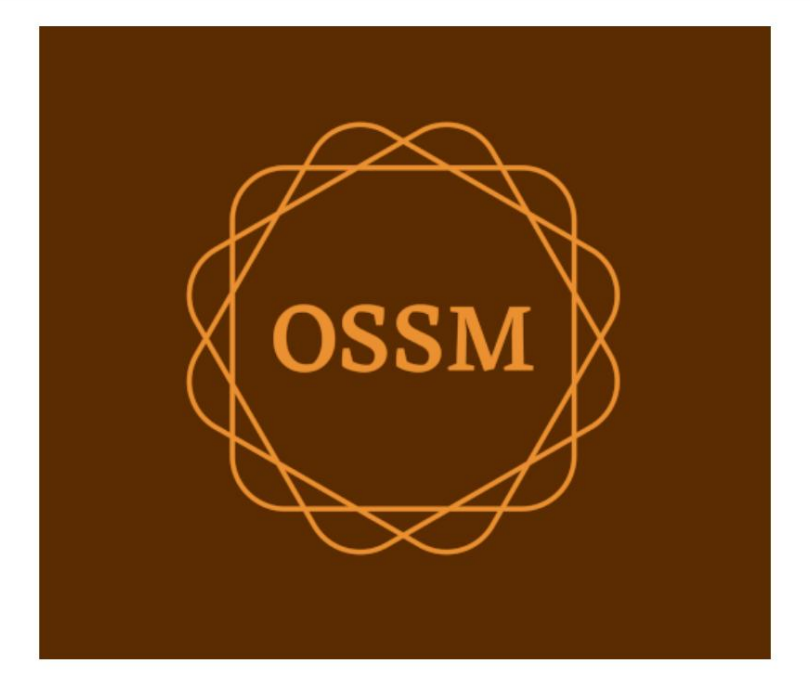

ossm@dbaustin.com www.dbaustin.com

28. september 2022

# **Sisukord**

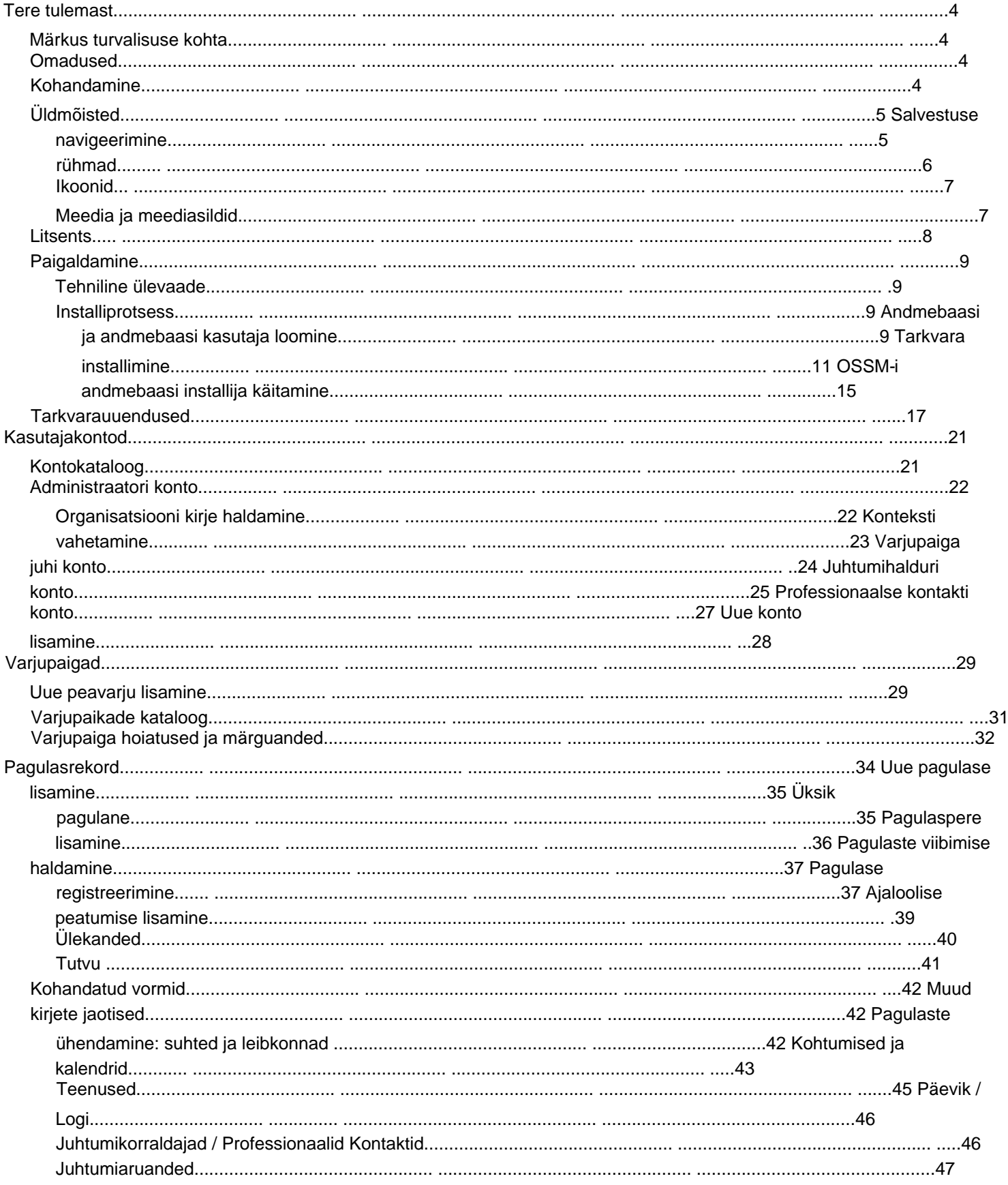

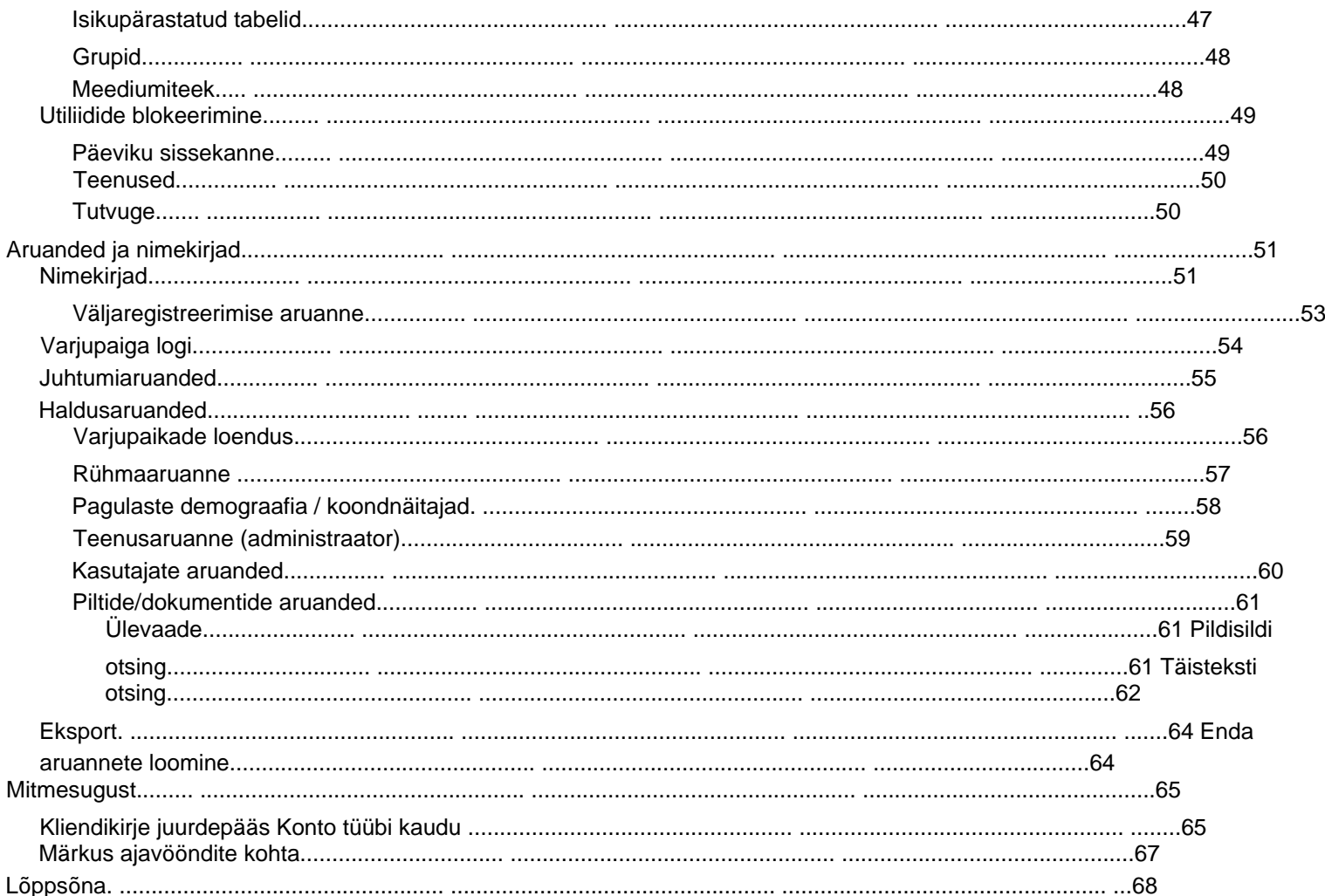

#### **Tere tulemast**

Tere tulemast avatud lähtekoodiga varjupaigahaldurisse (OSSM). Loodame, et see programm aitab teil hallata oma varjupaiga andmeid, kui täidate pagulaste abistamise ülitähtsat ülesannet.

#### **Märkus turvalisuse** kohta OSSM-i

eesmärk on aidata teil hallata oma pagulaste varjupaiga tööaspekte. See ei ole mõeldud pagulaste paigutamise, ajaloo, arstiabi jms haldamiseks. Võtke arvesse pagulaste andmete haldamisega seotud turvaprobleeme ja ärge kasutage OSSM-i tundlike andmete, piltide, dokumentide jms säilitamiseks.

#### **Funktsioonid**

• Pagulaste kirje ÿ

Vastuvõtu/Väljumise teave ÿ

Võimalus lisada pagulasregistrile pilte ja dokumente ÿ Salvestage pakutavad teenused ÿ Salvestage viibimised ja koostage nimekirjad ÿ Kohandatav andmete kogumine • Rahvusvaheline tugi ÿ Euroopa ja USA kuupäevavormingud ÿ

Rohkem kui 110 riiki ISO-ga 3166-2 Osariigi/provintsi/piirkonna koodid • Tugi mitmele eluasemele ÿ Konfigureeritavad majad, toad, tubade täituvus ÿ Võimalus pagulasi varjupaikade ja tubade

vahel teisaldada • Aruandlus ÿ Koondaruanded teie pakutavate teenuste, teenindatavate pagulaste arvu, demograafiliste andmete kohta ÿ Tegevusaruanded, sealhulgas: vahejuhtumid, teenused, hõivatus ÿ Kohandatavad aruanded

# **Kohandamine**

Iga pagulaskeskus on ainulaadne, oma aruandlus- ja andmekogumisvajadustega.

Selle pakkumiseks pakub OSSM:

• kohandatavaid loendeid (teenused, keeled, kohtumised jne) • isikupärastatud pagulaste vorme (määratlete, millist teavet koguda) • kasutaja määratud rühmi • kohandatud aruandeid, kus saate määrata väljad, otsida, ja sortimiskriteeriumid

# **Üldmõisted**

#### **Salvestusnavigeerimine**

Mõned aruanded ja kataloogide loendid võivad pakkuda üsna palju kuvamiskirjeid. Nendes suurtes kirjekomplektides navigeerimise hõlbustamiseks pakub OSSM kirjete navigeerimiskasti.

Siin on näide aruandest, millel on 34 kirjet. Vaatame korraga kümmet plaati ja oleme teisel lehel (kirjed 11 kuni 20).

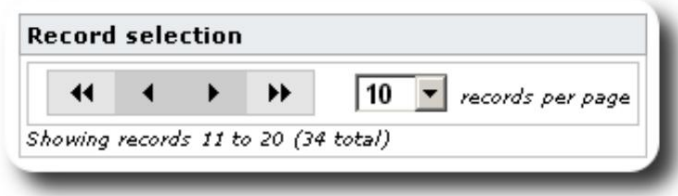

Aruande esimese lehe vaatamiseks klõpsake topelt vasaknoolt:

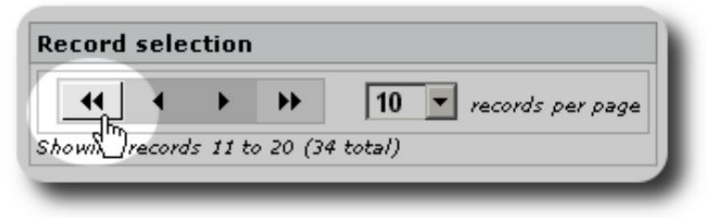

Aruande eelmise lehe vaatamiseks klõpsake üksikul vasaknoolt:

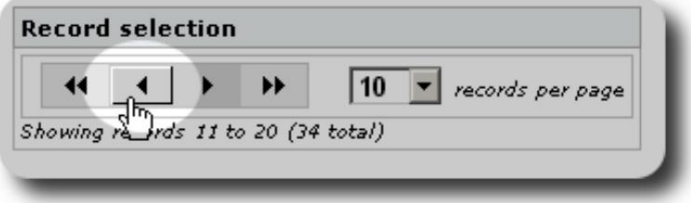

Aruande järgmise lehe vaatamiseks klõpsake ühel paremnoolt:

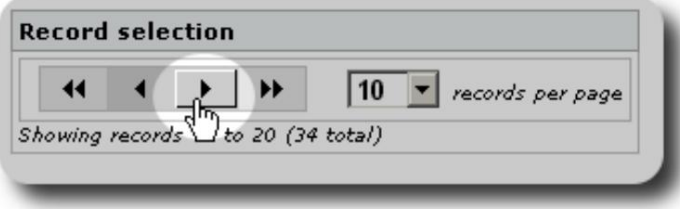

Aruande viimase lehe vaatamiseks klõpsake topeltparemnoolt:

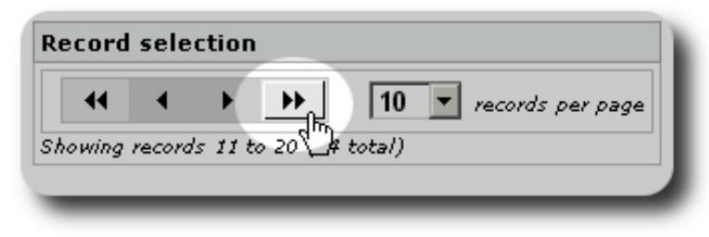

Samuti saate muuta ühel lehel kuvatavate kirjete arvu:

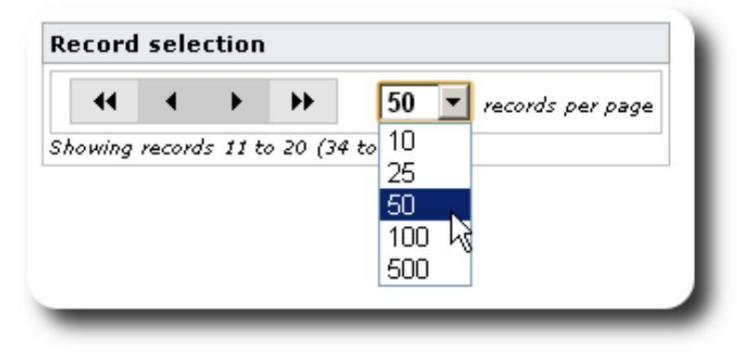

### **Rühmad**

Pagulasi saate jagada rühmadesse. Saate luua nii palju rühmi kui vaja. Pagulasrühmade näited võivad hõlmata järgmist: köögivabatahtlikud, erivajadustega isikud, õpetajad, lastehoiu vabatahtlikud, põetavad emad jne. Pärast rühma loomist saate sellesse rühma määrata sobivad inimesed. Seejärel saate kasutada OSSM-i aruandlusfunktsioone, et leida kõik selle grupi liikmed, eksportida grupi liikmelisuse teavet ja luua ainult selle grupi jaoks meilisõnum.

Inimesed võivad kuuluda paljudesse erinevatesse rühmadesse ja saate aruandlusfunktsioonide abil leida inimesi, kes kuuluvad mõnda või kõigisse teie valitud rühmadesse. Oletame, et soovite leida õpetajad, kes on samuti lastehoiu vabatahtlike rühma liikmed. Saate kasutada aruandlusfunktsioone kõigi nendesse rühmadesse kuuluvate inimeste leidmiseks.

#### **Ikoonid**

**OSSM** -is töötades näete mitmesuguseid väikeseid ikoone, mis pakuvad teavet või otseteid teie andmetega töötamiseks. Siin on nende ikoonide loend:

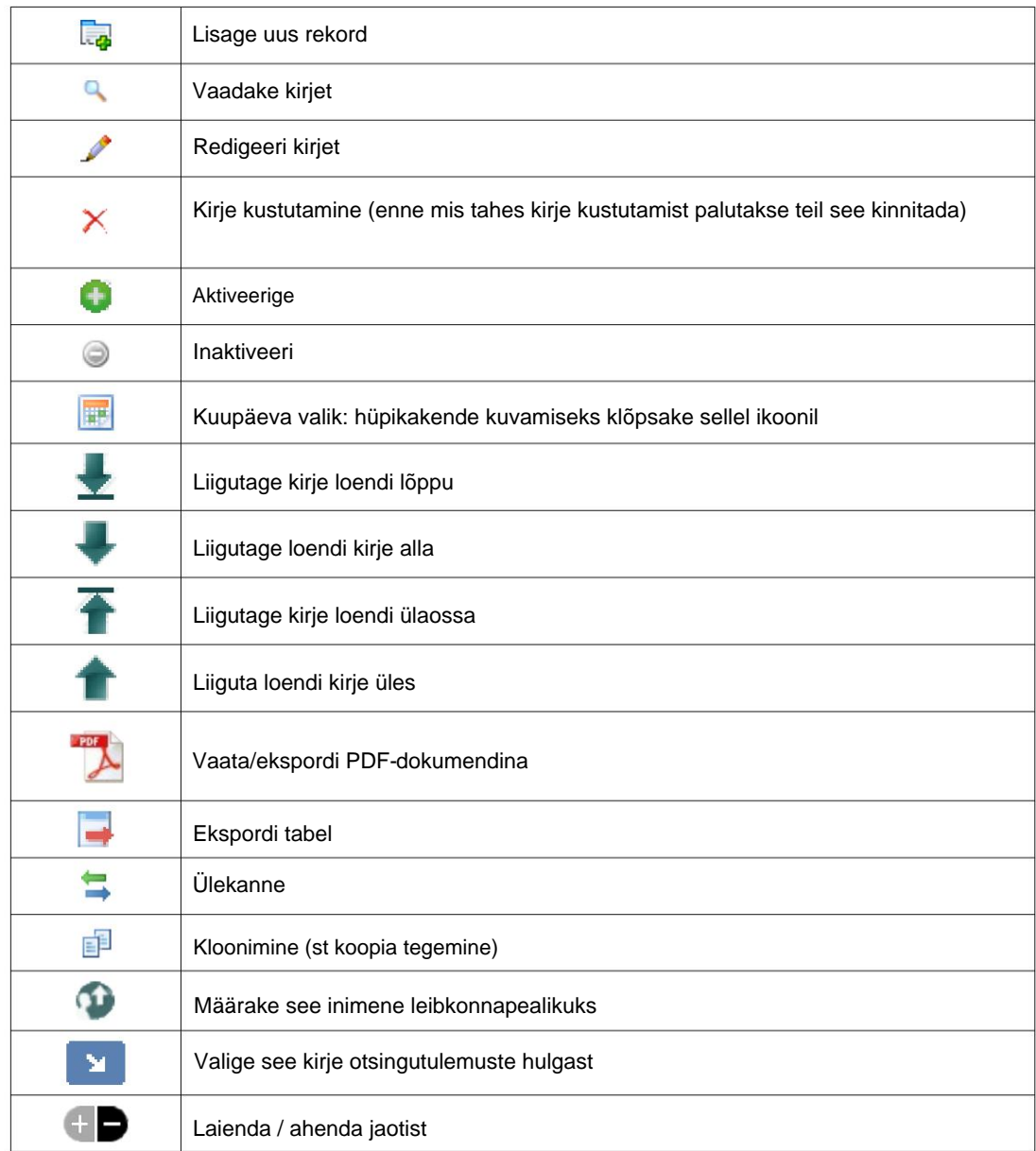

#### **Meedia ja meediasildid**

Saate lisada meediaüksused kasutajakontole, varjupaigale või pagulase registrile. Toetatud on järgmised meediumitüübid: • pilt (png, gif, jpg) • dokument (pdf)

Lisaks saate oma meediumiüksustele lisada silte. Seejärel saate otsida sildi järgi (või isegi kombineerida ja sobitada mitme sildi järgi).

# **Litsents**

See programm on tasuta tarkvara; saate seda edasi levitada ja/või muuta Free Software Foundationi avaldatud GNU üldise avaliku litsentsi tingimuste alusel; kas litsentsi versioon 2 või (teie valikul) mis tahes hilisem versioon.

**Seda programmi levitatakse lootuses, et see on kasulik, kuid ILMA GARANTIITA; ilma isegi kaudne garantii KAUBANDUSLIKU VÕI KONKREETSEKS EESMÄRGIKS SOBIVUSE kohta. Lisateabe saamiseks vaadake GNU üldist avalikku litsentsi.**

Vaadake [https://www.gnu.org/licenses/gpl-3.0.html ü](https://www.gnu.org/licenses/gpl-3.0.html)ksikasjade saamiseks. See tarkvara on saadaval GPL-i alusel.

#### **Paigaldamine**

#### **Tehniline ülevaade**

järgmised avatud lähtekoodiga tööriistad: PHP, mySQL ja CodeIgnitor 3. Tavaline installimine kasutab hostimisteenust (nt BlueHost.com) ja pääseb rakendusele juurde veebibrauseri kaudu. Valdav enamus OSSM-i arendamisest ja testimisest tehti Google Chrome'i brauseriga ning soovitame seda brauserit kasutada ka OSSM-i jaoks. Open Source Shelter Manager (OSSM) on tasuta avatud lähtekoodiga brauseripõhine rakendus. See on kirjutatud kasutades

#### **Paigaldusprotsess**

- laadige zipped OSSM tarkvarapakett oma Interneti-majutuskontole üles kataloogi, mis on Internetile juurdepääsetav (tavaliselt /public\_html all).
- loo oma hostimiskontol tühi mySQL andmebaas.
- pakkige OSSM-i ZIP-fail lahti
- käivitage OSSM-i installiprogramm

#### **Looge andmebaas ja andmebaas**

#### **Kasutaja**

andmebaasi BlueHost cPaneli kaudu. Järgmine on näide a loomisest

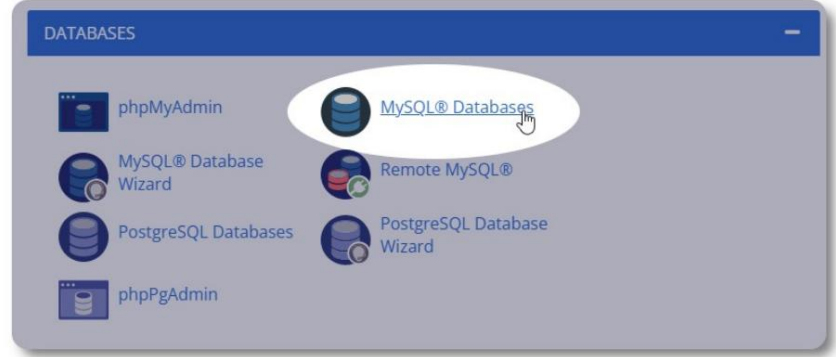

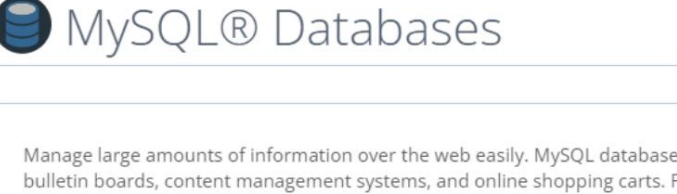

Looge uus andmebaas. Veenduge ja kirjutage üles andmebaasi nimi - vajate seda installimisel OSSM.

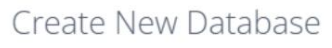

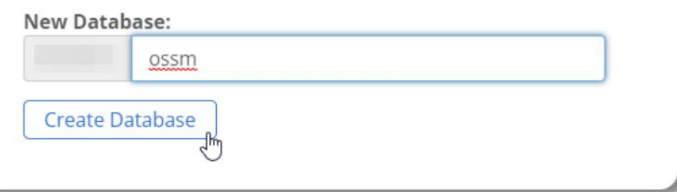

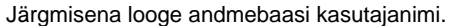

Add User To Database

User

Database  $\sim$  055m

> Add ჟ

 $\sim$  0ssm

Jällegi veenduge ja kirjutage üles andmebaasi nimi - seda läheb vaja OSSM-i installimisel.

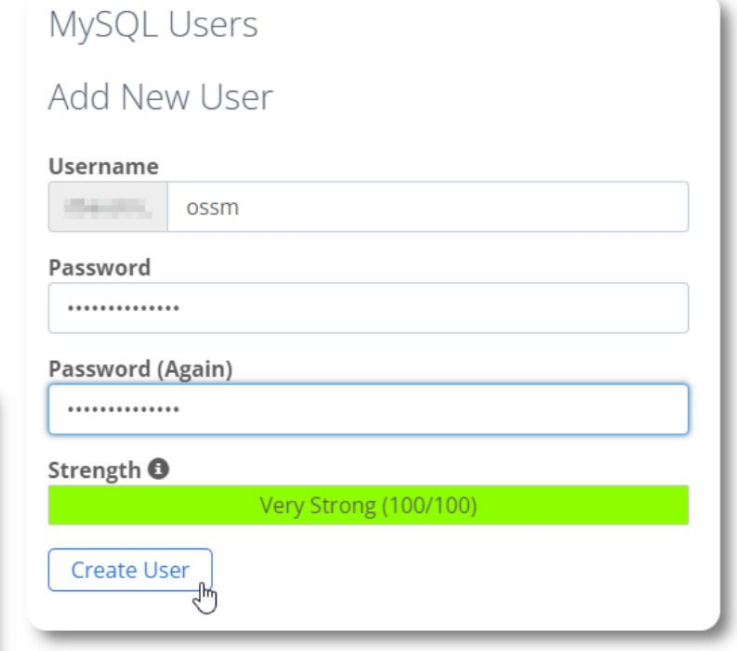

Järgmine samm on uue kasutaja sidumine uue andmebaasiga.

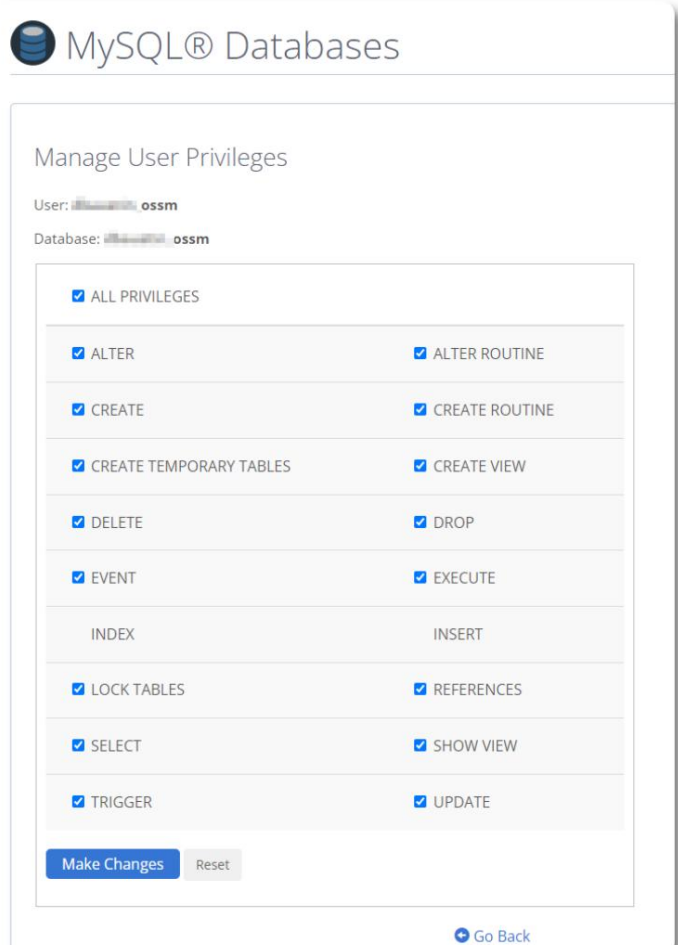

Andke sellele kasutajale kõik õigused.

 $\check{~}$ 

 $\check{~}$ 

Machine Translated by Google

### **Tarkvara installimine**

OSSM-i uusima versiooni saab alla laadida projekti SourceForge lehelt aadressil

https://sourceforge.net/projects/open-source-shelter-manager/

Järgmisena logige sisse oma hostiteenuse pakkuja juhtpaneeli. Selle näite puhul kasutame BlueHost cPaneli. Erinevate konfiguratsioonide jaoks võtke ühendust oma süsteemiadministraatoriga.

Valige "Täpsem":

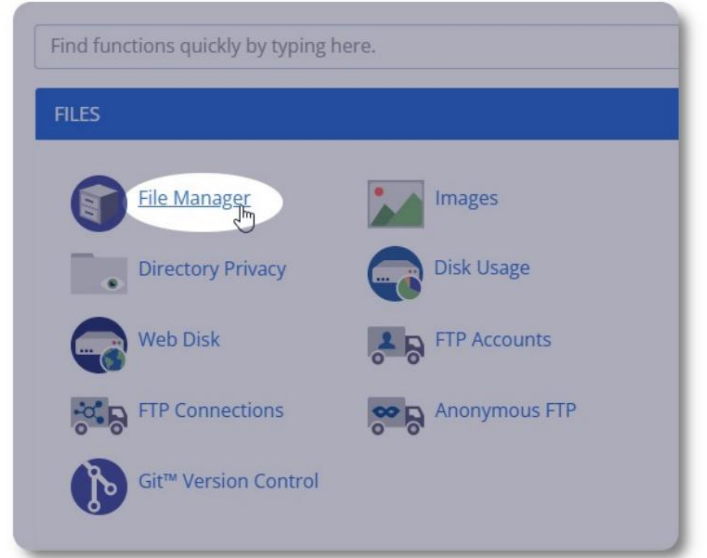

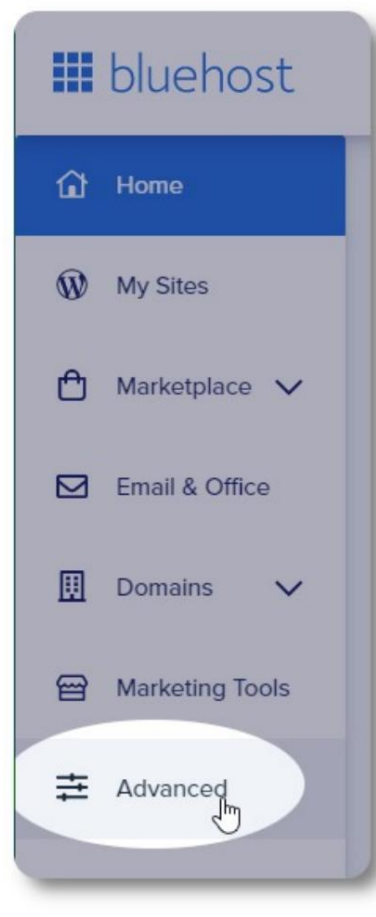

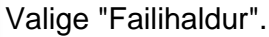

Järgmisena loome kausta "public\_html" alla uue kausta. Selle näite puhul anname uuele kaustale nimeks "ossm".

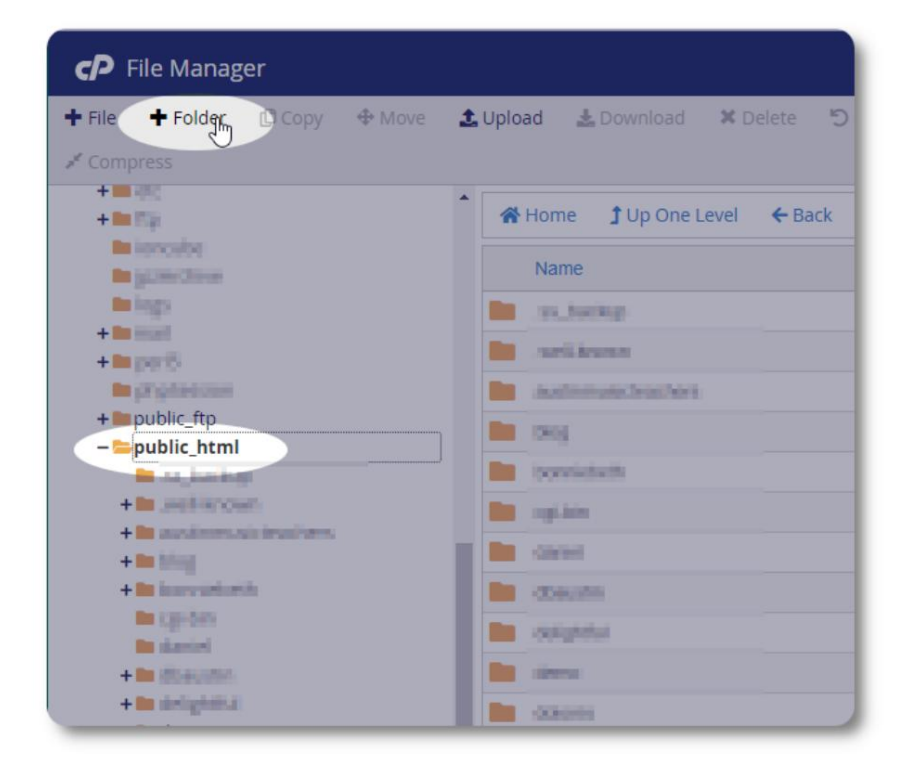

Loome uue kausta.

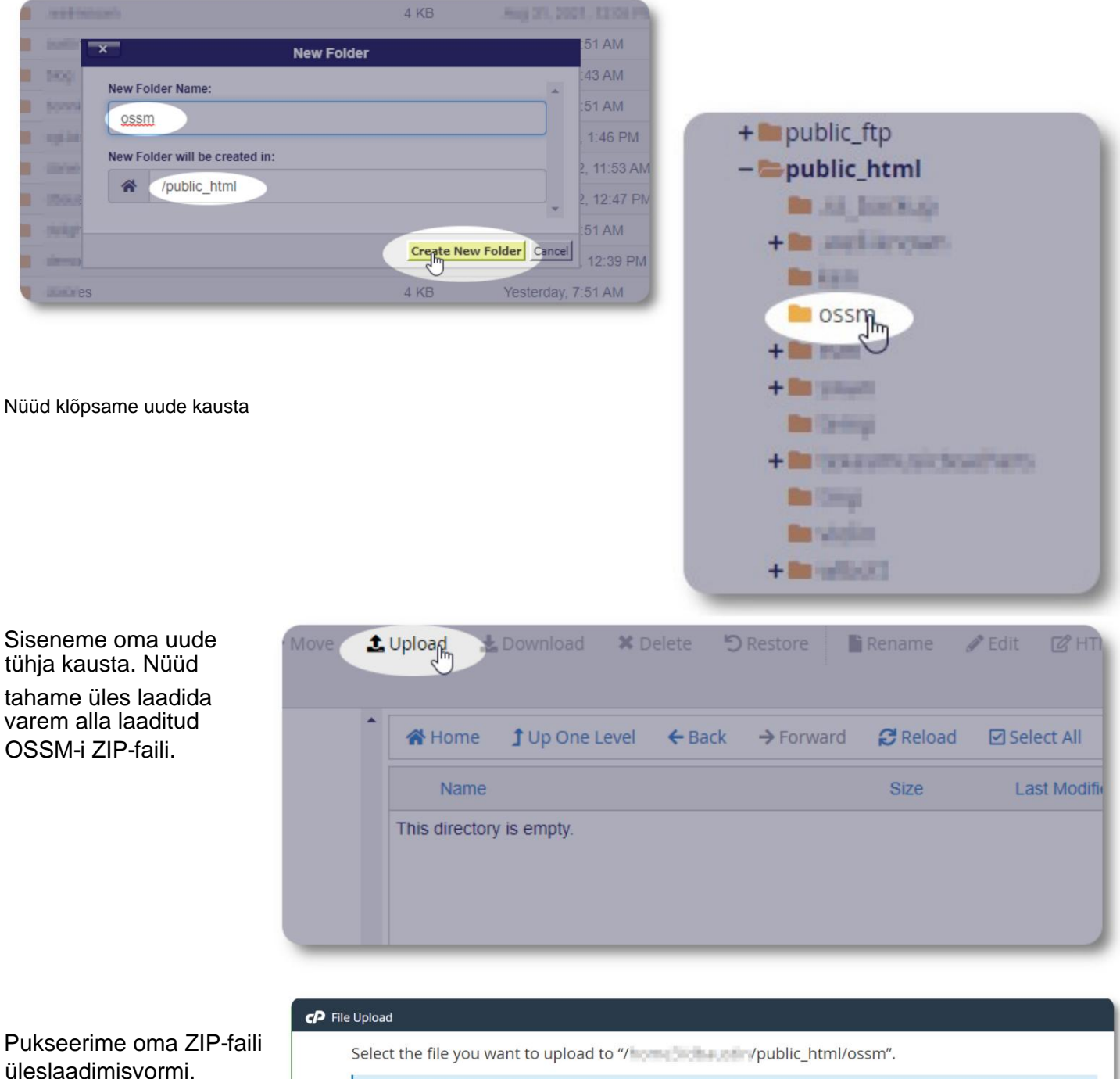

Kui olete lõpetanud, klõpsake failihaldurisse

naasmiseks linki.

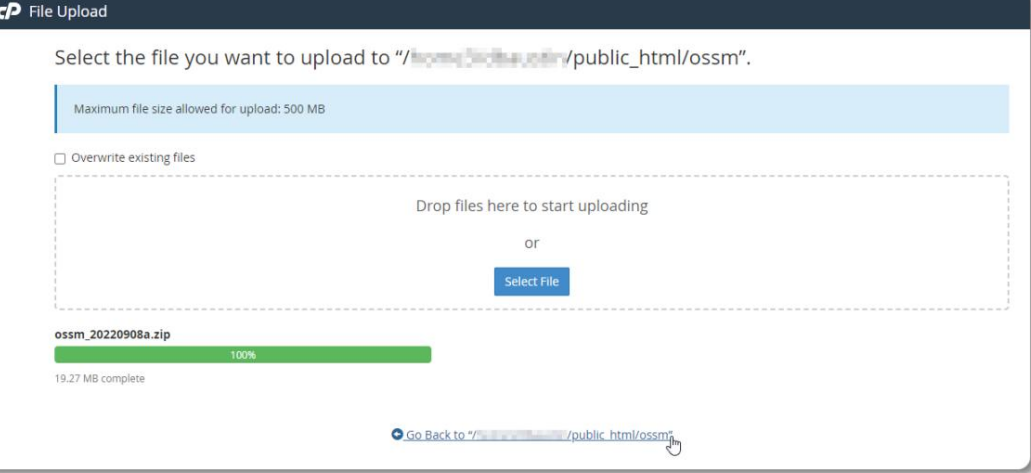

Näeme oma üleslaaditud faili. Esiletõstmiseks klõpsake failil.

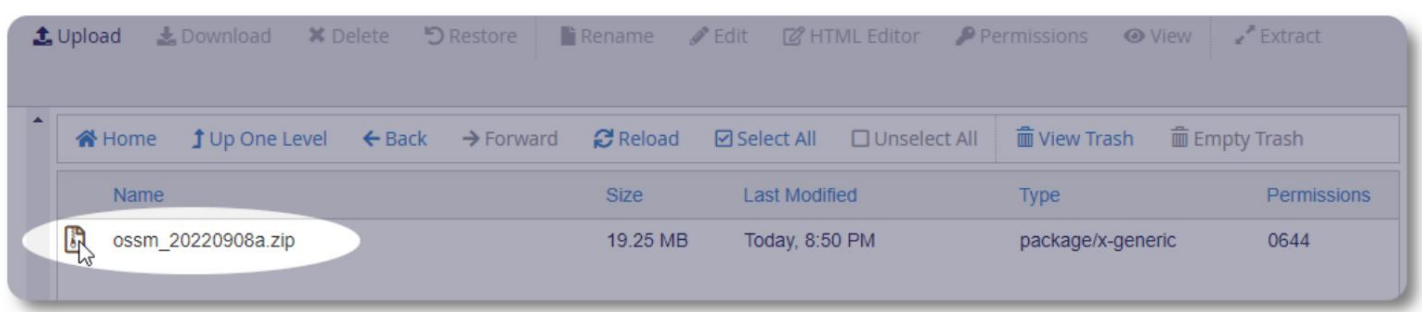

#### Järgmisena ekstraheerige valitud ZIP-fail.

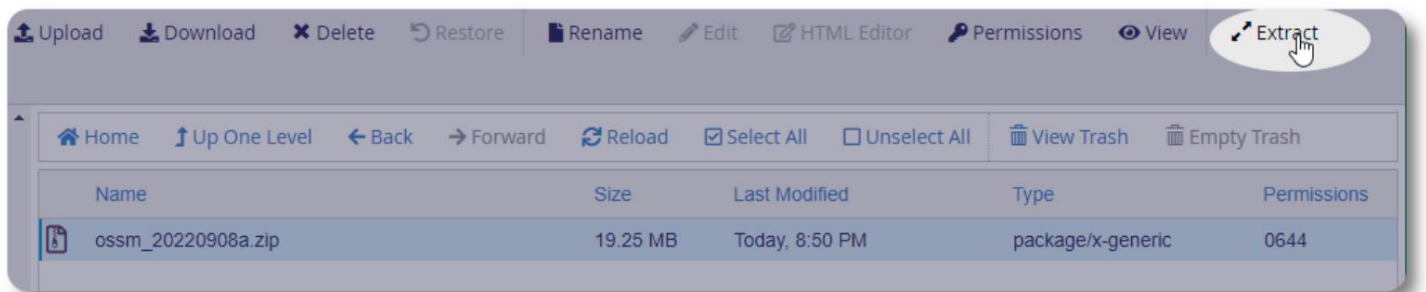

Näeb hea välja! Ekstraktige failid.

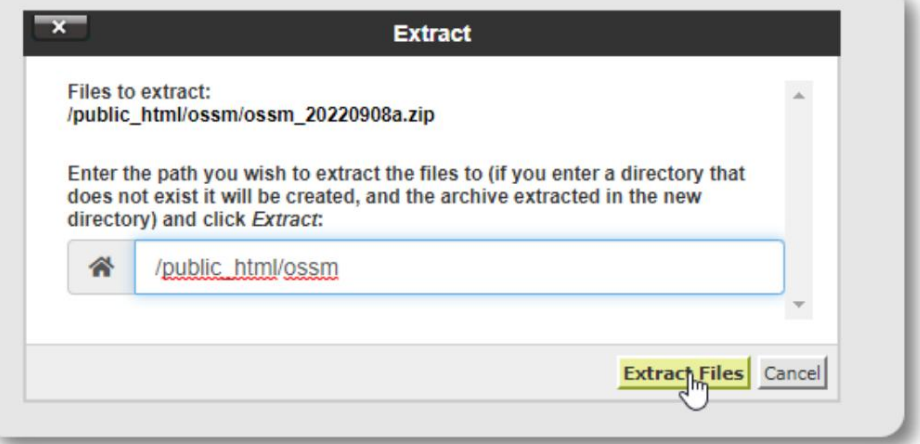

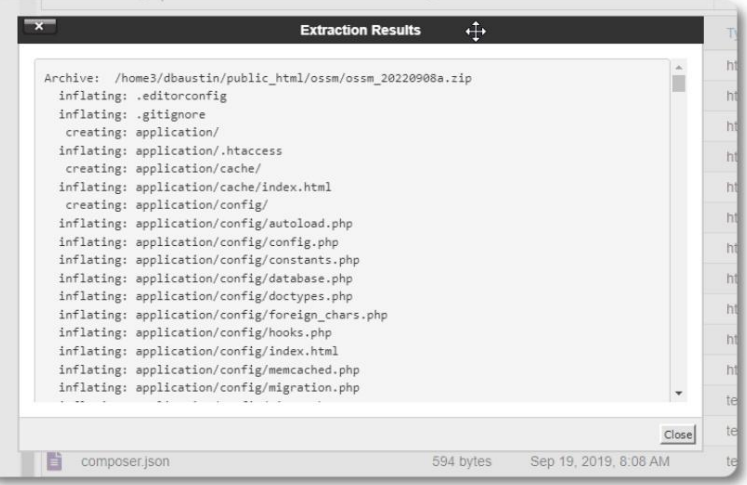

#### Meie ossm-i kataloog näeb nüüd välja umbes selline:

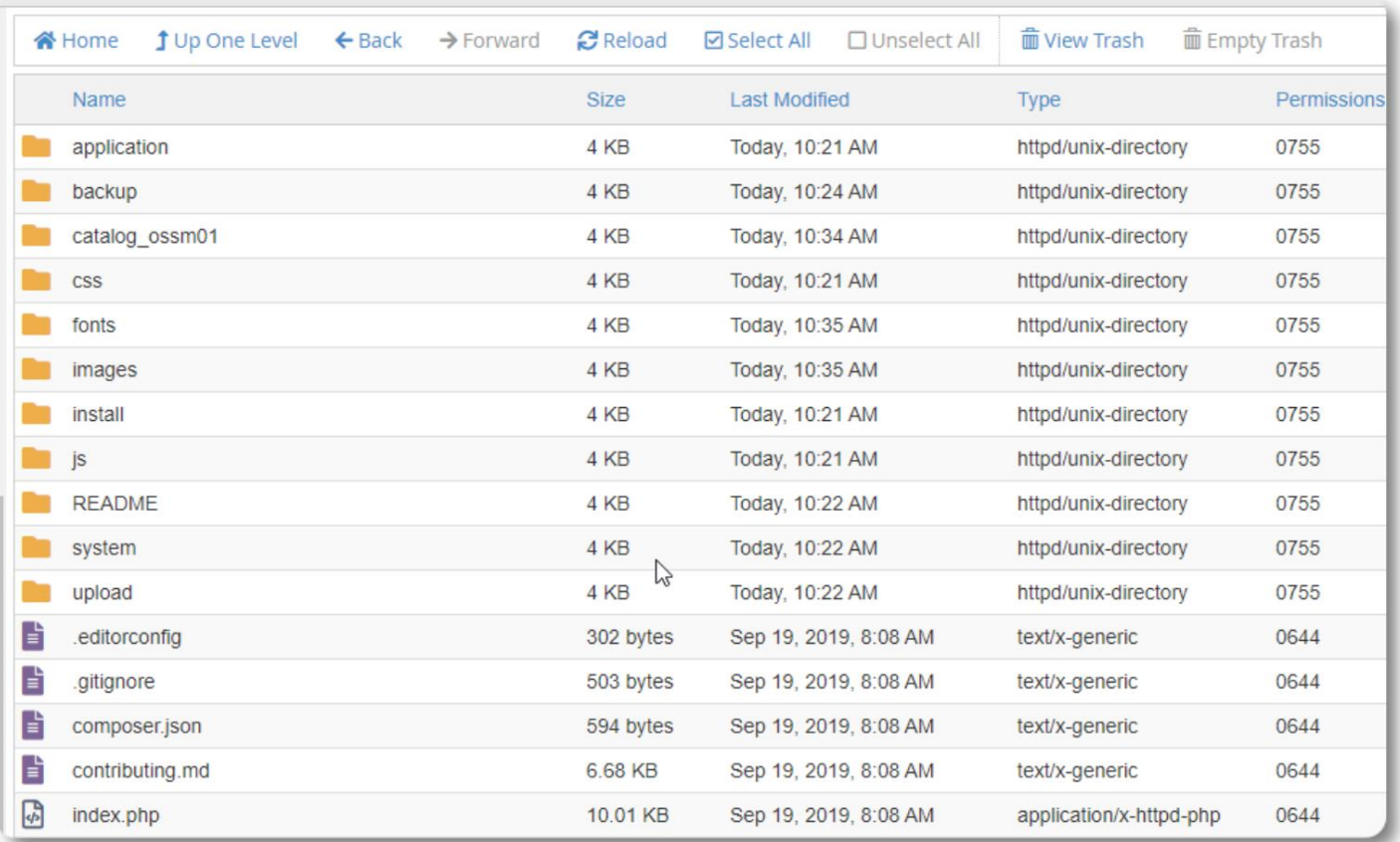

#### **OSSM-i andmebaasi installija käivitamine**

Peate käivitama andmebaasi installija ainult puhta installi osana. Ärge käivitage installiprogrammi versiooniuuenduste jaoks.

Pärast andmebaasi loomist suunake brauser järgmisele:

https://your-domain.org/ossm/index.php/Install

Täitke vorm äsja loodud andmebaasi teabega. BlueHosti kontode puhul on hostinimi "localhost".

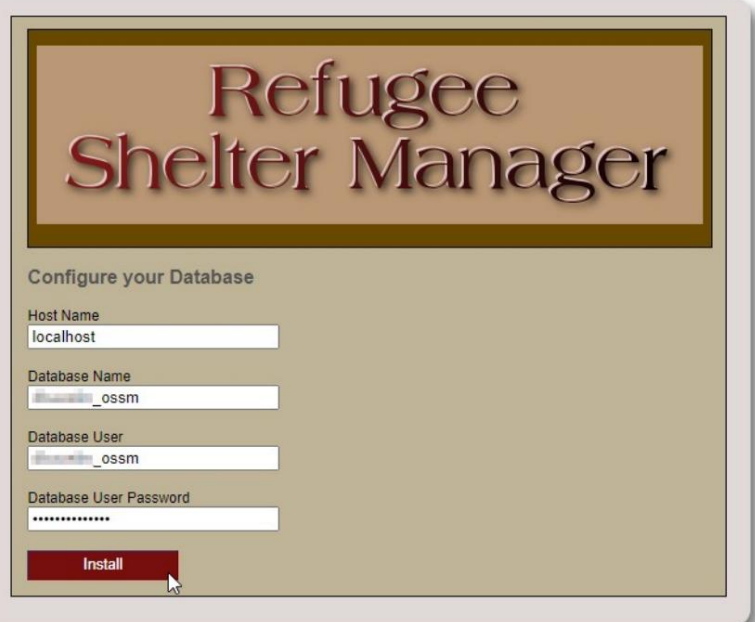

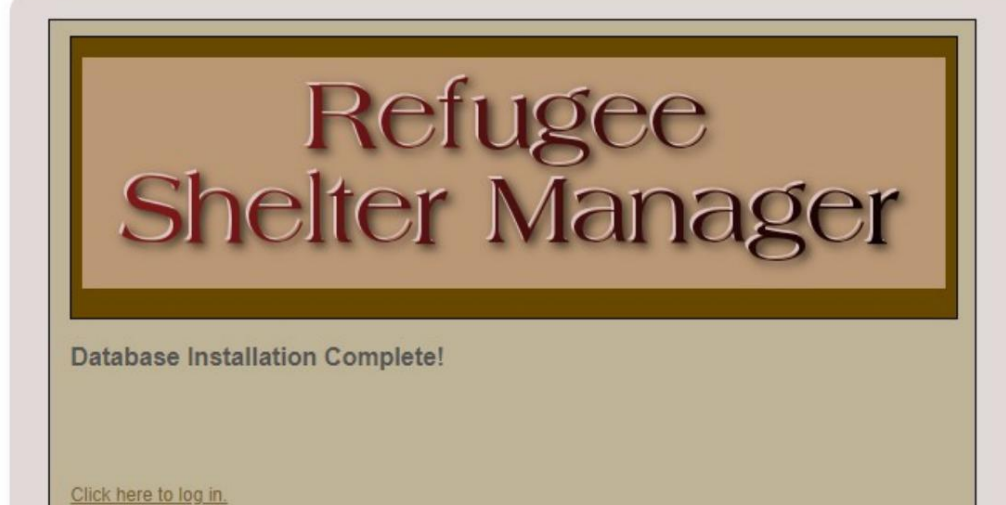

Tarkvara installib nüüd esialgse andmebaasi.

Esimeseks sisselogimiseks klõpsake linki!

Nüüd suunatakse teid sisselogimise juurde:

https:// your-domain.org/ ossm/ index.php/ rsmdb/ Login

Algne kasutajanimi on: **admin** Algne parool on: **helloWorld**

Palun muutke pärast sisselogimist administraatori parool.

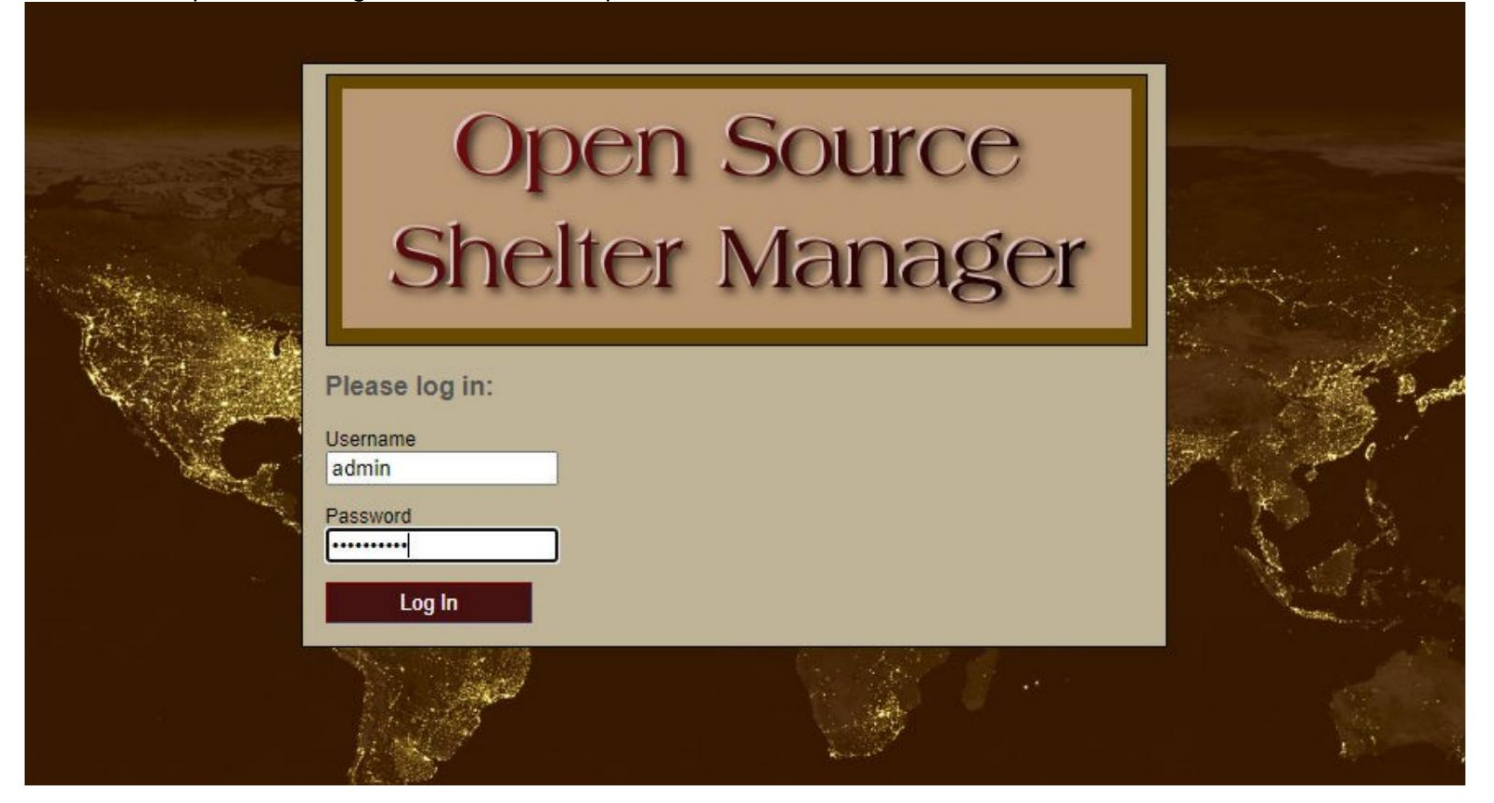

Nüüd logite OSSM-i sisse siin:

https:// your-domain.org/ ossm/ index.php

# **Tarkvarauuendused**

Aeg-ajalt anname välja tarkvarauuendusi, et pakkuda uusi funktsioone ja veaparandusi.

Enne mis tahes tarkvarauuenduse

rakendamist • Varundage oma andmebaas (saate varundada läbi Admin=>Database Utilities=>Varunda oma andmebaas)

on: • TÄHTIS. Salvestage andmebaasi konfiguratsioonifaili koopia (või nimetage ümber). Andmebaasi konfiguratsioonifail

application/config/database.php

Meie näidisinstalli kasutades oleks faili tee /public\_html/ ossm/application/config/database.php

OSSM-i uuendamise sammud: •

Salvestage või nimetage ümber oma andmebaasi

https://sourceforge.net/projects/open-source-shelter-manager/ konfiguratsioonifail. • Laadige alla OSSM-i tarkvara uusim koopia SourceForge'i hoidlast aadressilt

• Laadige uuendatud tarkvara oma hostimisprojekti lehele üles (meie näites oleks see /public\_html/ ossm/) • Pakkige tarkvarapakett lahti • Asendage fail application/config/database.php sellega, mille olete salvestanud.

Liikuge aadressile /public\_html/ossm/application/config

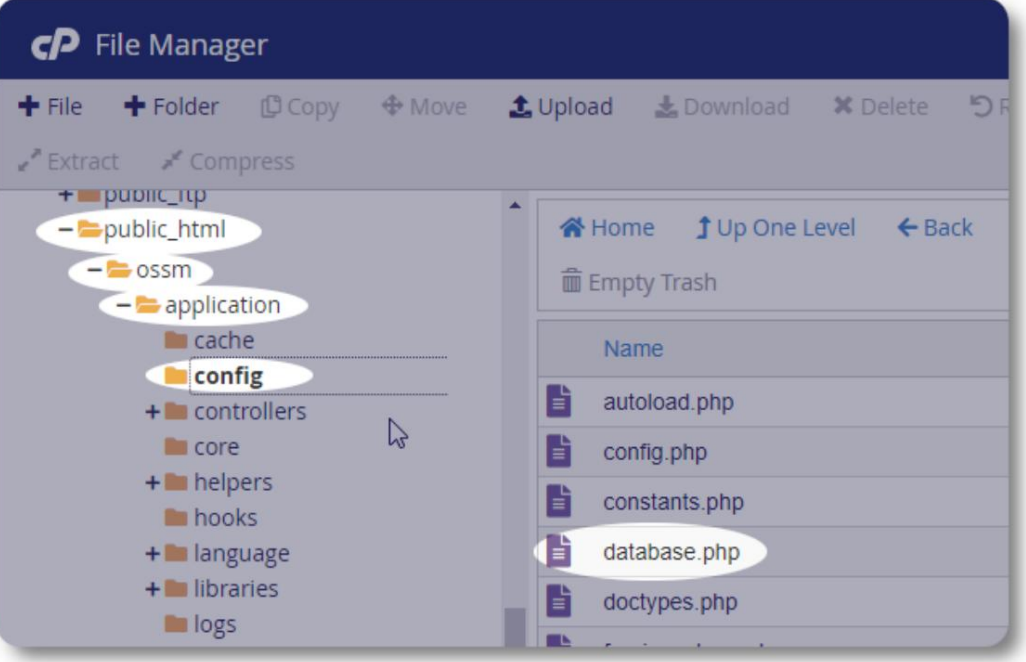

Nimetage oma andmebaasi konfiguratsioonifail ümber. Selles näites nimetame andmebaas.php ümber \_andmebaasiks.php.

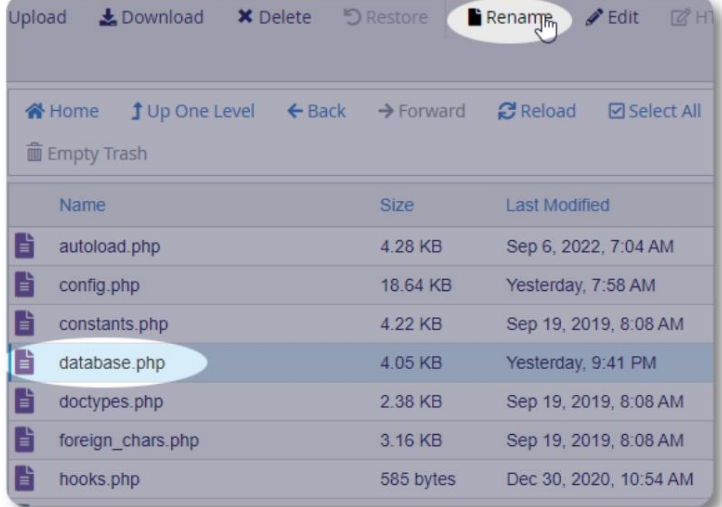

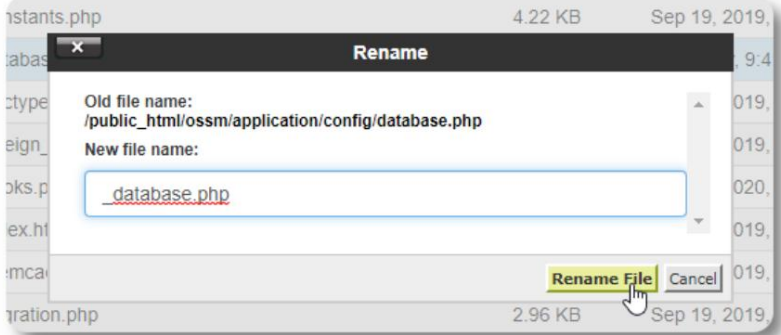

Kinnitame faili ümbernimetamise.

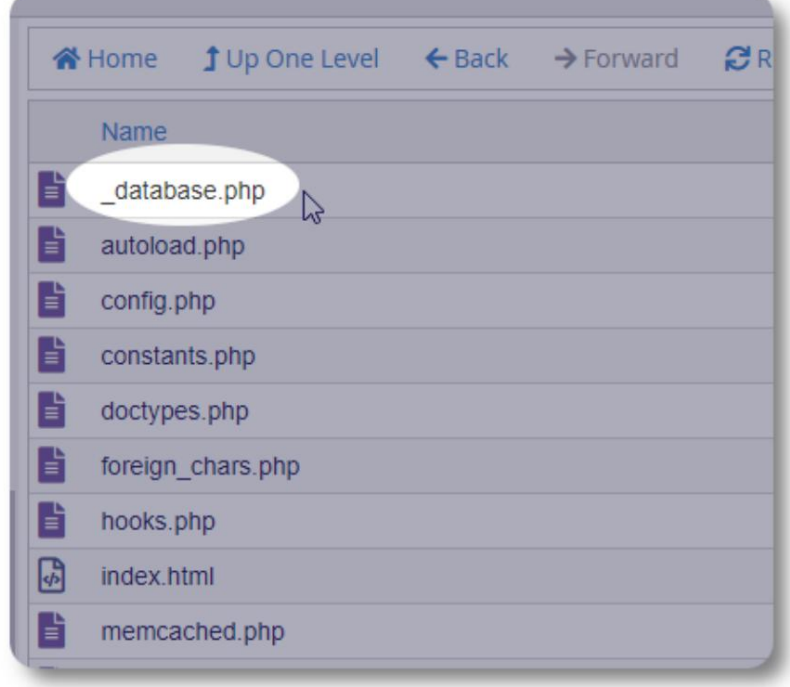

lk 18/68

CP File Upload

 $\Box$  Overwrite existing files

ossm\_20220909a.zip 19.25 MB complete

Maximum file size allowed for upload:

Nüüd navigeerime tagasi installikausta / public\_html/ossm ja laa üles.

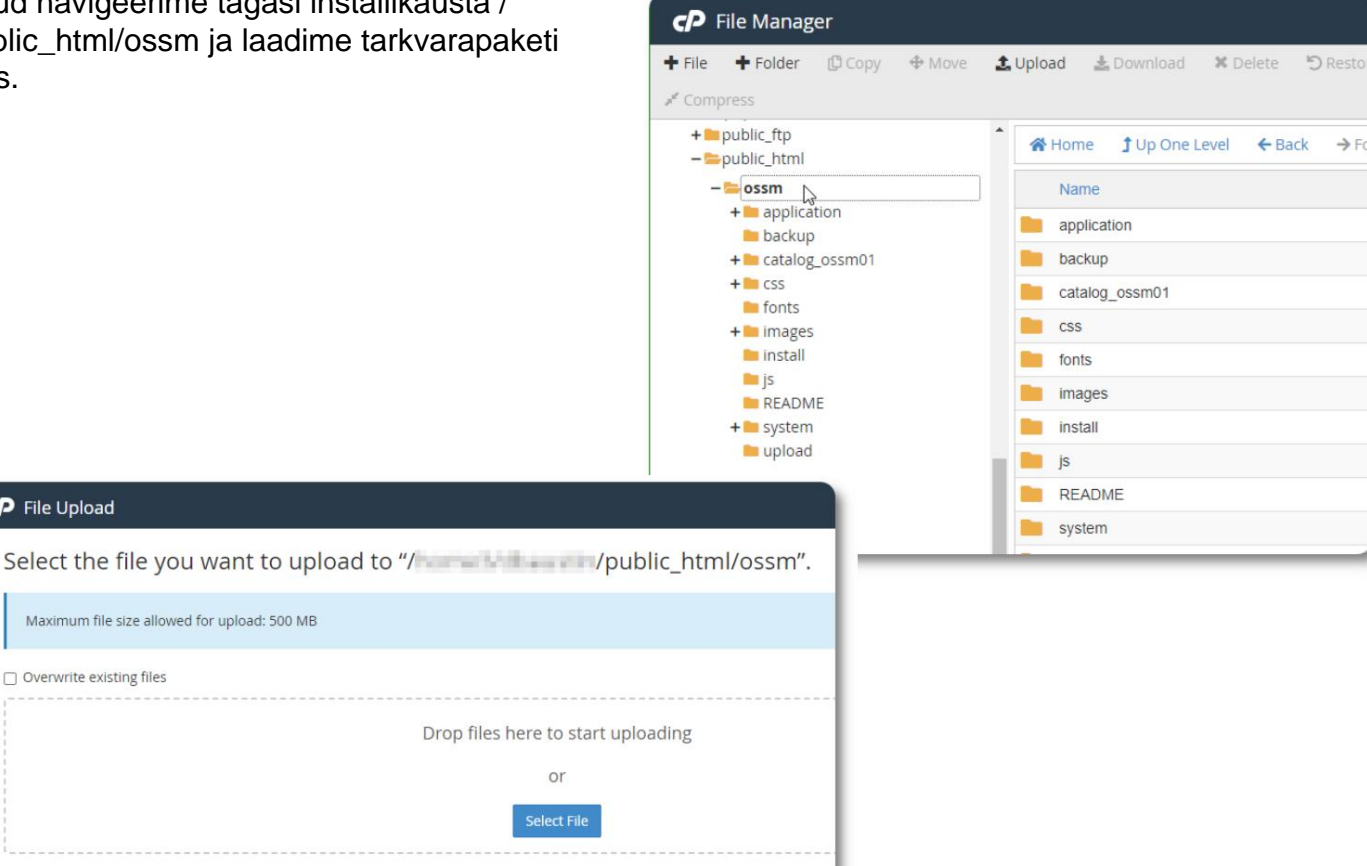

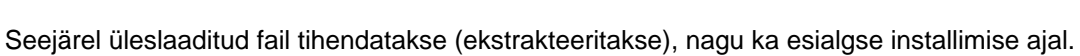

O Go Back to "/ view and strategy / public html/ossm"

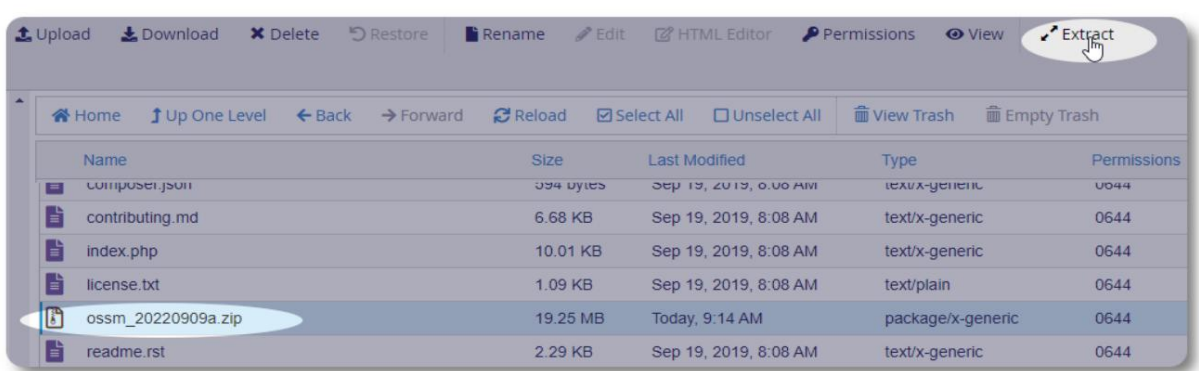

Viimane samm on naasmine kausta /public\_html/ossm/application/config ja: • faili andmebaas.php kustutamine • salvestatud faili (\_database.php) ümbernimetamine andmebaasiks.php

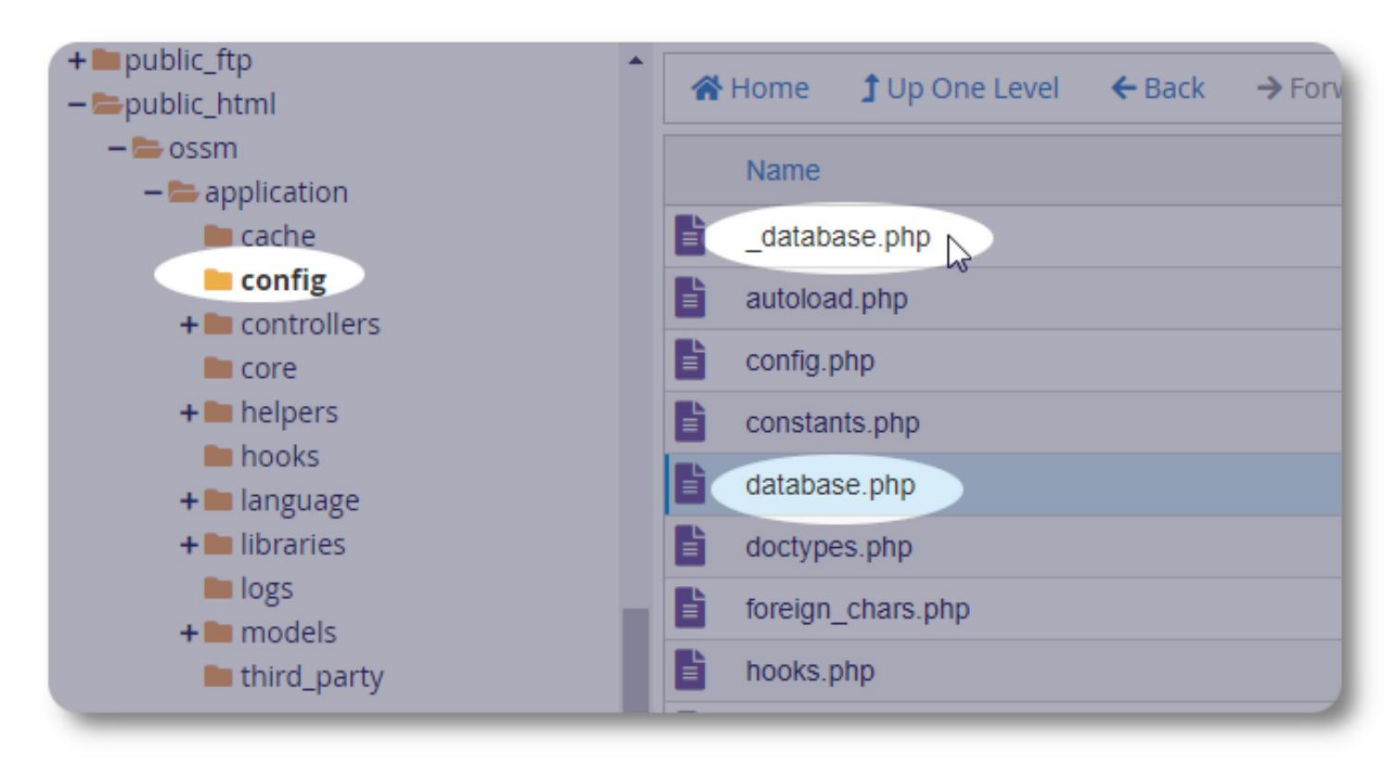

Nüüd saate OSSM-i käivitada nagu tavaliselt.

### **Kasutajakontod**

OSSM toetab nelja kontotüüpi:

- **Administratiivne**  hallake keskuse konfiguratsiooni, kontosid jne. Käitage aruandeid ja looge eksporte. Samuti on täielik juurdepääs Shelter Manageri ja Case Manager funktsioonidele.
- **Varjupaiga juht**  haldab pagulaste arvestust, haldab tubade määramist, suudab koostada nimekirjad. Samuti on täielik juurdepääs juhtumihalduse funktsioonidele. Varjupaiga juhataja võib määrata ühte või mitmesse keskuse asutusse
- **Juhtumihaldur**  juurdepääs on piiratud määratud pagulastega. Juhtumikorraldaja saab määrata pagulastele aadressil erinevad rajatised; igale pagulasele saab määrata mitu juhtumikorraldajat
- **Professionaalsed kontaktid**  juurdepääs on piiratud määratud pagulastega. Professionaalsed kontaktid saavad pagulasregistri osadele märkmeid teha

Igale kontole saab määrata ka "siluja" oleku. See on kasulik tarkvara väljalaske algfaasis. Kui ilmneb viga, saab "siluja" staatusega kasutaja laiendatud veateavet.

# **Kontokataloog**

Admin=>OSSM kontod => Kontode kataloog Kasutajakontode kataloogi vaatamiseks valige:

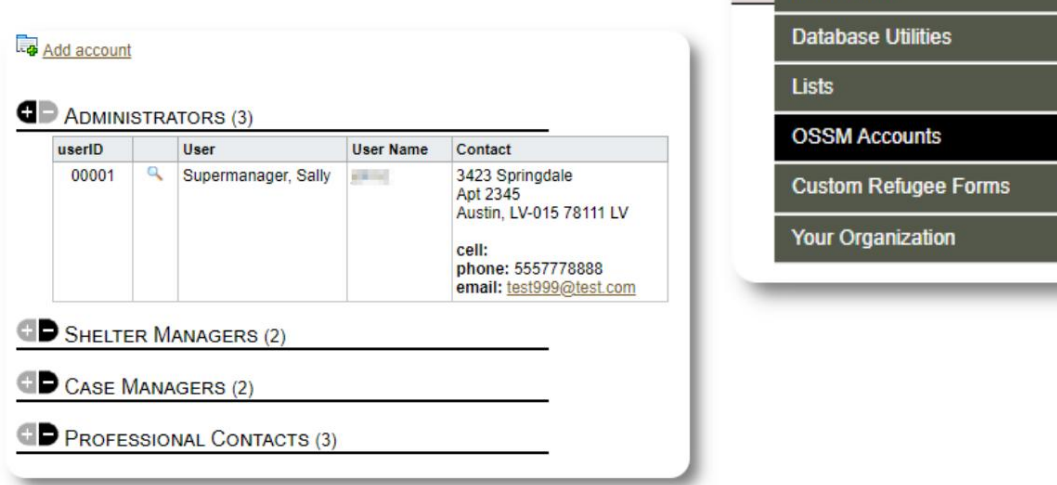

Admin -View  $\sim$ More... **K Admin: Home Dashboard** þ × **New Account Accounts Directo** 

Konto üksikasjade vaatamiseks klõpsake nuppu suurendusklaasi ikoon.

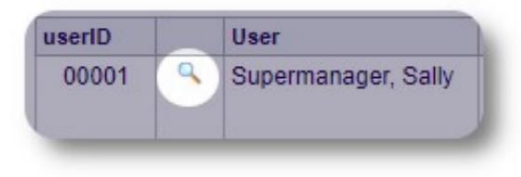

# **Administraatori konto**

**Administraatori** konto annab teile kontrolli oma OSSM-i

- üle . Kasutajakontode loomine ja haldamine
- Looge ja hallake isikupärastamisfunktsioone, nagu loendid, sildid, rühmad, kohandatud aruanded jne.
- Looge ja hallake varjupaikade asukohti
- Aruanded, mis koondavad teavet kõigi teie varjupaikade ja pagulaste kohta

Lisaks selle kontotüübiga seotud haldusfunktsioonidele saate tegutseda varjupaiga haldurina kõigi teie andmebaasis määratletud asukohtade jaoks. Seda funktsiooni kirjeldatakse allpool jaotises **Konteksti vahetamine.**

# **Organisatsiooni kirje haldamine**

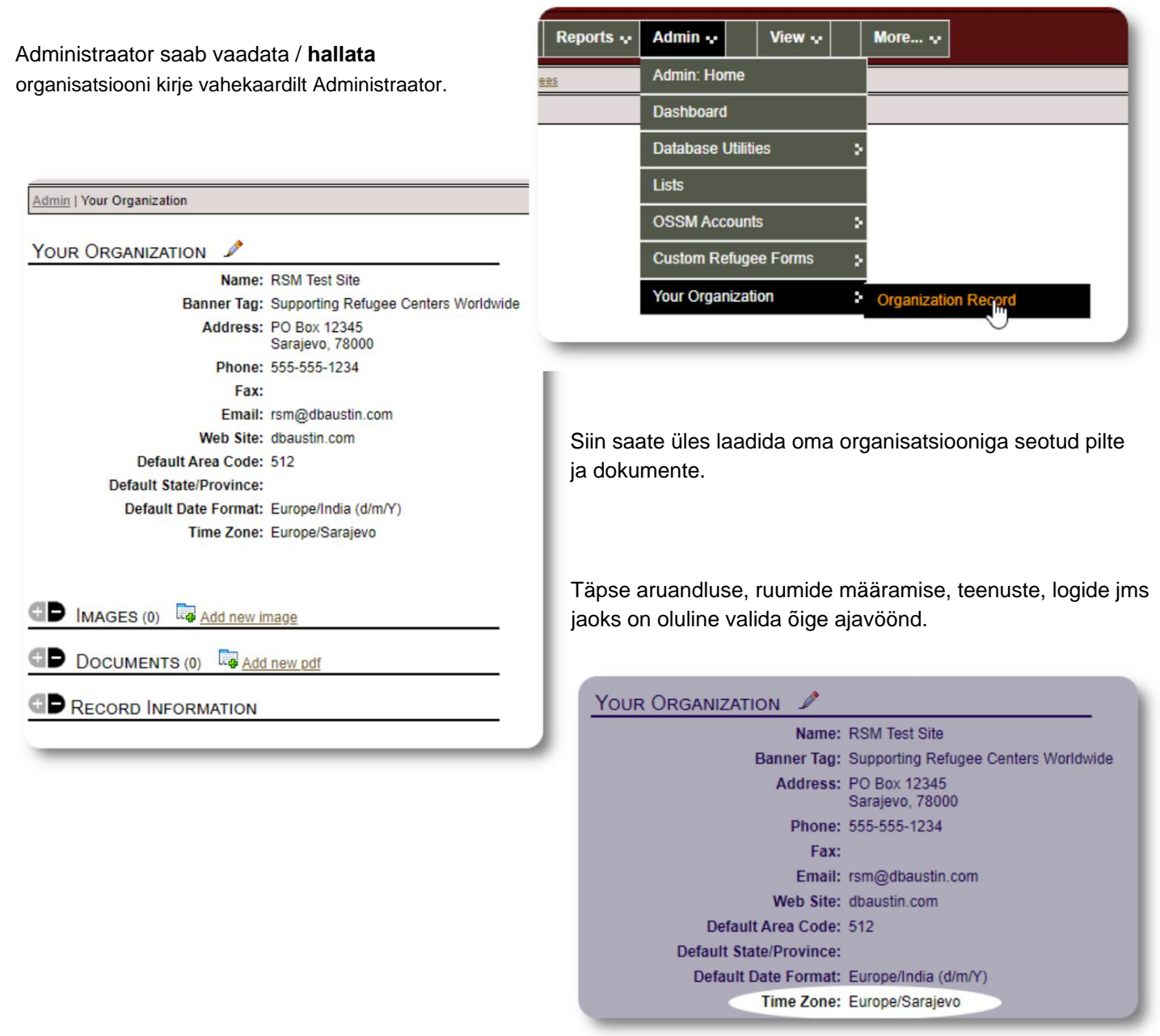

#### **Konteksti vahetamine**

**Administraatorina** liigute tõenäoliselt haldusfunktsioonide ja varjupaiga halduri funktsioonide vahel edasi-tagasi. OSSM teeb selle lihtsaks – kasutage vahekaarti "Vaade", et vahetada haldusfunktsioonide ja varjupaiga halduri funktsioonide vahel.

Haldusfunktsioonide vaatamiseks valige administraatoriekraanil "Admin". Administraatori ekraan on värvikoodiga maroon stiilis.

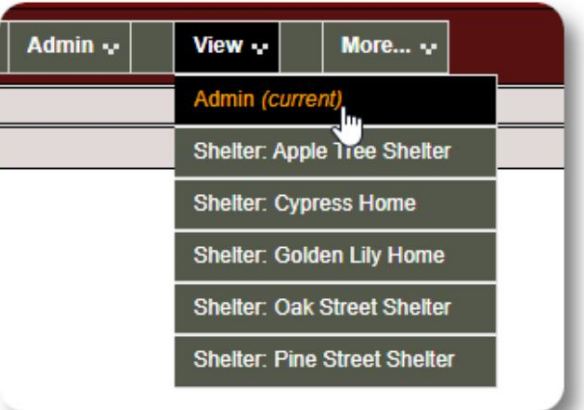

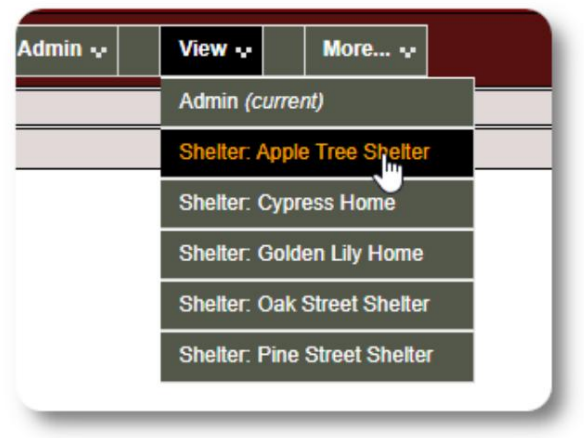

**Varjupaiga haldurina** tegutsemiseks valige vahekaardilt "Vaade" soovitud rajatis.

Varjupaiga **halduri** kontol kuvatakse hoiatused ja teatised.

Piiride ja taustade sinise stiili järgi saate aru, et olete **varjupaiga haldaja** kontekstis.

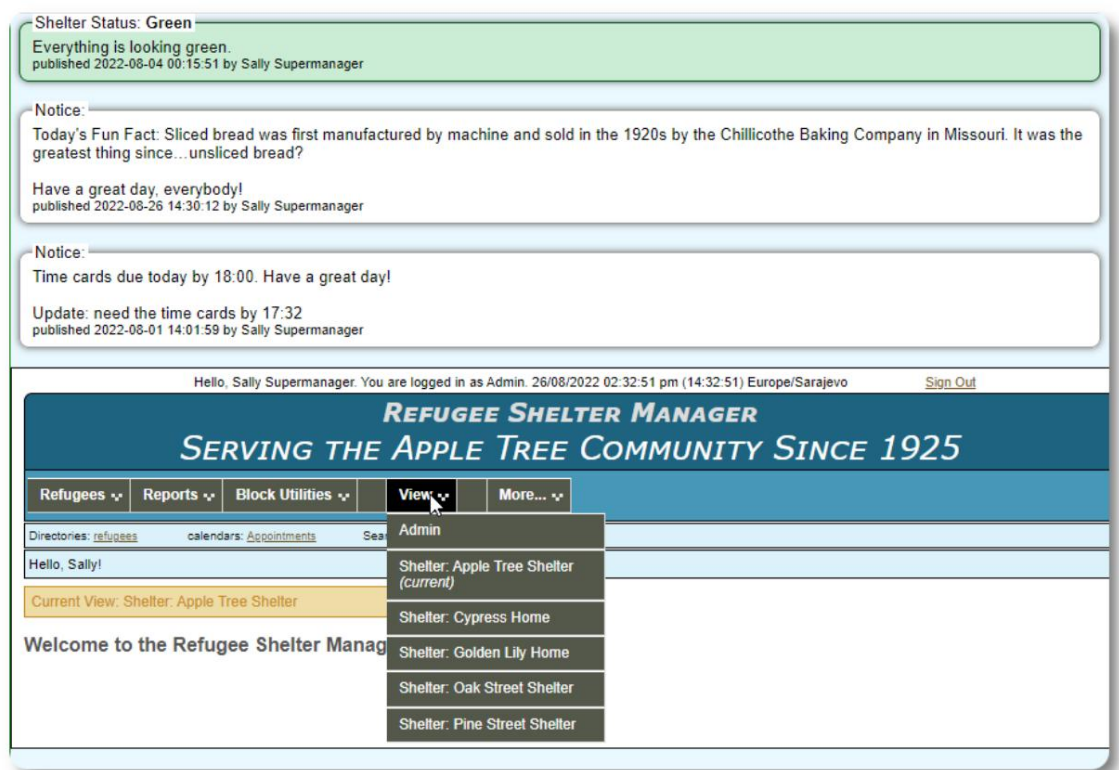

# **Varjupaiga juhi konto**

**Varjupaiga juhatajad** saavad

- lisada/muuta pagulaste kirjeid
- pagulaste sisse-/väljaregistreerimine/transfereerimine
- määrata pagulastele teenuseid
- vaadata neile määratud varjupaikade nimekirju

#### **Varjupaiga halduri** konto näidis :

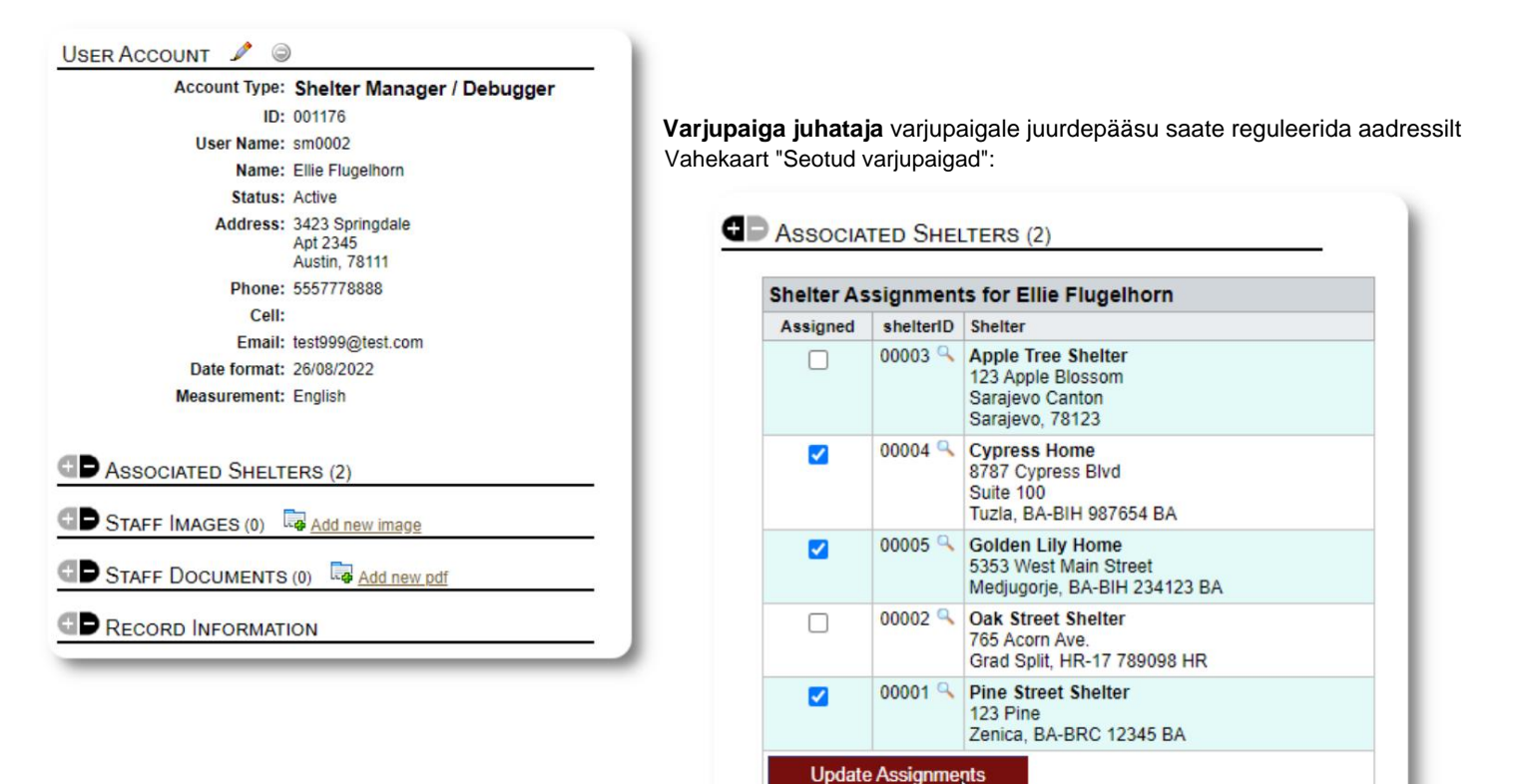

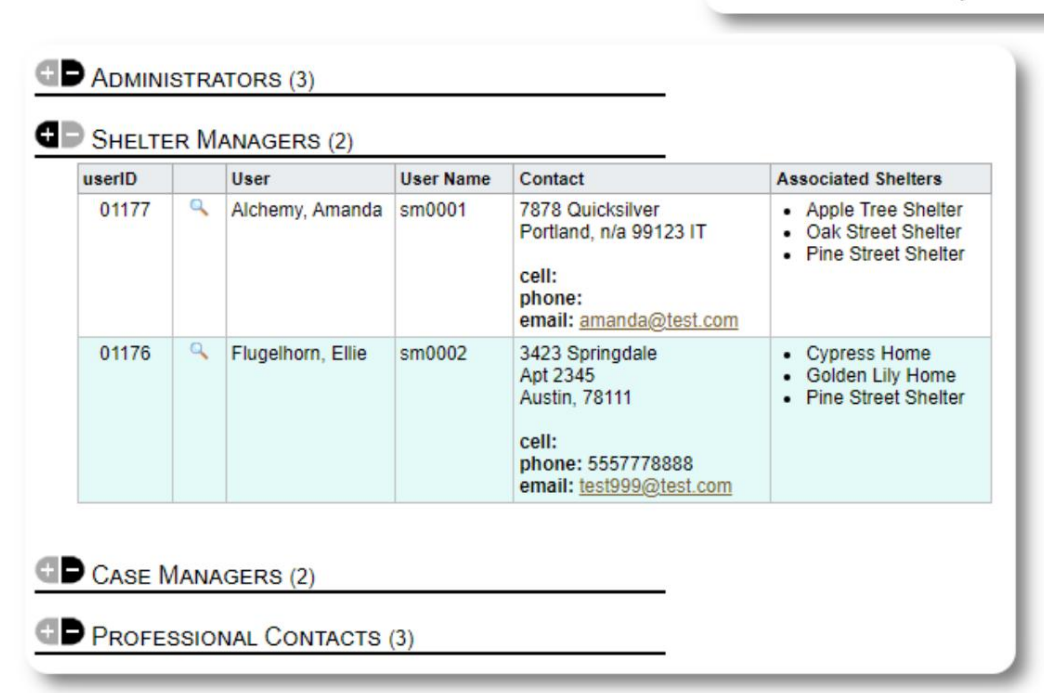

Kontokataloogist näete **varjupaiga halduri** kontodele määratud varjupaiku.

# **Juhtumihalduri konto**

**Juhtumikorraldajatel** on piiratud juurdepääs pagulase registrile. Nad saavad lisada ja üle vaadata juhtumimärkmeid ning vaadata üle teiste juhtumitöötajate tehtud märkmeid.

#### **Juhtumikorraldaja** konto näidis :

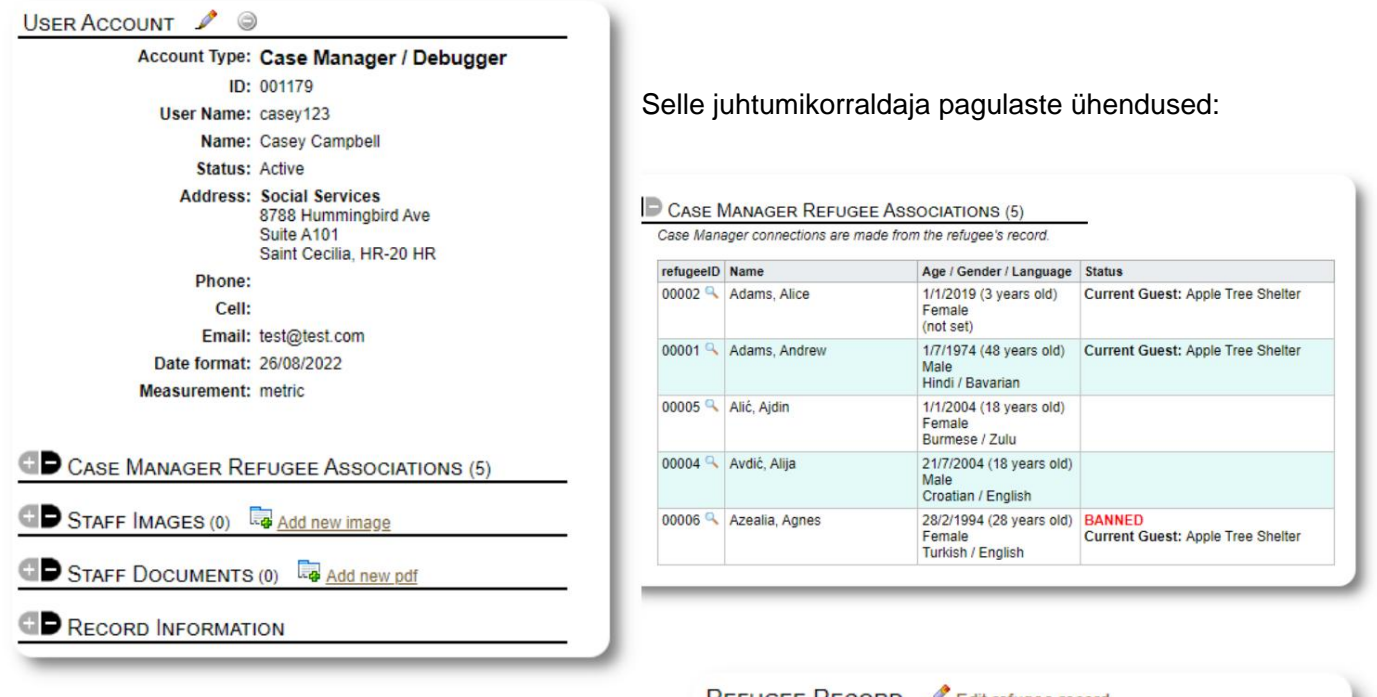

**Juhtumikorraldaja** ülesandeid teeb kas **administraator** või **varjupaiga** juht pagulase rekord.

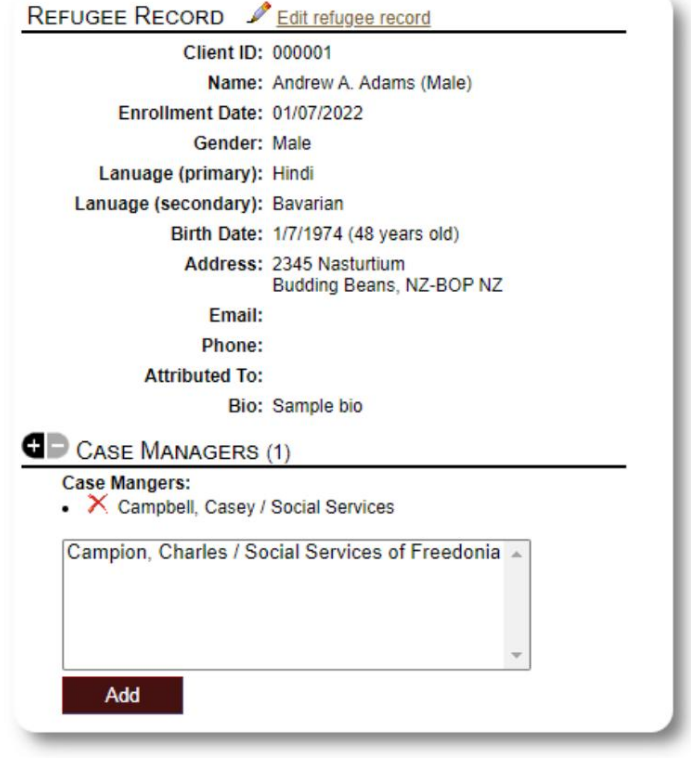

Hello, Casey

Kui **juhtumikorraldajad** sisse logivad, saava määratud pag

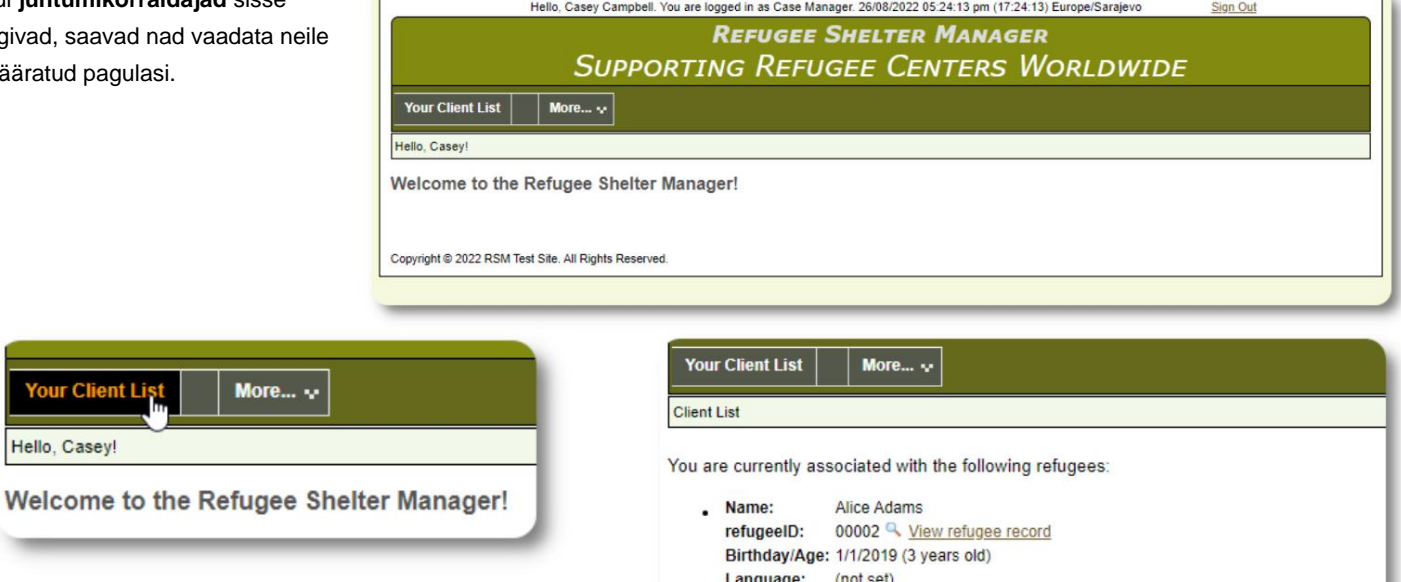

Pagulase valimisel (klõpsates suurendusklaasi ikoonil) saab **juhtumikorraldaja**  vaadata pagulase registrit.

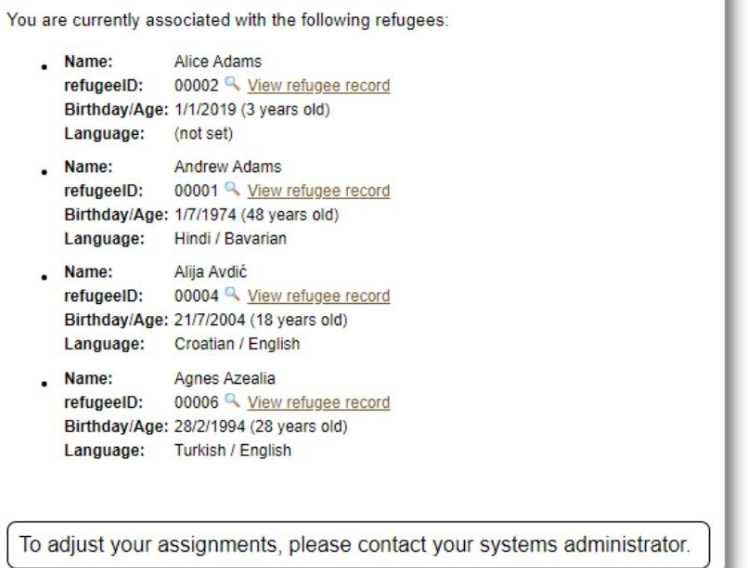

Siin on näidis pagulaskirje **juhtumikorraldaja** kontolt. Pange tähele piiratud juurdepääsu.

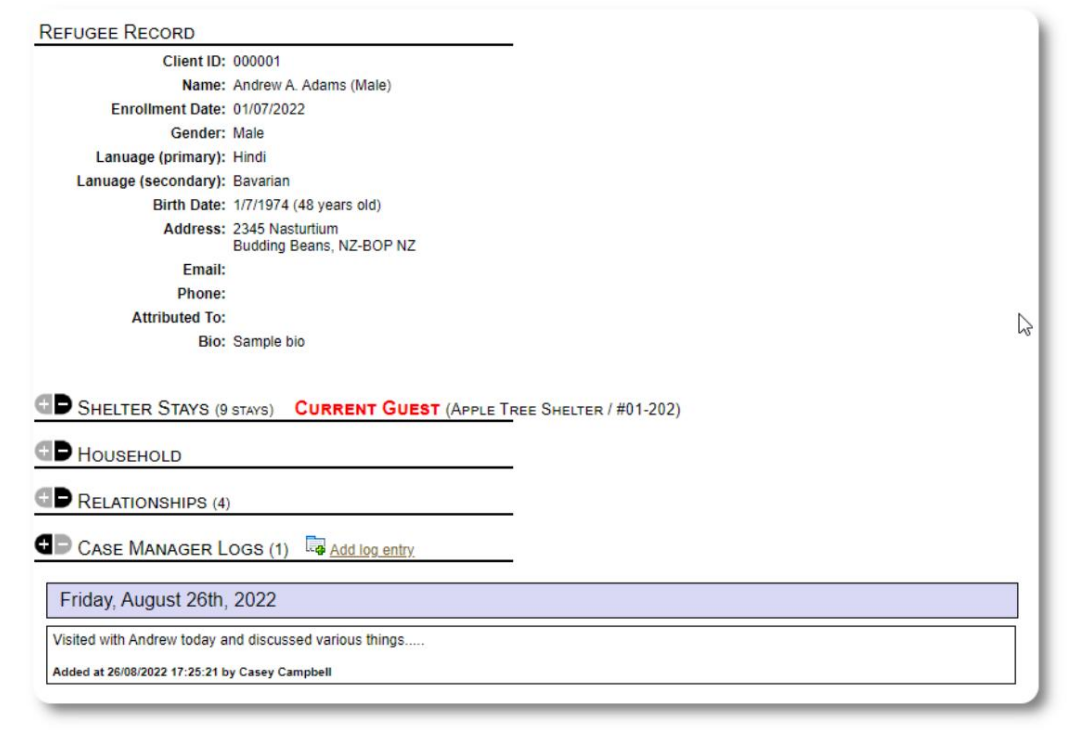

# **Professionaalse kontakti konto**

**Professionaalse kontakti** kontod on sarnased **juhtumihalduriga** pagulasi ja lisage/vaadake üle märkmeid nende dokumentidele. kontosid. **Professionaalsed kontaktid** saavad sisse logida, määratud vaadata

**Professionaalsed kontaktid** saavad aga üle vaadata ainult selliseid märkmeid nad tegid. Nad ei saa üle vaadata teiste **professionaalsete kontaktide** tehtud märkmeid .

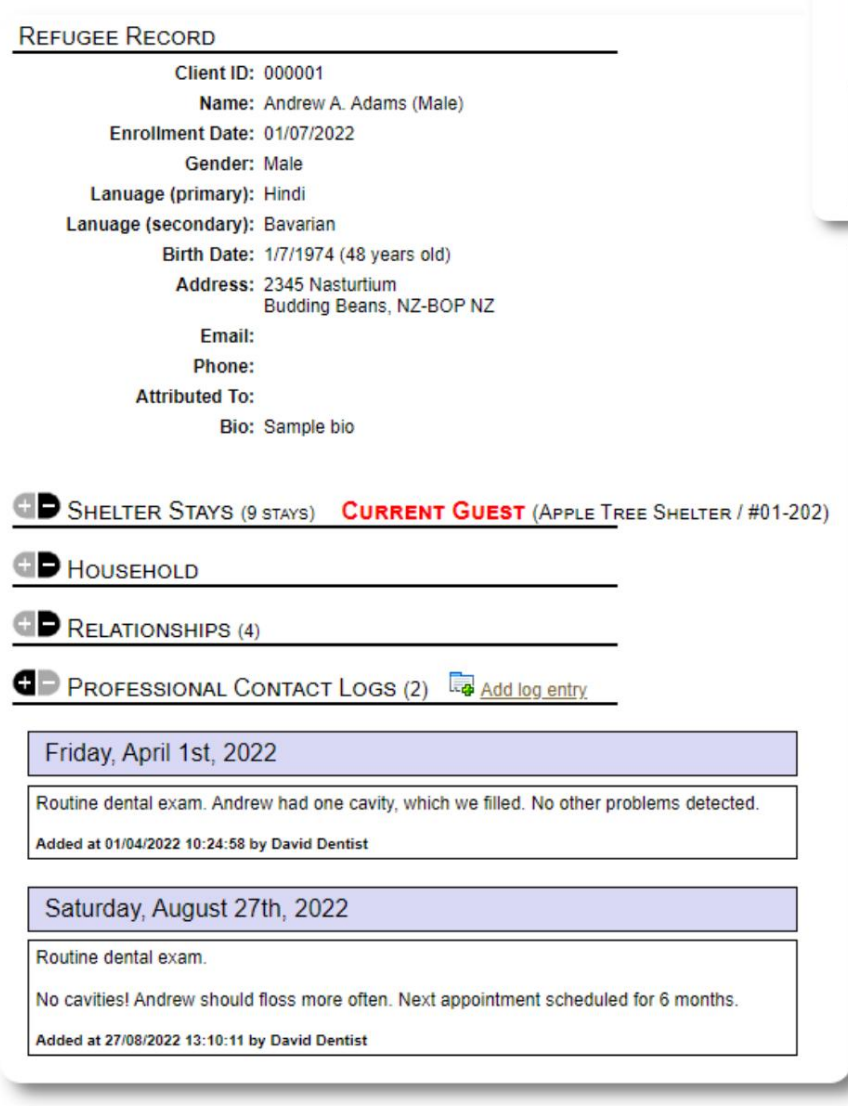

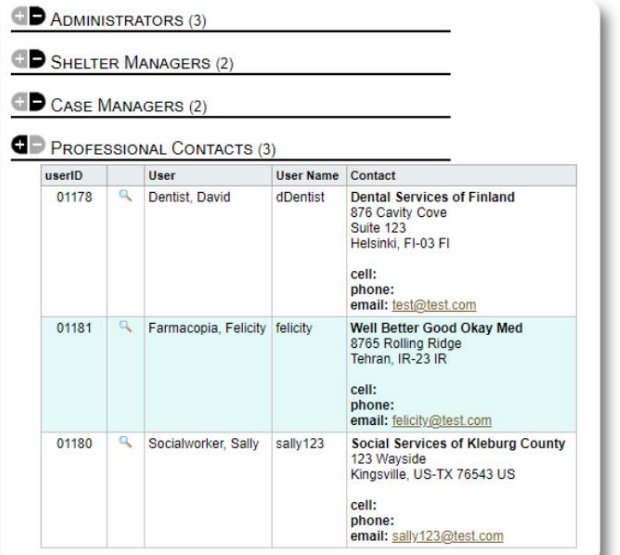

# **Uue konto lisamine**

Ainult **administraatorid** saavad OSSM-i kasutajakontosid lisada või muuta.

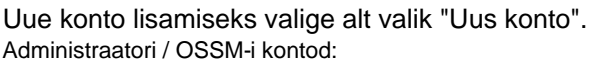

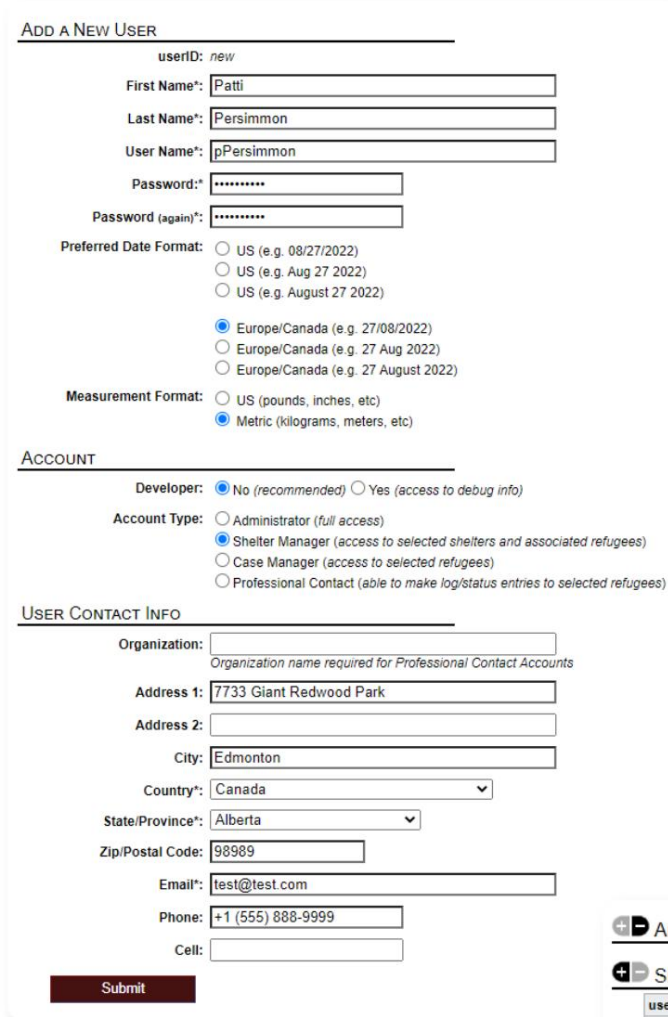

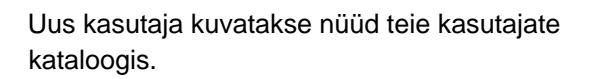

Varjupaiga **halduri** kontode puhul peate määrama kasutaja nende varjupaikadesse (klõpsake suurendusklaasi ikoonil). **Professionaalsete kontaktide** ja **juhtumikorraldajate** jaoks peate määrama pagulased pagulaste registri kaudu.

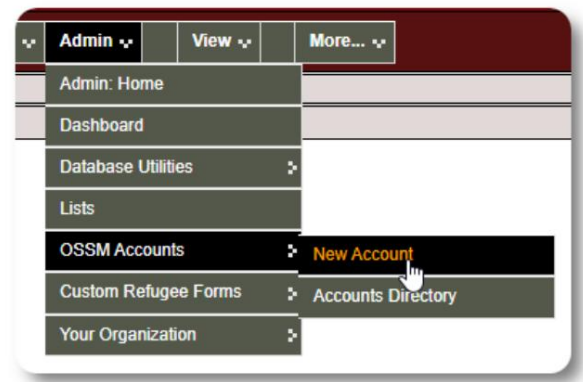

Siin on uue kasutaja vormi näidis. Saate valida konto tüübi, kuupäeva/kellaaja vormingud, siluri oleku ja kontaktteabe.

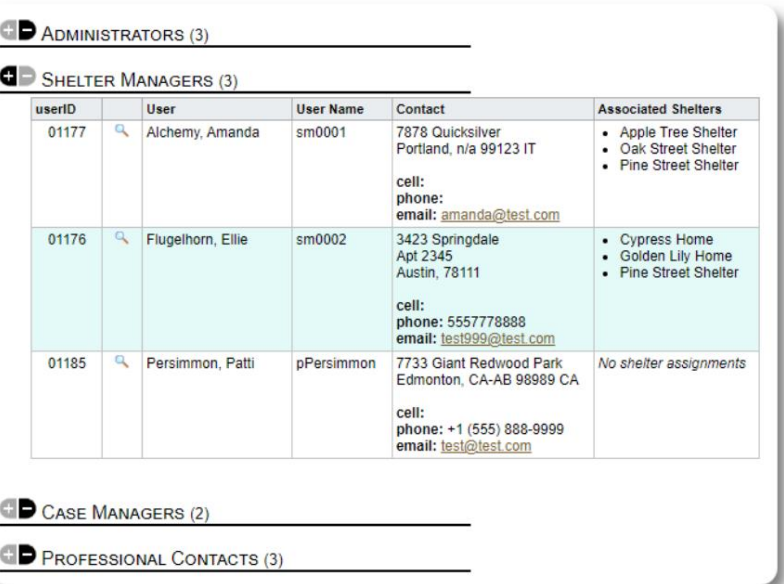

# **Varjupaigad**

# **Uue varjualuse lisamine**

Refugee Residence=>Lisa uus elukoht Asukoha lisamiseks oma OSSM-i andmebaasi valige:

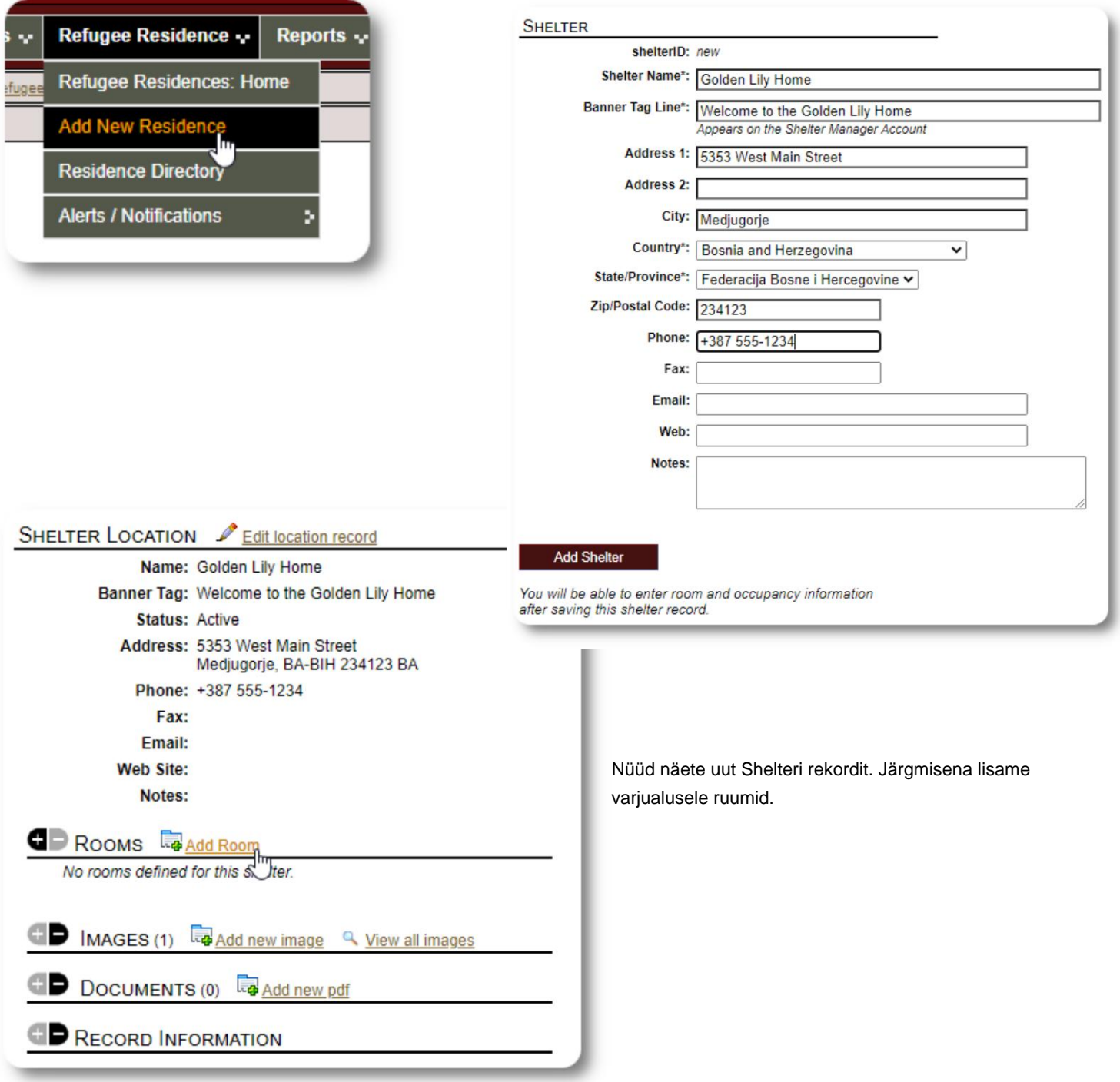

Lisage ruumi nimi, täituvus ja kõik märkused, mis teil ruumi kohta võivad olla.

Märkus: täituvus ei ole range piirang; saate ruumi lisada rohkem inimesi kui maksimaalne täituvus, kuid saate administraatori armatuurlaual teatise.

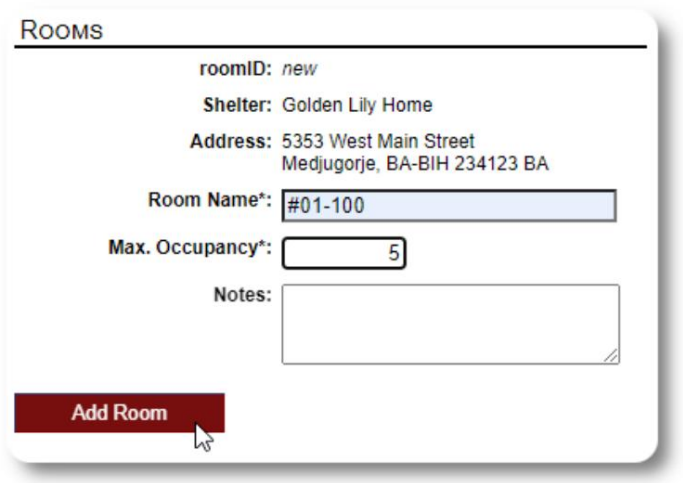

Jätkake protsessi, kuni olete kõik ruumid lisanud.

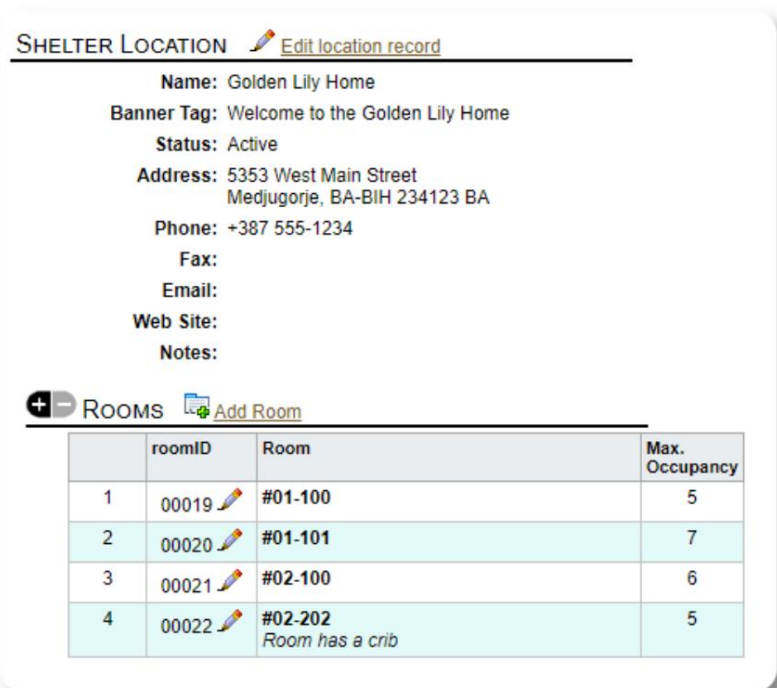

Teie uus asukoht kuvatakse nüüd kontekstimenüüs Vaade. Nüüd saate määrata pagulased teie seadistatud ruumidesse.

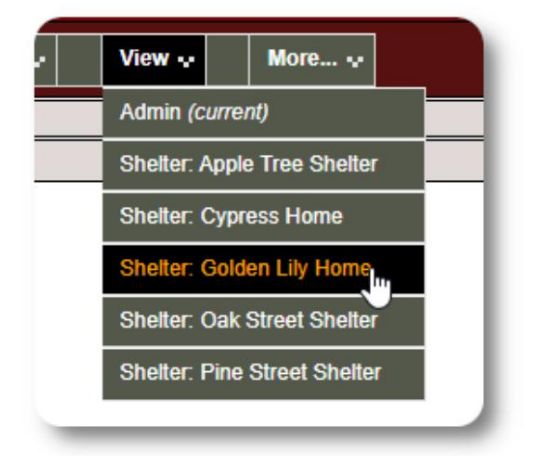

## **Varjupaikade kataloog**

**Administraatorid** saavad vaadata oma organisatsiooni varjupaikade kataloogi.

Oma varjupaikade vaatamiseks valige:

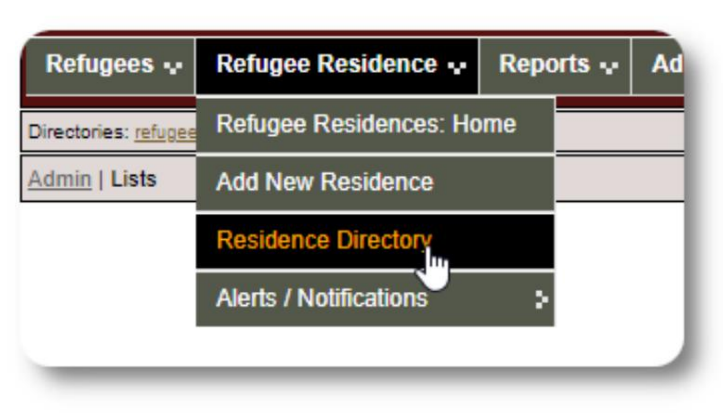

#### Varjupaiga kataloogi näidis:

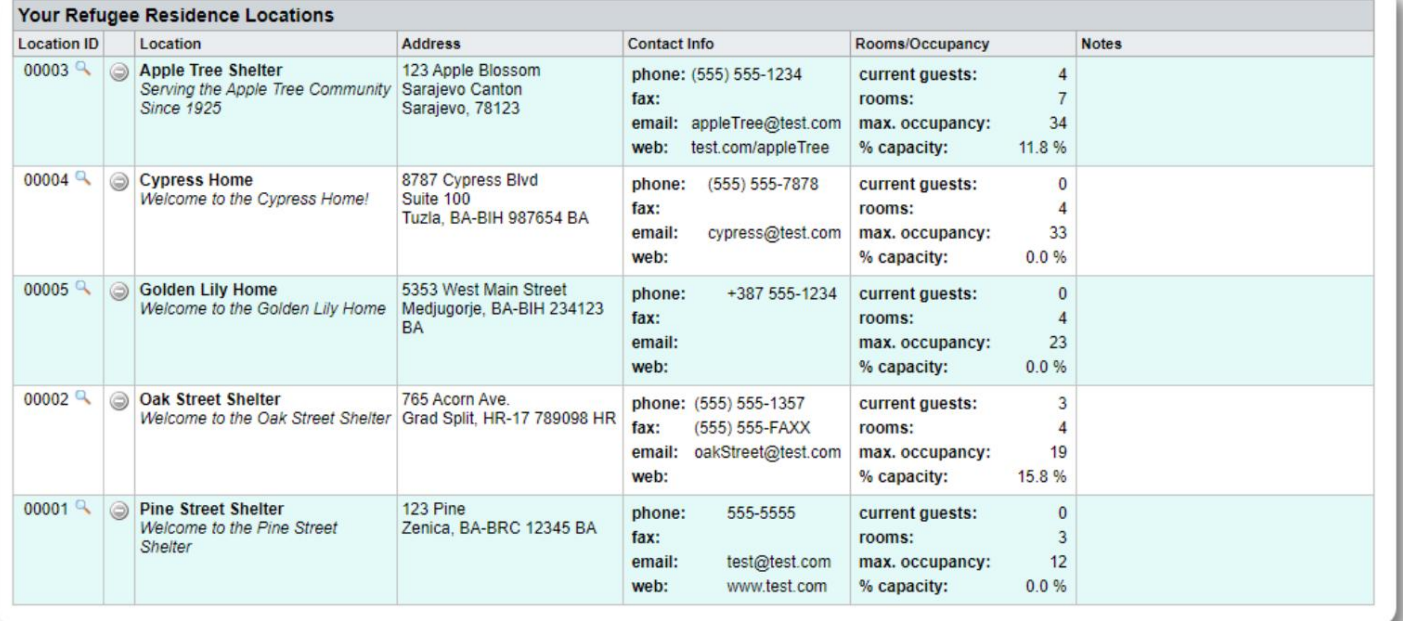

#### **Varjupaiga hoiatused ja märguanded**

**Administraatorid** saavad luua hoiatusi ja teatisi, mis seejärel postitatakse valitud varjupaiga ekraanidele.

**Hoiatused** on värvikoodiga ja igal ajal kuvatakse ainult kõige värskem hoiatus konkreetse varjupaiga kohta Refugee Residence v

Valitud varjupaikadele kuvatakse **märguandeid**  kuni nendest loobumiseni. Saate kuvada mitu teatist.

Värvikoodiga hoiatuse lisamiseks valige: Teavitused / Värvikood => Lisa uus Pagulasresidents => Hoiatused /

**NOTIFICATION** 

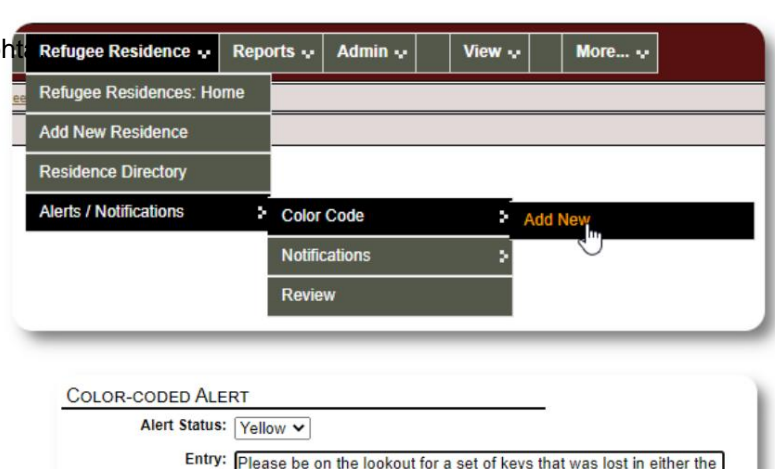

Nüüd lisate oma hoiatuse ja valite varjupa hoiatust kuvavad.

and sold in the 1920s by the Chillicothe B.<br>Missouri. It was the greatest thing since...

00003 Apple Tree Shelter<br>123 Apple Blossom

Sarajevo Canton Sarajevo, 78123 **Cypress Home** 

Oak Street Shelter

**Pine Street Shelter** 

Have a great day, everybody!

Post to: Post to the following Shelters Assigned shelterID Shelter

 $00004<sup>°</sup>$ 

 $00002<sup>0</sup>$ 

 $00001<sup>Q</sup>$ 

(clear all)

 $\overline{\mathbf{z}}$ 

 $\blacktriangledown$ 

 $\blacksquare$ 

 $\overline{\mathbf{v}}$ 

(check all)

Add Entry

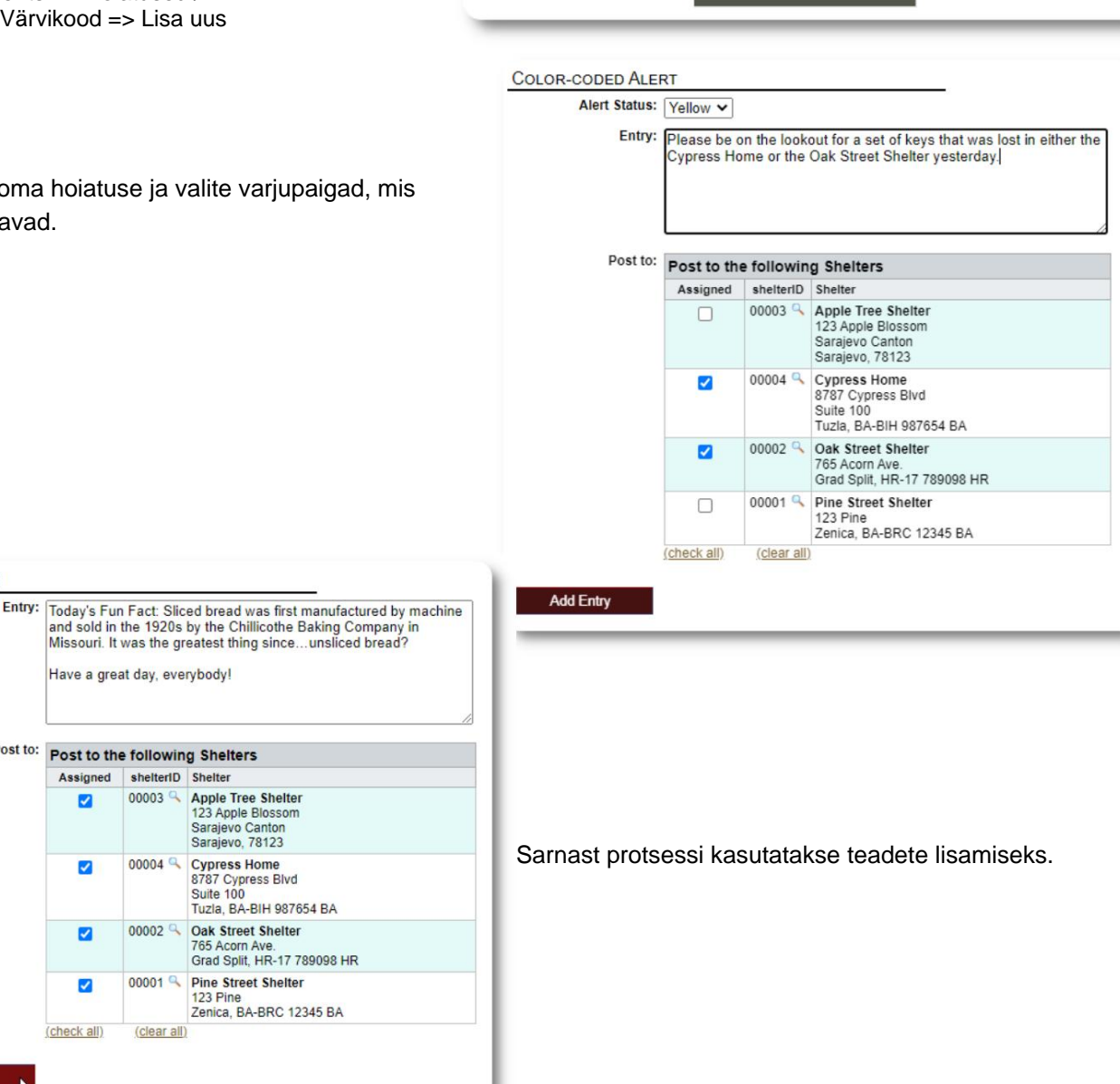

Kui **administraator** või **varjupaiga juht** külastab meie näidisvarjupaika (The Cypress Home), näevad nad uut hoiatust.

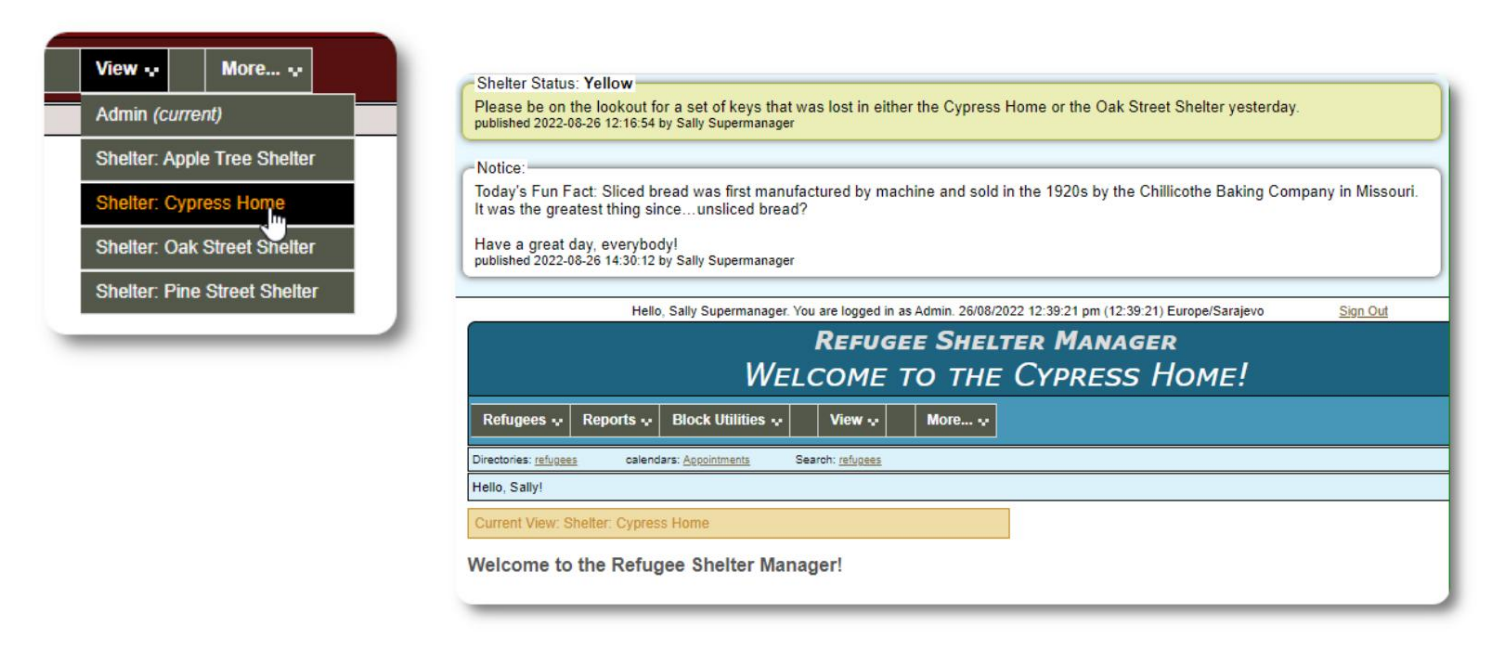

Oma hoiatuste ja märguannete ülevaatamiseks valige: Värvikood => Ülevaade Refugee Residence=>Teavitused / Teavitused /

Saate määrata oma kuupäevavahemiku ja muid valikuid.

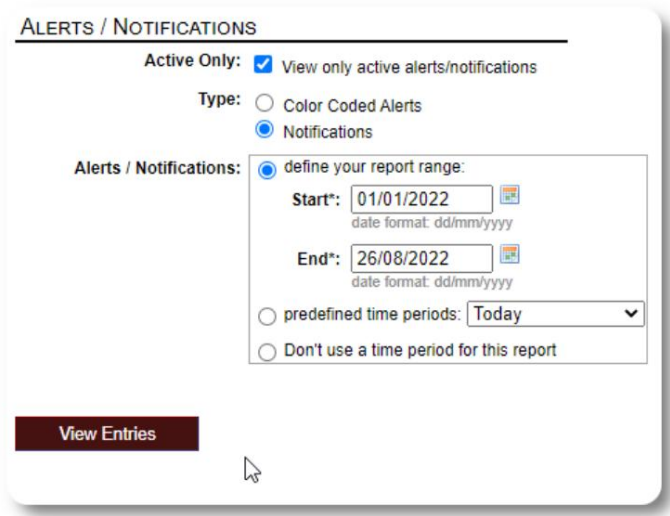

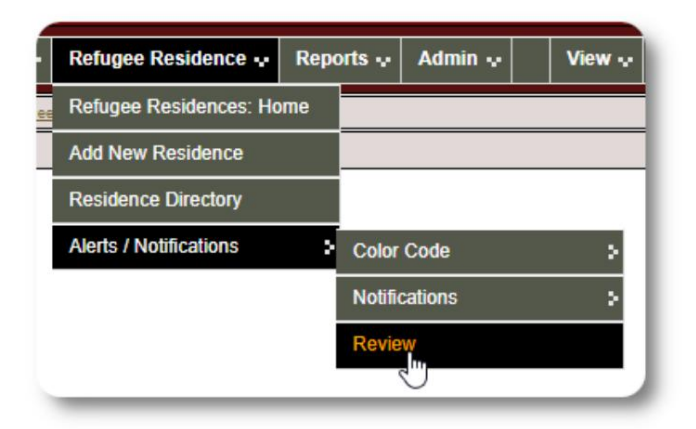

# **Pagulasrekord**

Pagulaste register võimaldab teil REFUGEE RECORD Edit refugee record vaadata ja hallata pagulase **Client ID: 000001** organisatsioonis viibimise paljusid aspekte. Name: Andrew A. Adams (Male) **Enrollment Date: 01/07/2022** Kirje on korraldatud erinevatele vahekaartidele. **Gender: Male** Lanuage (primary): Belarusian Jaotise laiendamiseks klõpsake Lanuage (secondary): Russian ikooni. Birth Date: 1/7/1974 (48 years old) Address: 2345 Nasturtium Budding Beans, BY-HM BY Email: Phone: **Attributed To: Director** Bio: You can add notes here. **B** SHELTER STAYS (9 STAYS) CURRENT GUEST (APPLE TREE SHELTER / #01-202) HOUSEHOLD & View Household RELATIONSHIPS (4) **Ca** Add new relationship APPOINTMENTS (SHOWING 2 OF 2) **Fo** Add appointment Q View all **B** SHELTER SERVICES **E** Add services JOURNAL/LOG (SHOWING 5 OF 6) **Ex** Add journal entry CASE MANAGERS (1) CD CASE MANAGER LOGS (1) **PROFESSIONAL CONTACTS (3) PROFESSIONAL CONTACT LOGS (2)** ID INCIDENT REPORTS (4) **For** Add incident report **PERSONALIZED TABLES (3) B** GROUP MEMBERSHIP (3) IMAGES (1) **E** Add new image Q View all images DOCUMENTS (1) **Ca** Add new pdf Q View all pdfs G **RECORD INFORMATION** 

# **Uue pagulase lisamine**

### **Üksik pagulane**

**Administraatorid** ja **varjupaikade juhid**  saavad lisada uusi pagulasi. Uue pagulase

lisamisel esitate põhiteabe. Seejärel hallatakse pagulase registrist üksikasju pagulase viibimise, suhete, teenuste jms kohta.

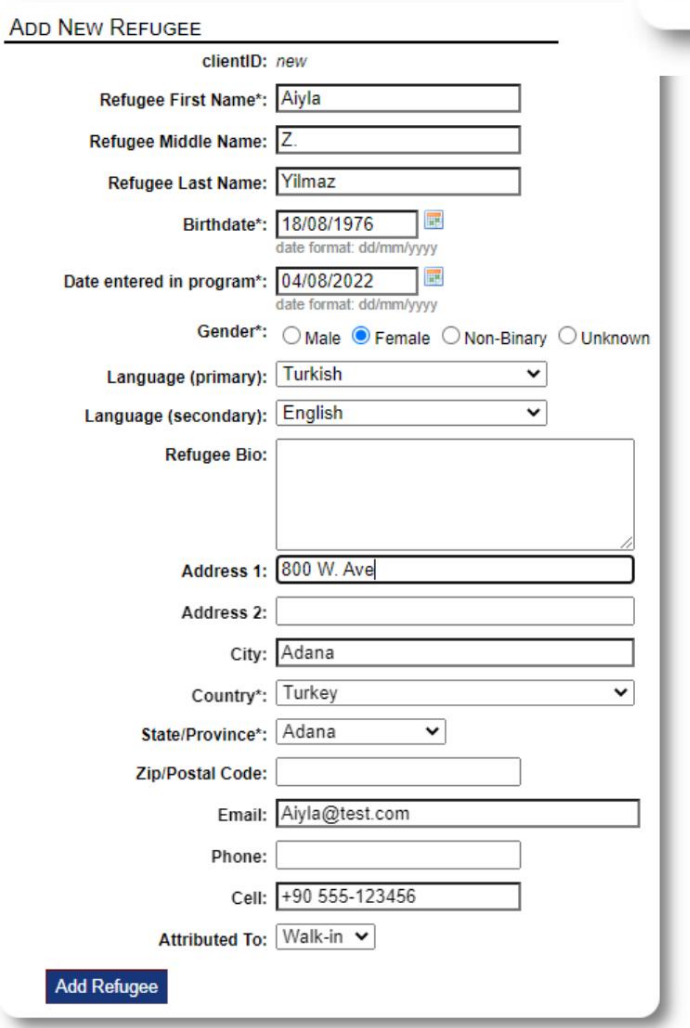

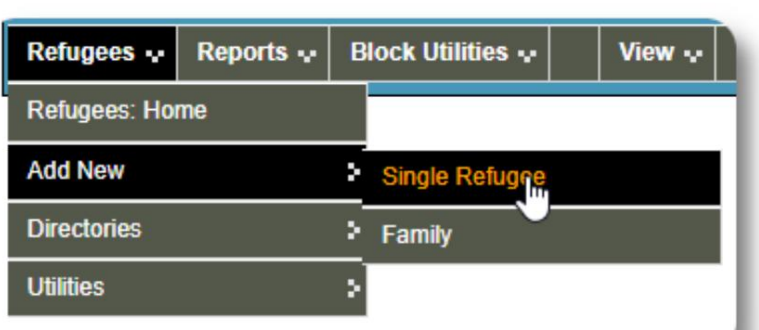

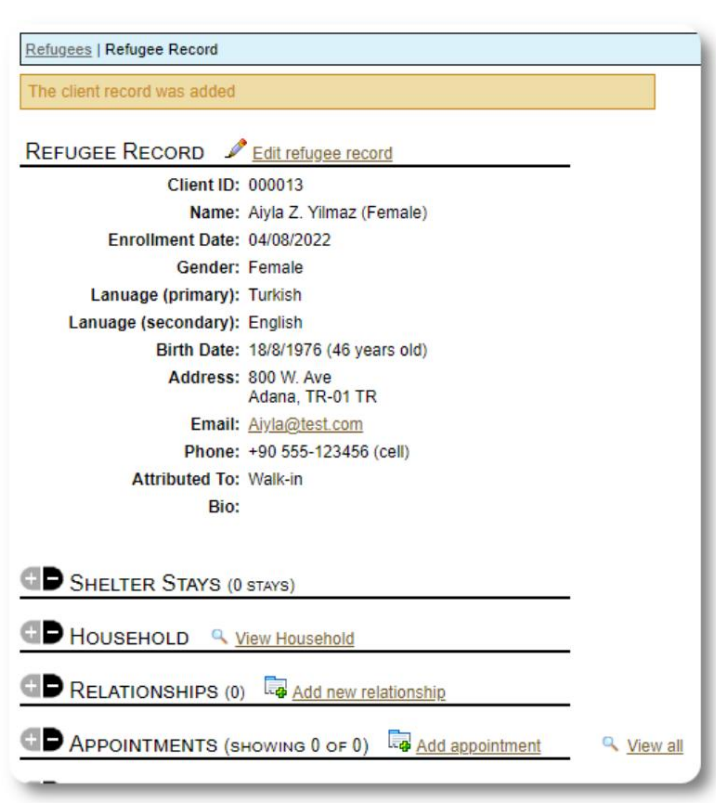

Kui rekord on salvestatud, suunatakse teid tagasi pagulasregistrisse. Siit saate lisada varjupaigas viibimisi, kohtumisi, päeviku sissekandeid jne.

### **Lisage põgenike perekond**

Korraga saab lisada ka pagulaspere.

#### Määrate pereliikmete arvu:

Refunees | Record | Relationships

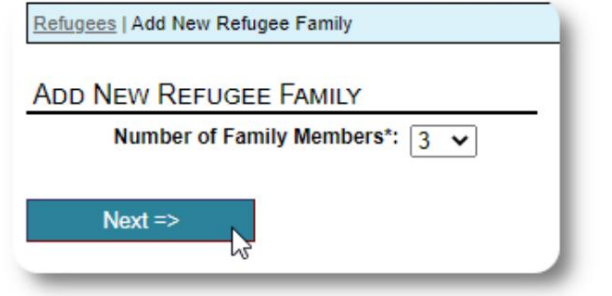

Nüüd saate lisada kogu pereliikme teabe. The esimene siseneja on leibkonnapea

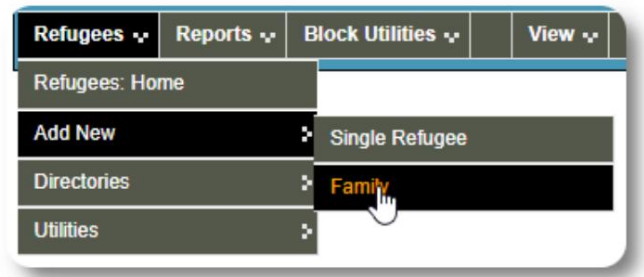

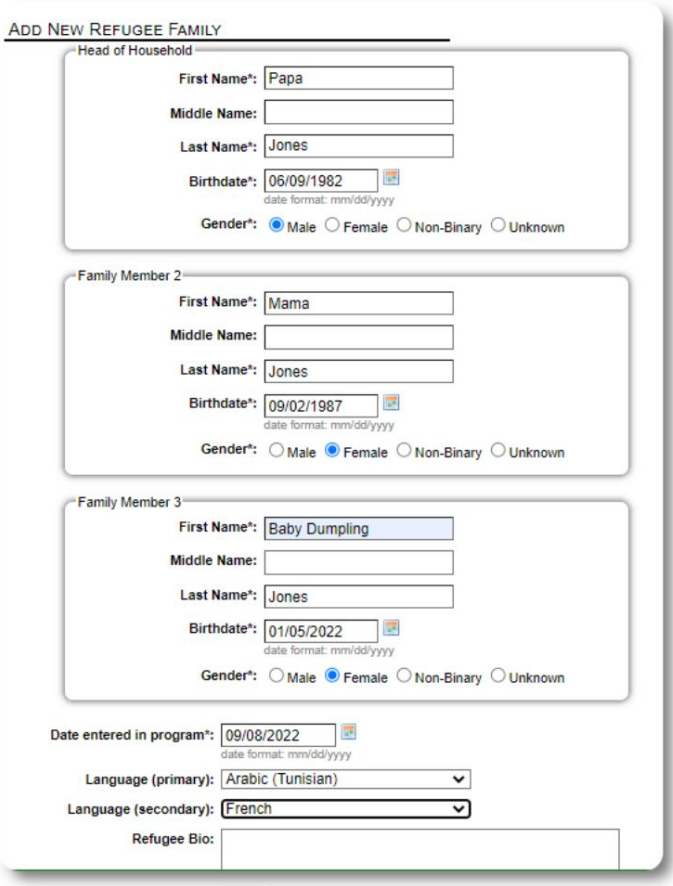

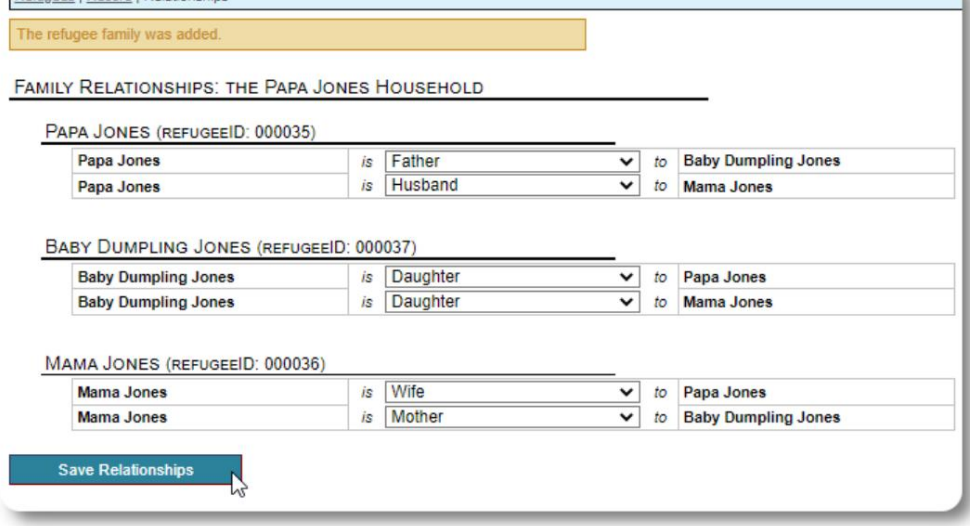

Nüüd saate pärast pagulase perekonnaregistri lisamist lisada kõik peresuhted.

### **Pagulaste viibimise haldamine**

Varjupaigas viibimist juhitakse pagulasregistrist. Sa saad:

• lisage uus

viibimiskoht • viige praegune elanik uude tuppa või uude varjupaika • kontrollige praegust elanikku • lisage ajalooline viibimine (viibimine pagulase jaoks, kes on kunagi varem elanud ja välja registreerinud)

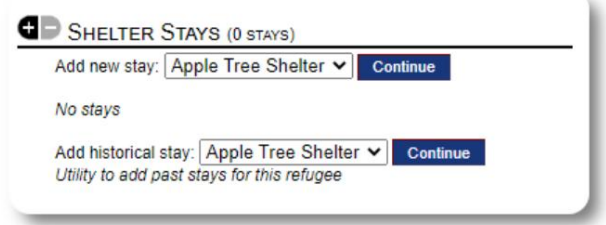

### **Pagulase registreerimine**

Registreerime uue pagulase Apple Streeti varjupaika:

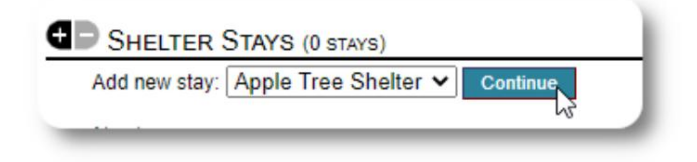

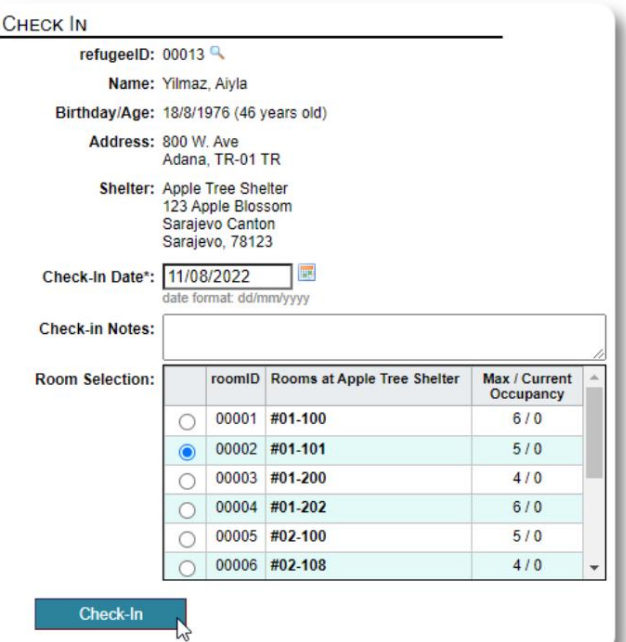

nimekirjad. Teid saadetakse tagasi pagulasregistrisse. Nad on nüüd loetletud kui praegune külaline ja kuvatakse sobival lehel

Kui registreerite sisse leibkonnapea, saate soovi korral registreerida kogu pere:

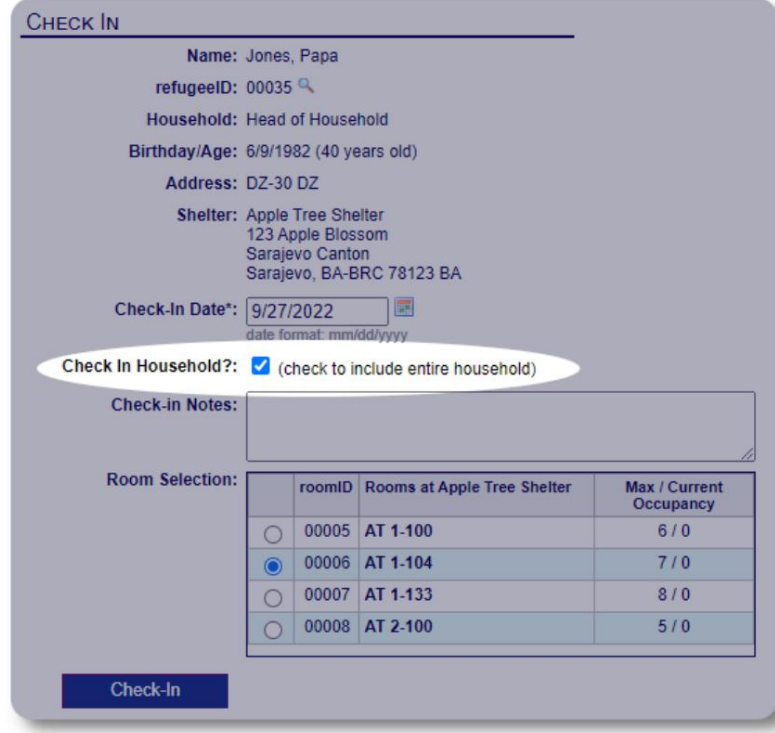

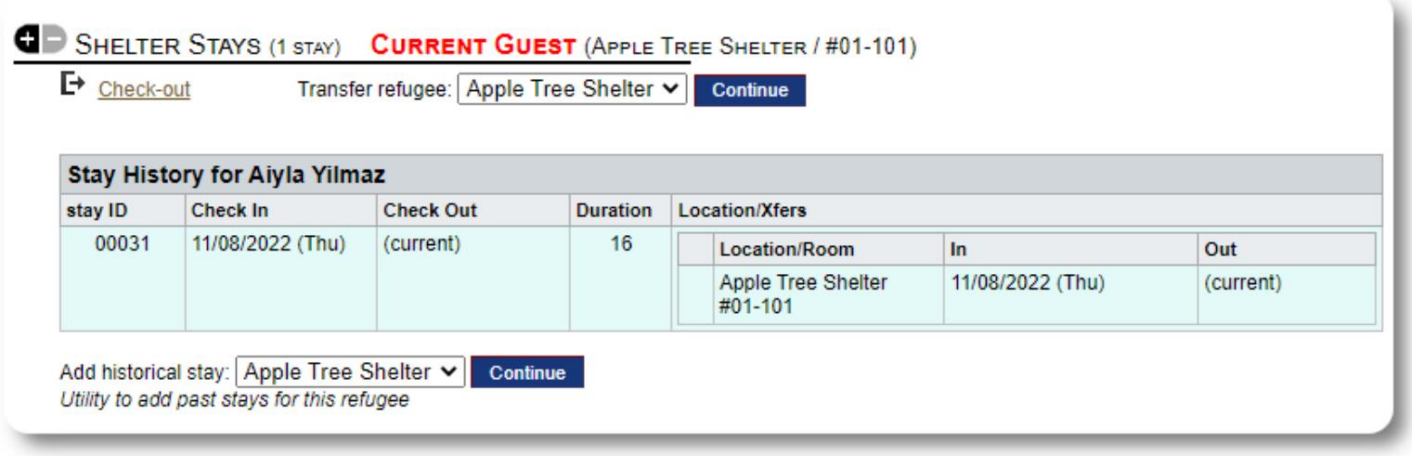

Kui see pagulane on varem teie varjupaigas ööbinud ja soovite oma andmeid värskendada, saate kasutada ajaloolise viibimise funktsiooni.

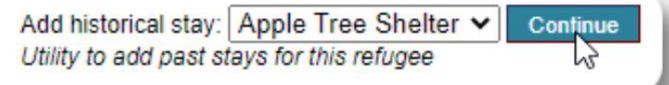

#### **Ajaloolise peatumise lisamine**

**Ajaloolise** peatumise vorm võimaldab teil määrata toa, sisse- ja väljaregistreerimise kuupäeva.

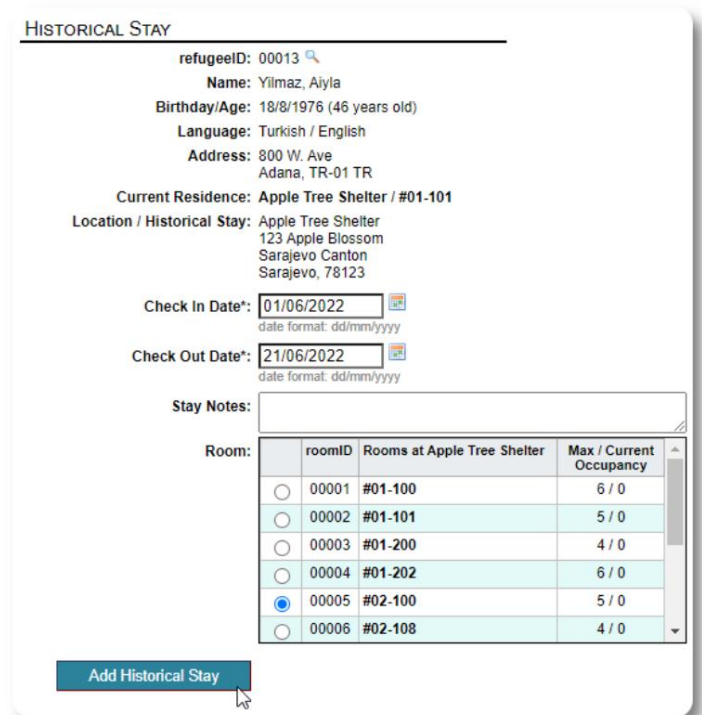

Ajalooline viibimine kajastub nüüd pagulase dokumentides. Siin viibimine kajastub erinevates aruannetes ja nimekirjades.

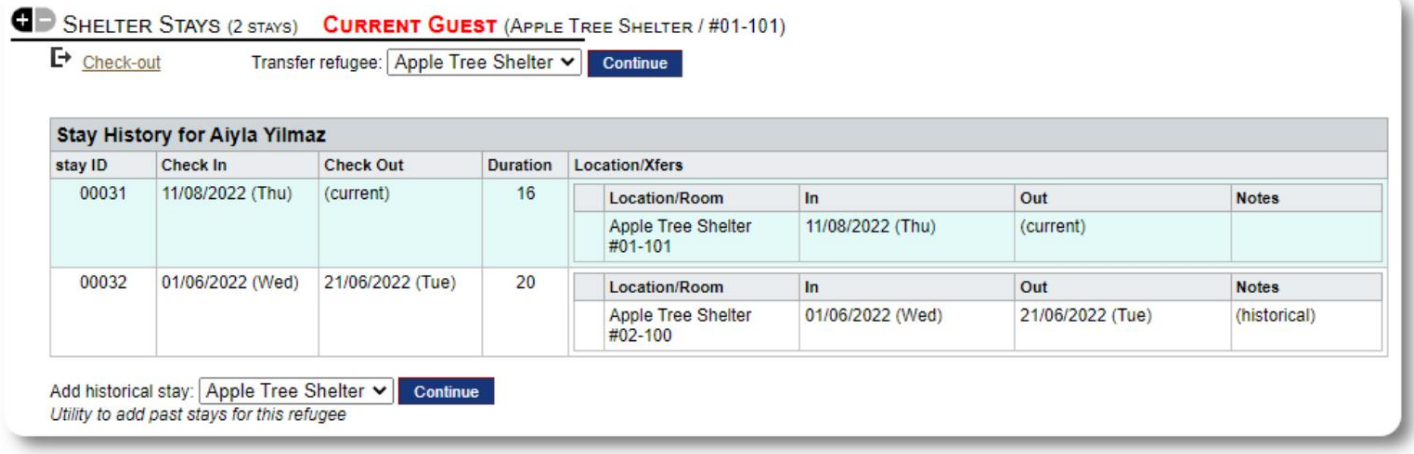

#### **Ülekanded**

Saate praeguseid külalisi ühest toast teise või ühest varjupaigast teise viia.

Valige pagulase registrist sihtkoha üleviimise varjupaik ja klõpsake nuppu "Jätka".

Nüüd saate valida ruumi ja ülemineku kuupäeva.

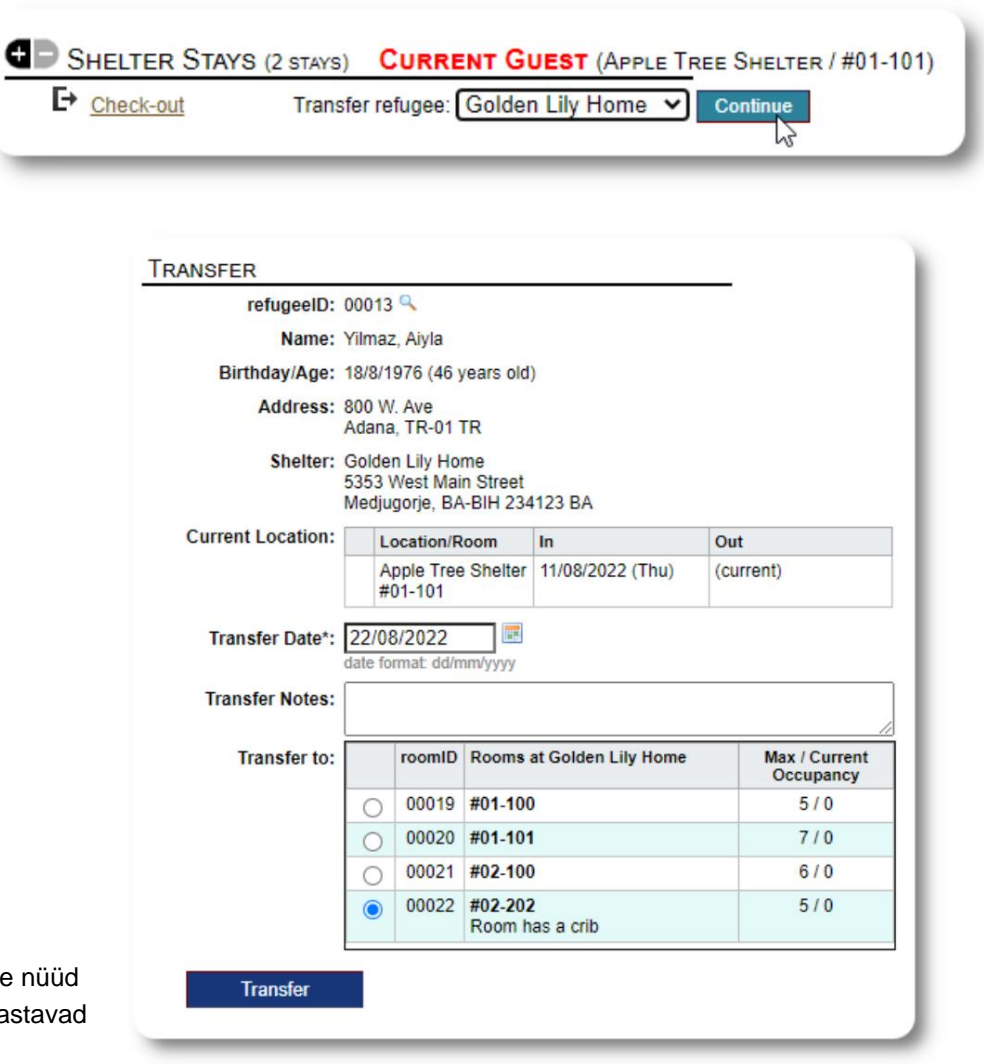

Pagulase viibimisrekordit uuendatakse nüüd koos ümberistumisega. Üleviimist kajastavad hõivatuse aruanded ja nimekirjad.

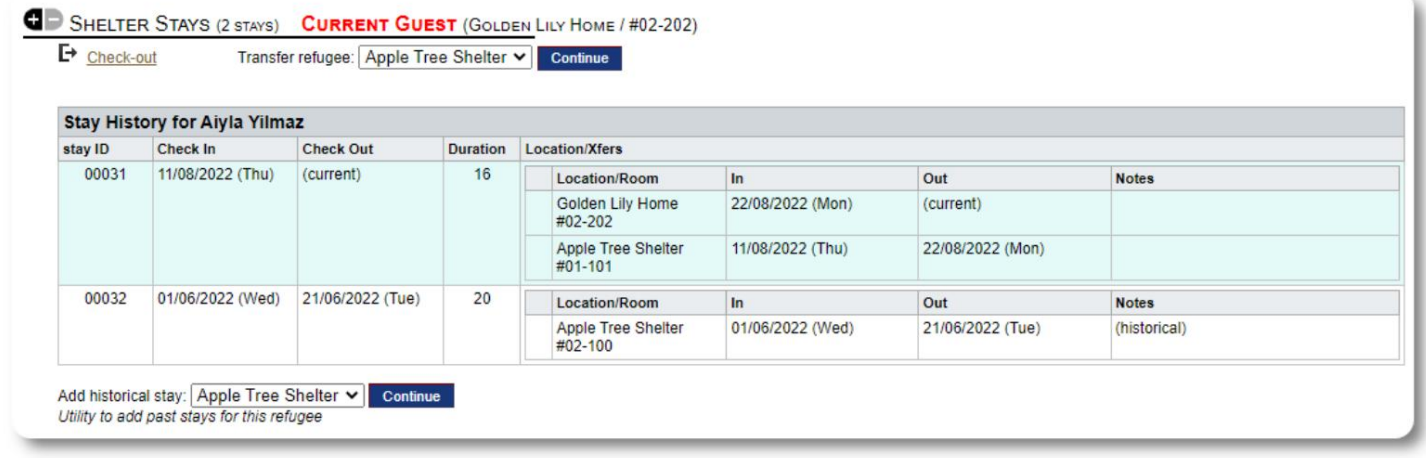

#### **Kontrollige välja**

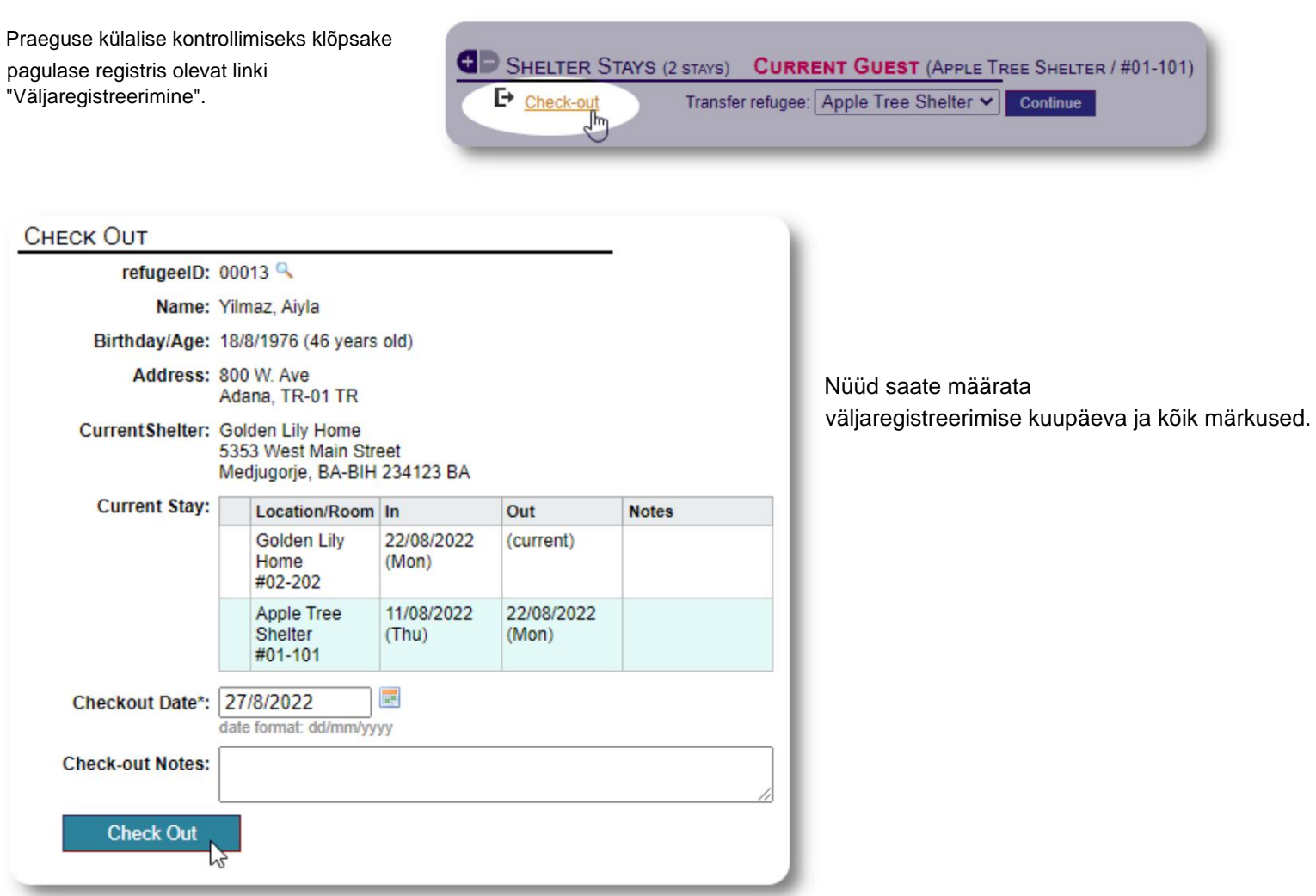

Pagulaste viibimise ajalugu kajastab nüüd väljaregistreerimist.

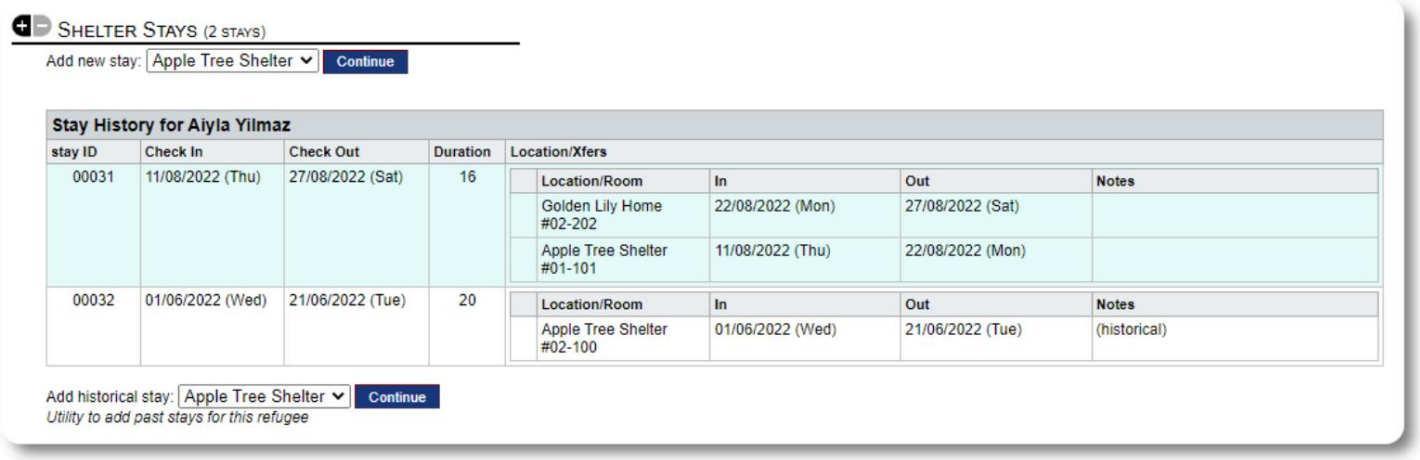

#### **Kohandatud vormid**

Saate laiendada oma pagulaste andmete kogumist vastavalt oma organisatsiooni vajadustele, luues isikupärastatud tabeleid.

See on võimas funktsioon, mis põhineb eelmise andmebaasi Austini avatud lähtekoodiga projekti, nimega **Delightful Labor, moodulil.** Delightful Labouri kasutusjuhend kirjeldab seda kohandatud vormi funktsiooni:

https://www.delightfullabor.com/userGuide/index.php/administrative-features/personalization

#### **Muud kirje jaotised**

#### **Pagulaste ühendamine: suhted ja leibkonnad**

Saate oma pagulasi suhete ja leibkondade kaudu teiste pagulastega ühendada.

OSSM-i projekt kasutab suhte- ja majapidamismooduleid eelmisest Database Austini avatud lähtekoodiga projektist nimega **Delightful Labor.** Delightful Labouri kasutusjuhend kirjeldab neid mooduleid üksikasjalikult.

**Leibkonnad:** https://www.delightfullabor.com/userGuide/index.php/people/other-people-topics/households

**Suhted:** <https://www.delightfullabor.com/userGuide/index.php/people/other-people-topics/relationships>

# **Kohtumised ja kalendrid**

Pagulase ajakavasse saab lisada kohtumisi.

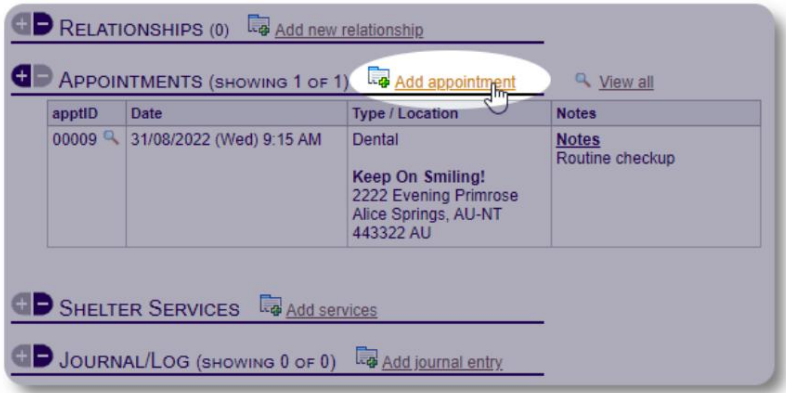

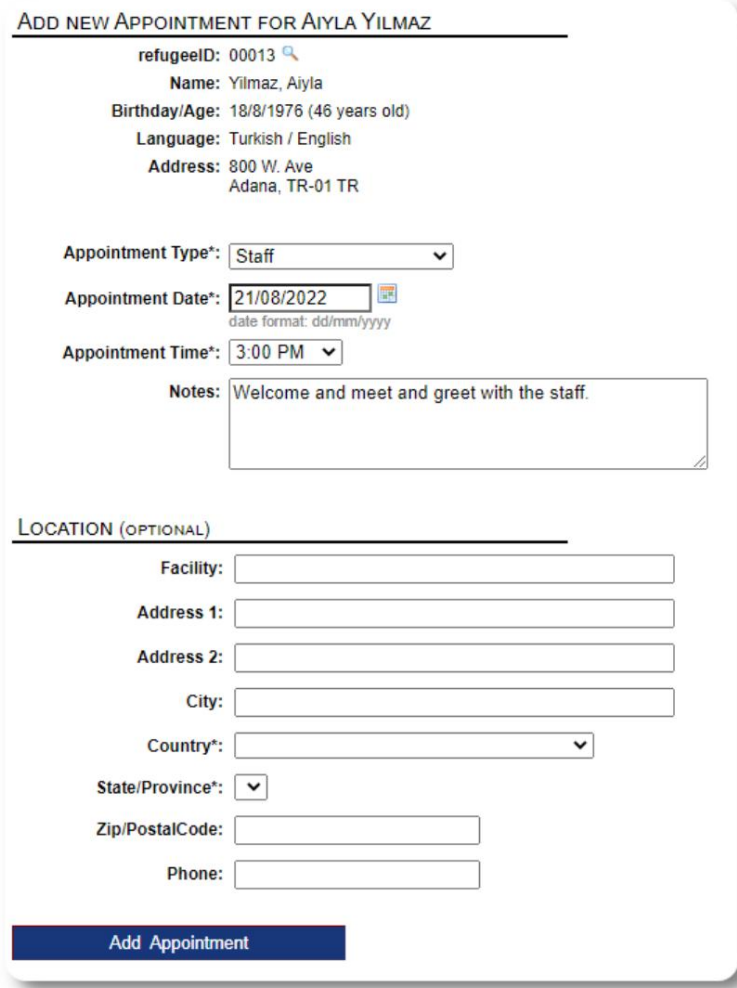

Kohtumiste tüüpide nimekirja saavad administraatorid hallata **"** Admin=>Lists" all. Oma varjupaiga praeguste või endiste külaliste kohtumiste vaatamiseks klõpsake lingil "Kohtumised":

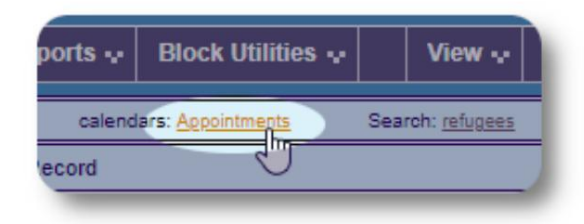

Kalendris kuvatakse teie varjupaiga kohtumised konkreetsel kuul.

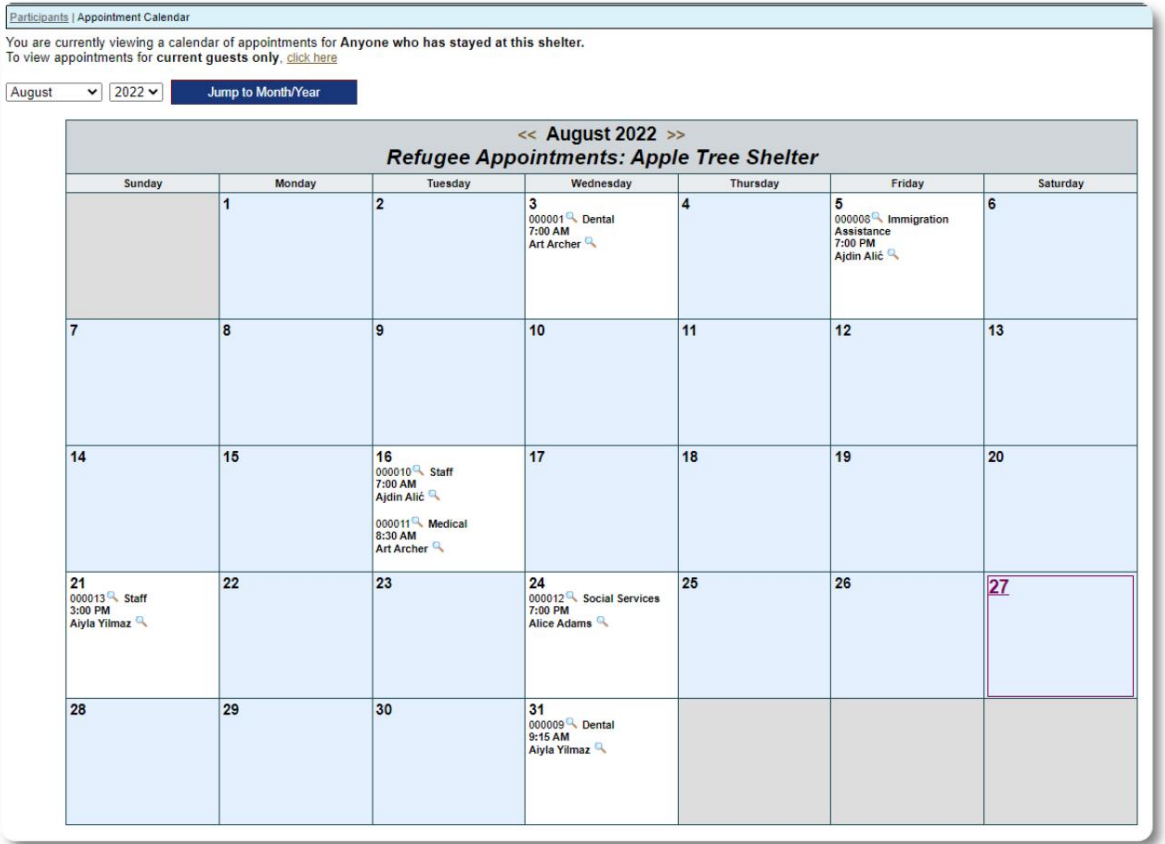

Kohtumiskirje redigeerimisel saate lisada järelteavet.

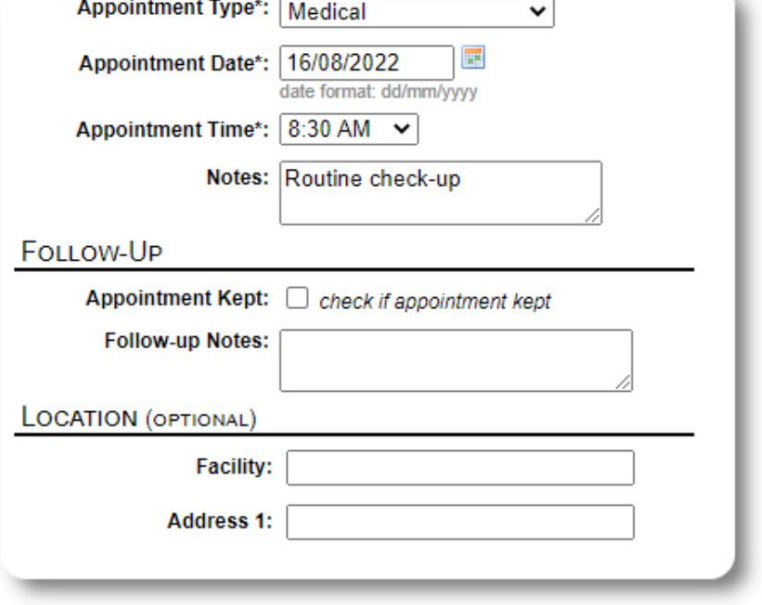

#### **Teenused**

**Administraator** või **varjupaiga juhataja** saab teie külalistele teenuseid igapäevaselt logida .

Pagulaste registris klõpsake linki "Lisa teenuseid".

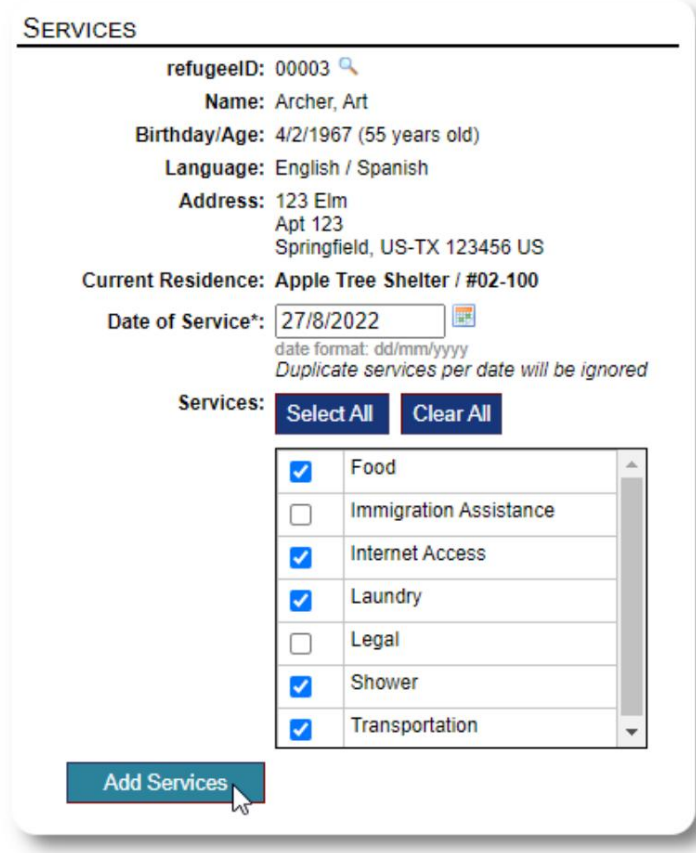

Samuti saate vaadata täielikku teenindusajalugu, klõpsates pagulase kirjel "Teenuse logi".

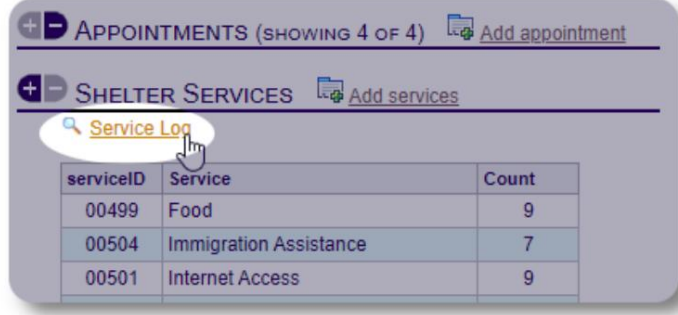

Salvestusteenuseid saab teha ka blokeerimisfunktsioonina, kui pakute samu teenuseid inimeste rühmale. See on hea aja kokkuhoid.

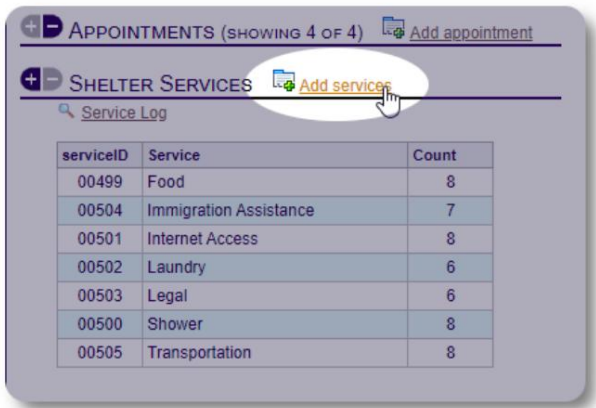

Valige üks või mitu teenust, teenuse kuupäev ja seejärel salvestage kirje.

Teenuste loendit haldab administraator jaotises "Administraator / Loendid".

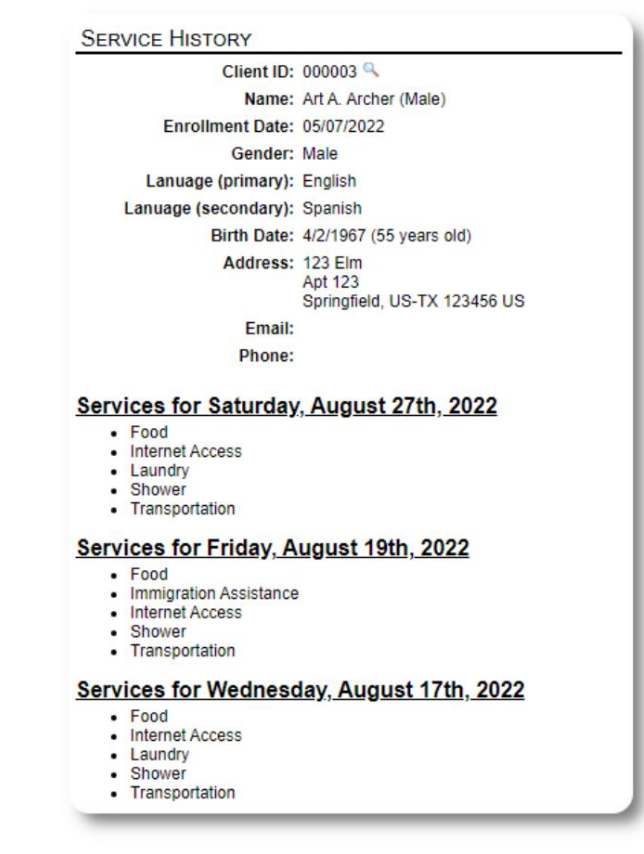

#### **Ajakiri / Logi**

**View Journal Entries** 

**Administraator** või **varjupaiga juhataja** võib iga teie pagulase kohta päevikut pidada . Päevik kuvatakse pagulase registris kuupäeva järgi rühmitatuna. Kuvatakse viis viimast kirjet koos lingiga aruandele, et näha kõiki kirjeid.

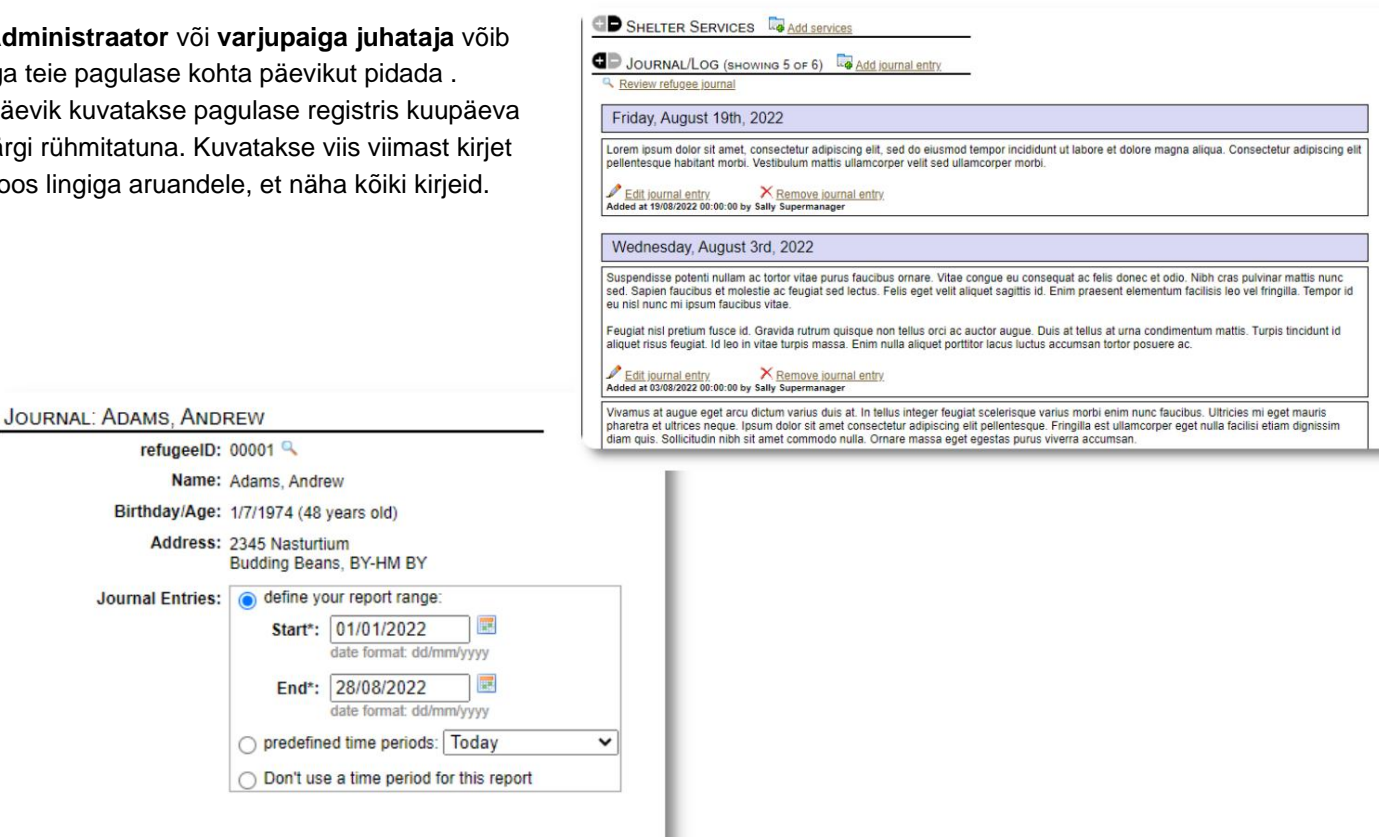

### **Juhtumikorraldajad / professionaalsed kontaktid**

Pagulase registrist saate määrata **juhtumikorraldajad** ja **professionaalsed kontaktid.** Pange tähele, et saadaolevate kontaktide loendis kuvamiseks peavad **juhtumikorraldajatel / professionaalsetel kontaktidel** olema OSSM-i kontod.

**Administraatorid** ja **Varjupaigajuhid** saavad vaadata (ainult lugemiseks) ka **professionaalsete kontaktide** ja **juhtumikorraldajate tehtud sissekandeid.**

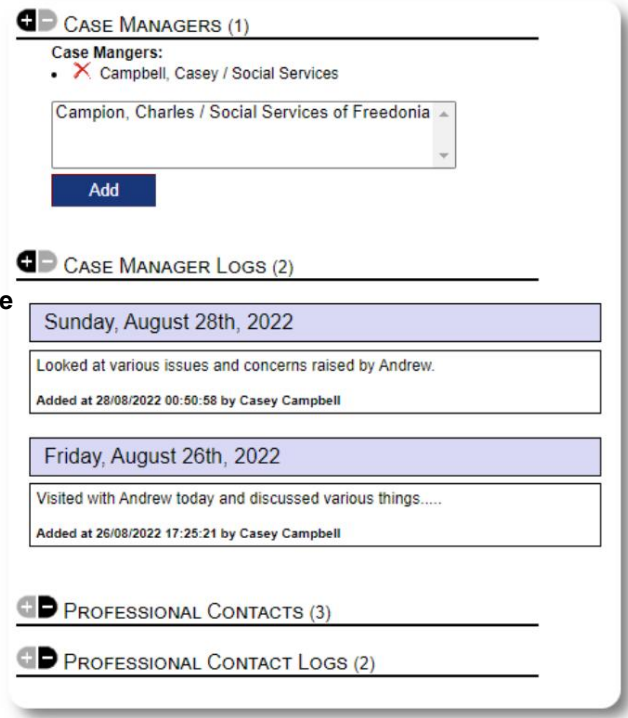

### **Juhtumiaruanded**

Mõnikord võib teil tekkida olukord pagulasega, kelle peate märkima.

Saate koostada pagulase registrist vahejuhtumiaruande. Samuti saate vahejuhtumiaruandest määrata (või tühistada) oleku "BANS堀대ay, July 23rd, 2022

Halduspaneelil kuvatakse kõik viimase seitsme

päeva vahejuhtumite aruanded. Varjupaiga haldaja ekraanilt saavad kasutajad vaadata juhtumiaruandeid mis tahes ajaperioodi kohta.

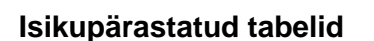

Kogu organisatsiooni jaoks vajaliku ainulaadse teabe haldamiseks saate luua isikupärastatud pagulaste tabeleid.

(Lisateavet isikupärastatud tabelite kohta leiate leheküljelt 42) See jaotis varieerub olenevalt sellest, kuidas olete oma isikupärastatud tabeleid konfigureerinud.

Pagulase registrist saate isikupärastatud teavet üle vaadata ja muuta.

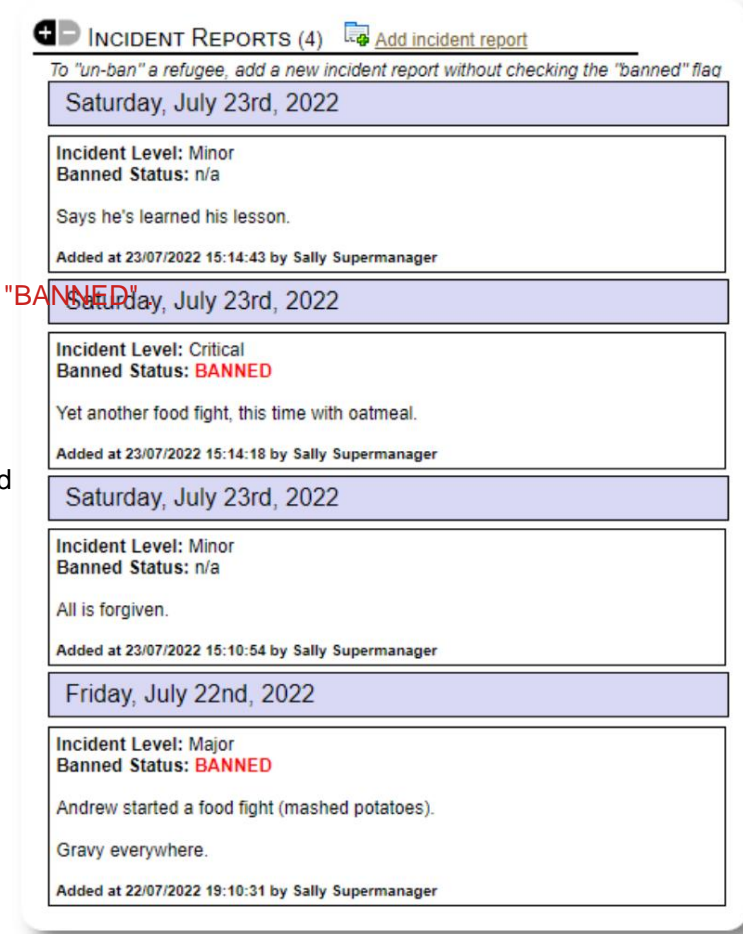

#### PERSONALIZED TABLES (3)

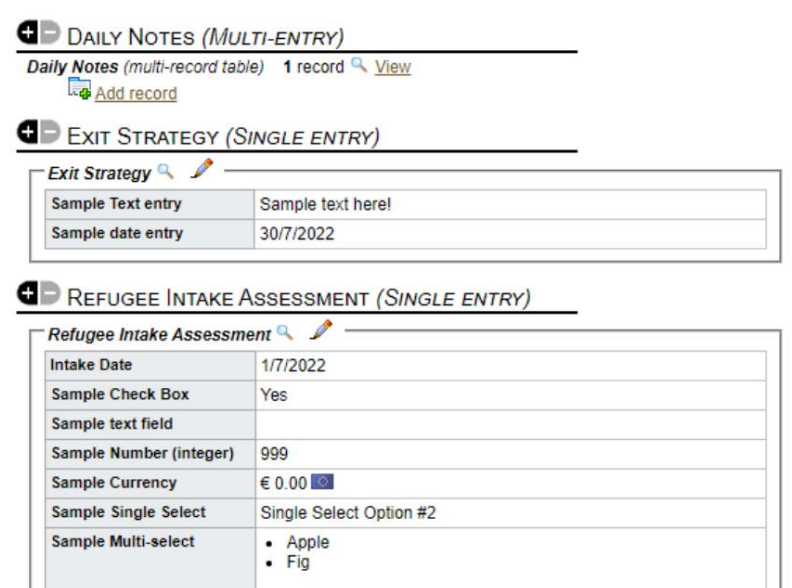

Displaying 0 of 0 log entries

sample text

**Sample Heading** Sample Log Entry

**Sample Long Text** 

#### **Grupid**

**Administraator** saab luua erinevaid pagulasrühmi . Pagulaste registrist saate hallata pagulase kuulumist nendesse rühmadesse.

Seejärel saab **administraator** käitada rühmaaruande. Näiteks, kas teil on vaja täna õhtul õhtusöögi parandamisel abi leida? Võite otsida pagulasi, kes on grupi "Vabatahtlik: köögiabi" liikmed.

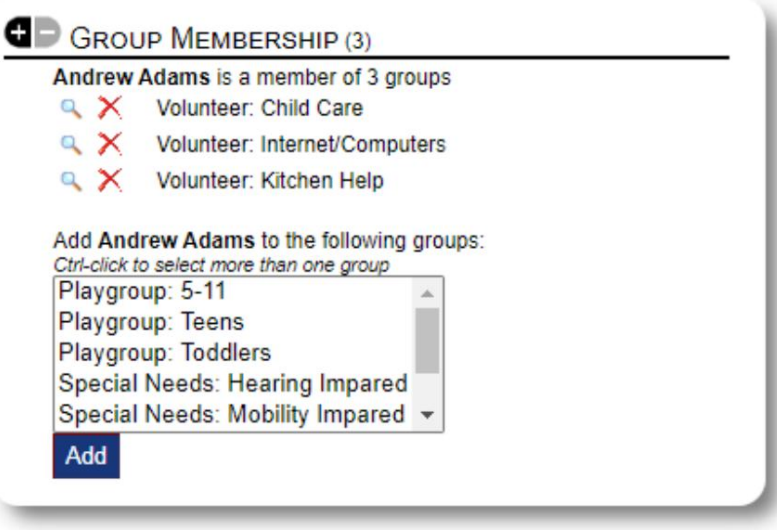

## **Meediumiteek**

Pagulase kirjele saate lisada pilte (jpg, gif, png).

Samuti saate üles laadida dokumente (PDF).

Üleslaaditud piltide suurust muudetakse nii pisipiltideks kui ka suureks eraldusvõimeks. Pildi vaatamiseks täiseraldusvõimega klõpsake pisipildil.

Näidispiltide eest täname https:// www.freepik.com/.

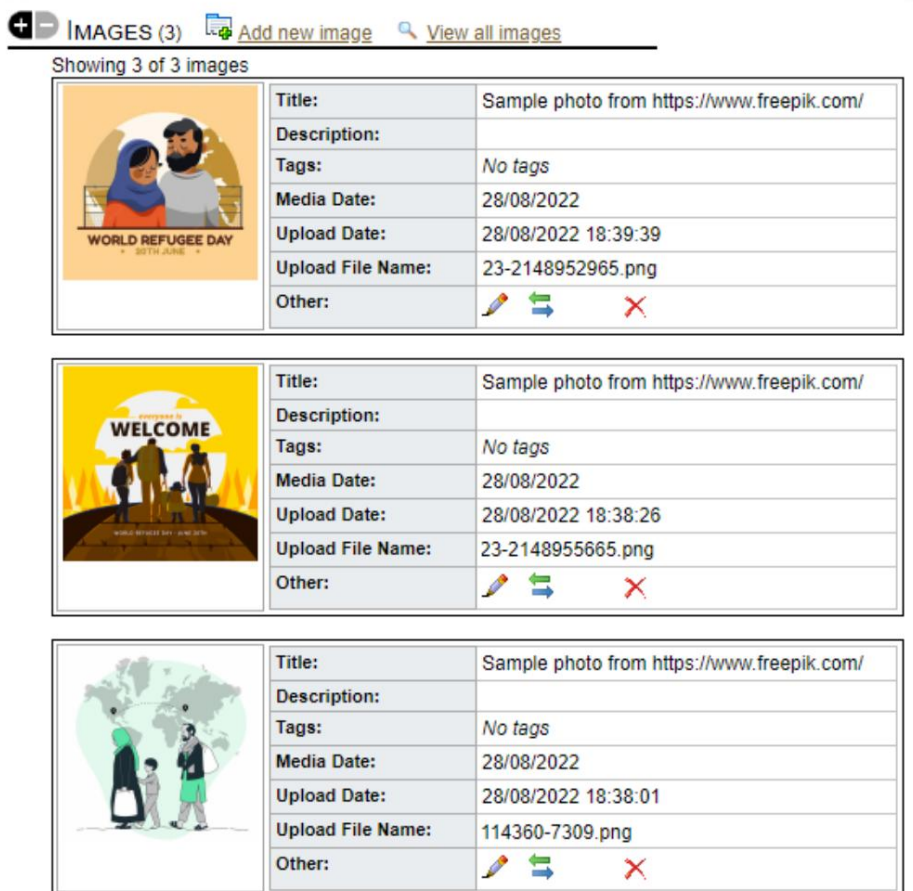

#### **Utiliidide blokeerimine**

väljaregistreerimine kõigi või kõigi nimekirjas olevate pagulaste jaoks. Utiliit võimaldab teil kiiresti värskendada päevikukirjeid, teenuseid või Kas vajate pagulasregistrite rühma kiiresti värskendada? Plokk

#### **Päeviku sissekanne**

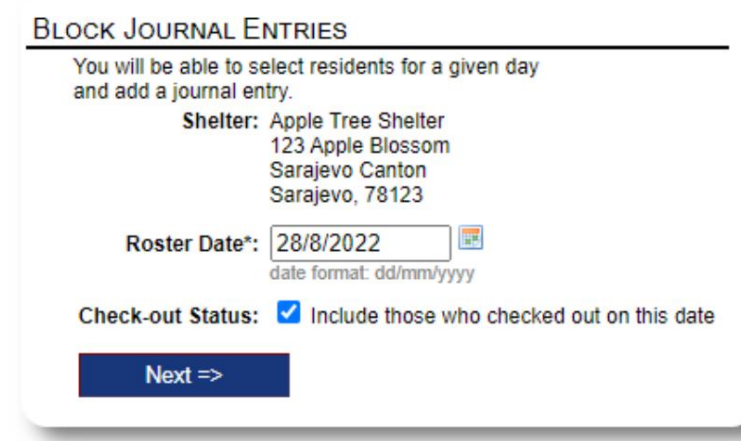

Järgmisena valime külalised ja lisame oma päeviku sissekande.

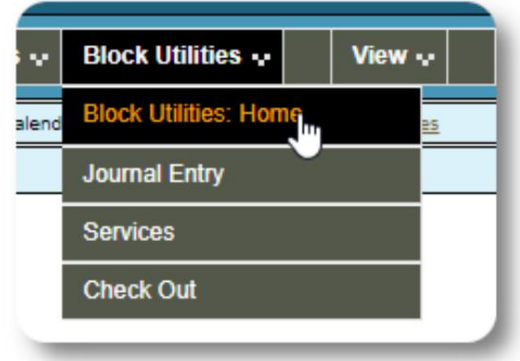

Kõigepealt valime nimekirja kuupäeva. Meil on võimalik

valitud nimekirja kuupäev. mõnele või kõigile külalistele teha päevikukirje

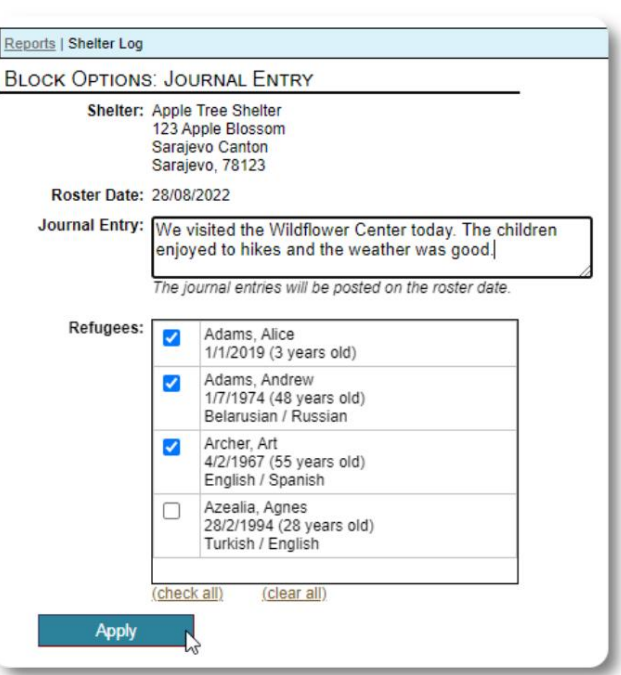

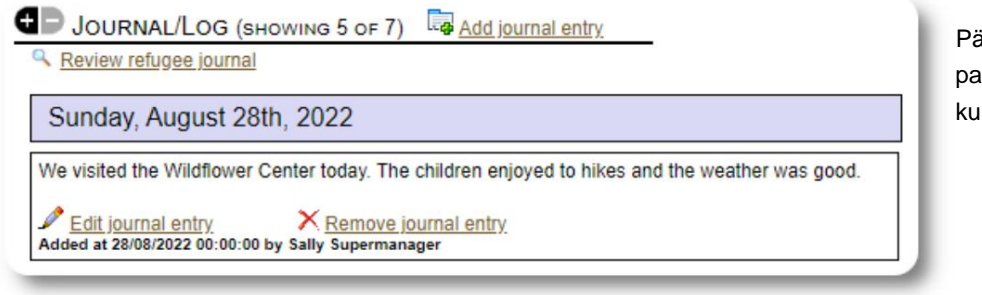

äeviku kanne kuvatakse nüüd valitud agulase kirjetes määratud nimekirja lupäeval.

#### **Teenused**

Sarnast protsessi kasutatakse ka teenuste taotlemisel.

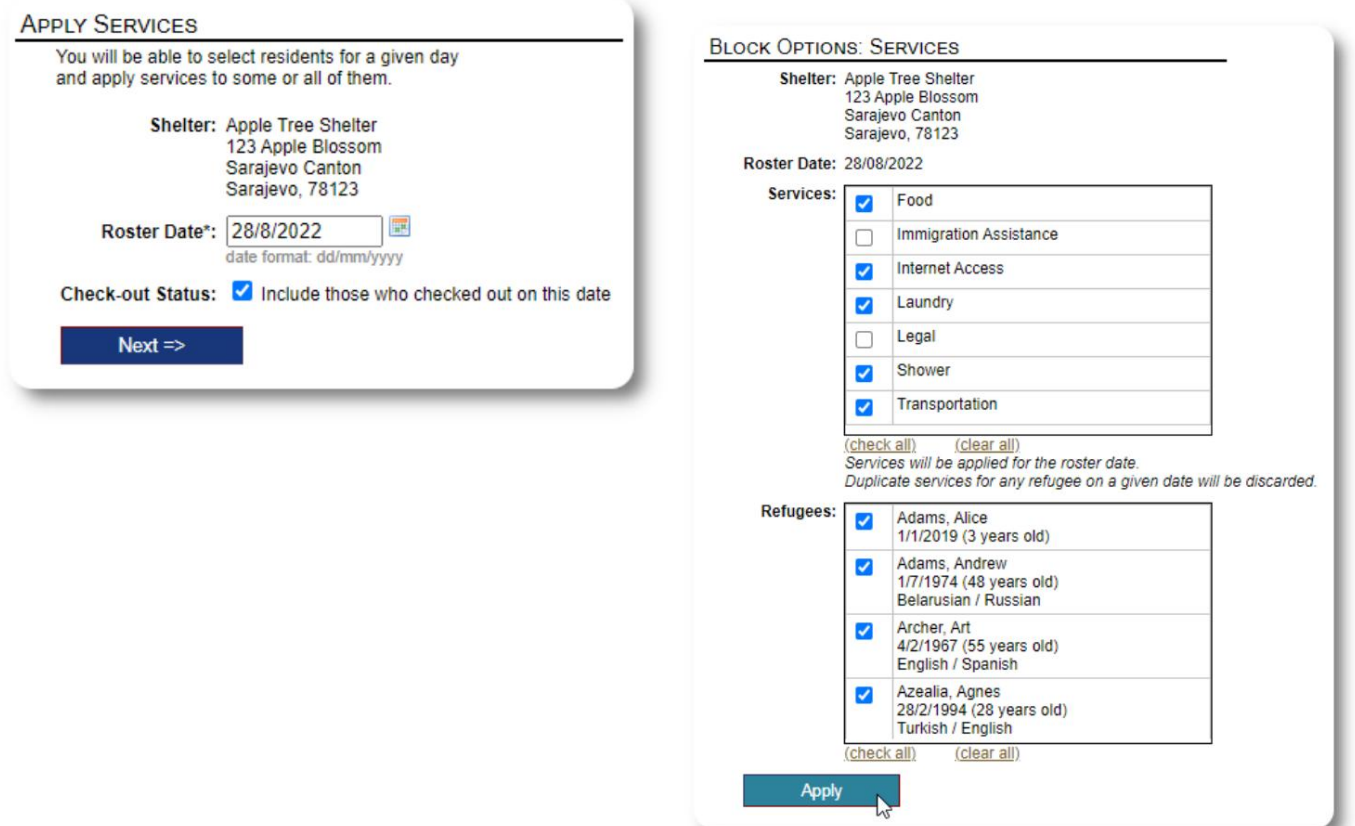

#### **Kontrollige välja**

Jällegi saab sarnast protsessi kasutada ühe või mitme külalise kontrollimiseks.

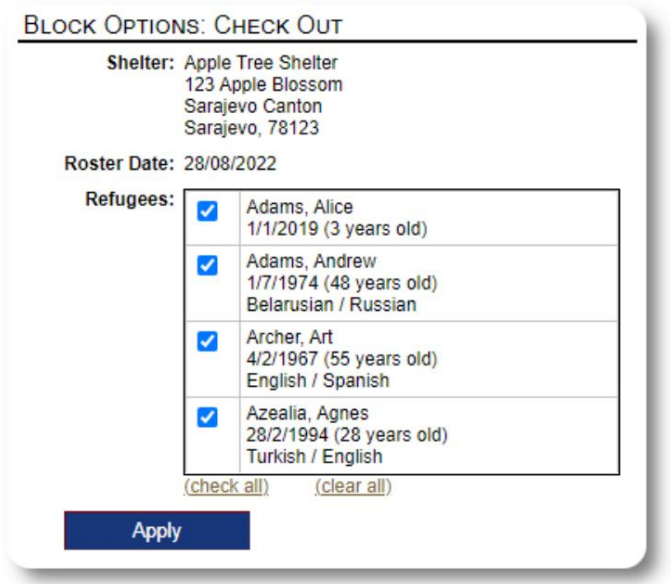

# **Aruanded ja nimekirjad**

#### **Nimekirjad**

Nimekirjad annavad teile teavet teie varjupaikade külaliste kohta. Saate vaadata mis tahes kuupäeva nimekirja.

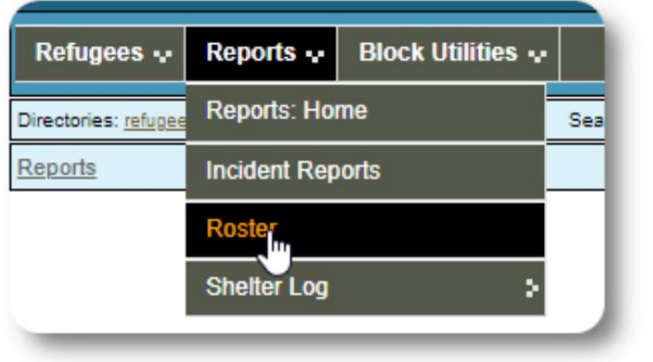

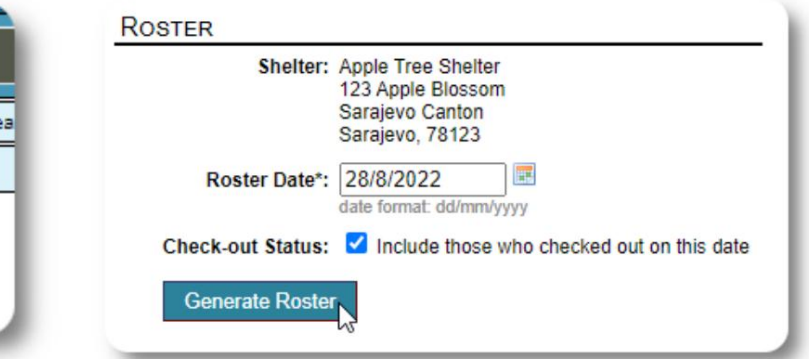

Siin on nimekirja näidis.

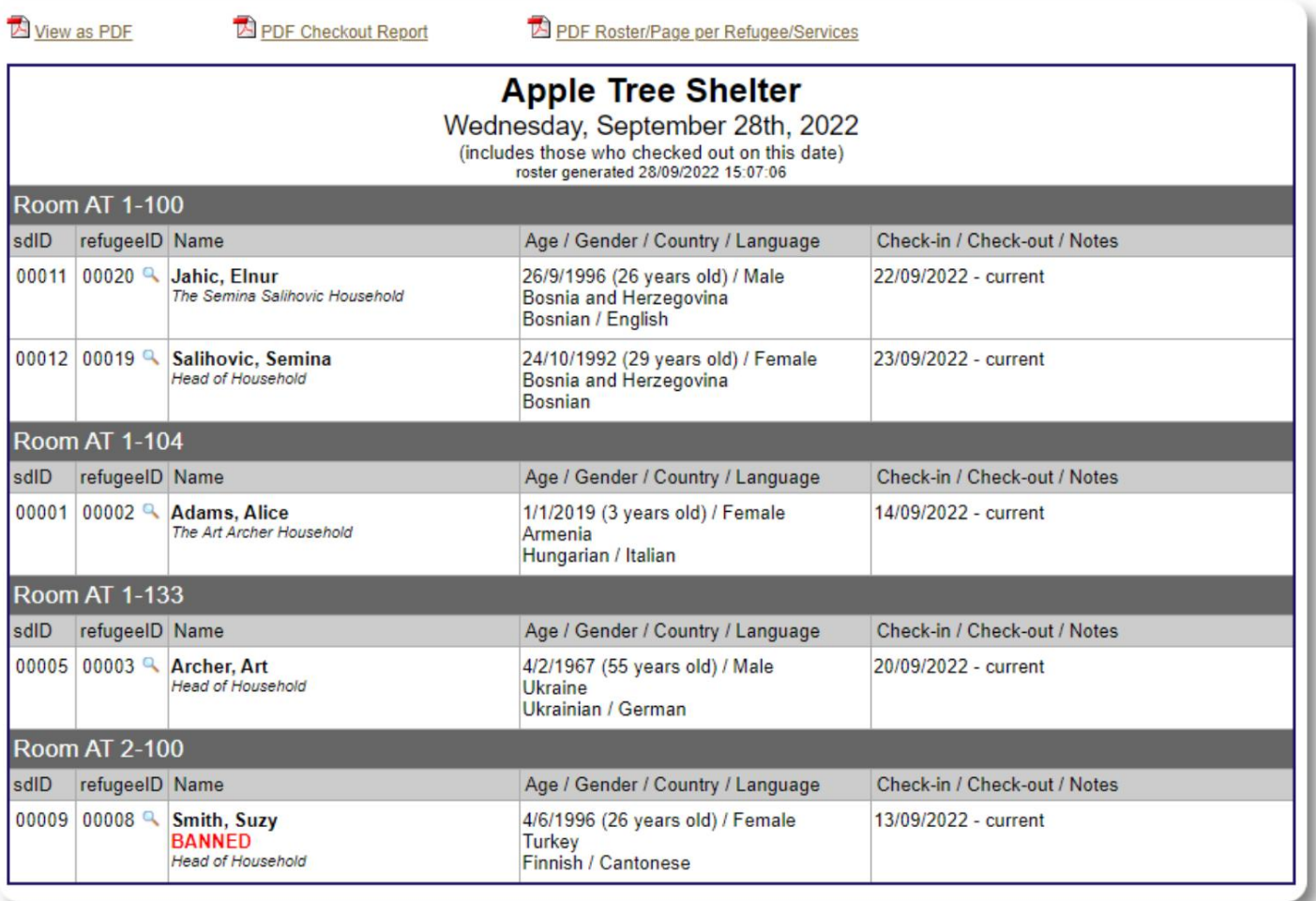

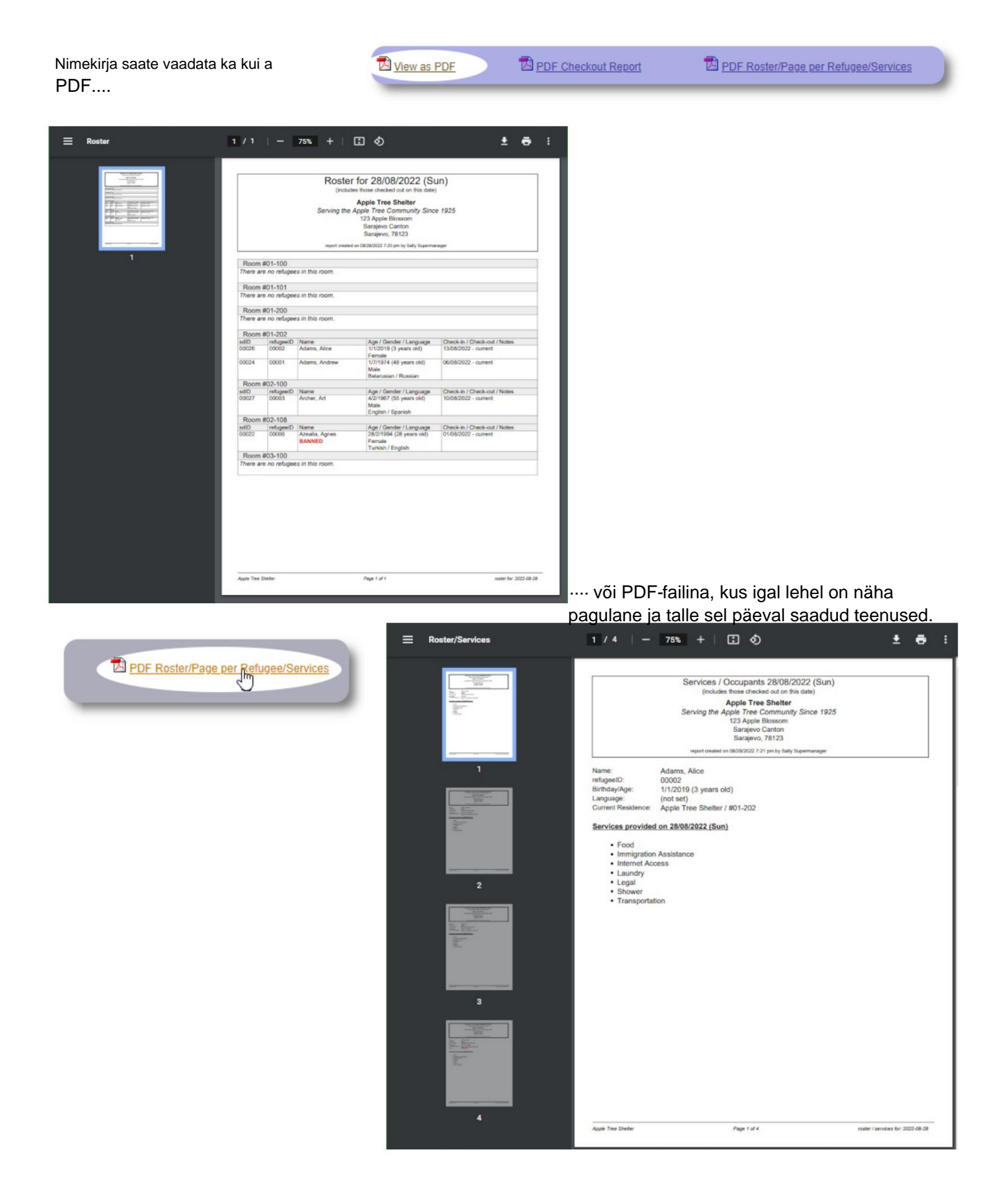

#### **Väljaregistreerimise aruanne**

Nimekirjast saate vaadata PDF-vormingus kassaaruannet. See aruanne loetleb kõik isikud, kes on nimekirja kuupäeval välja registreerinud, ja sisaldab nende viibimise ajal saadud kumulatiivseid teenuseid.

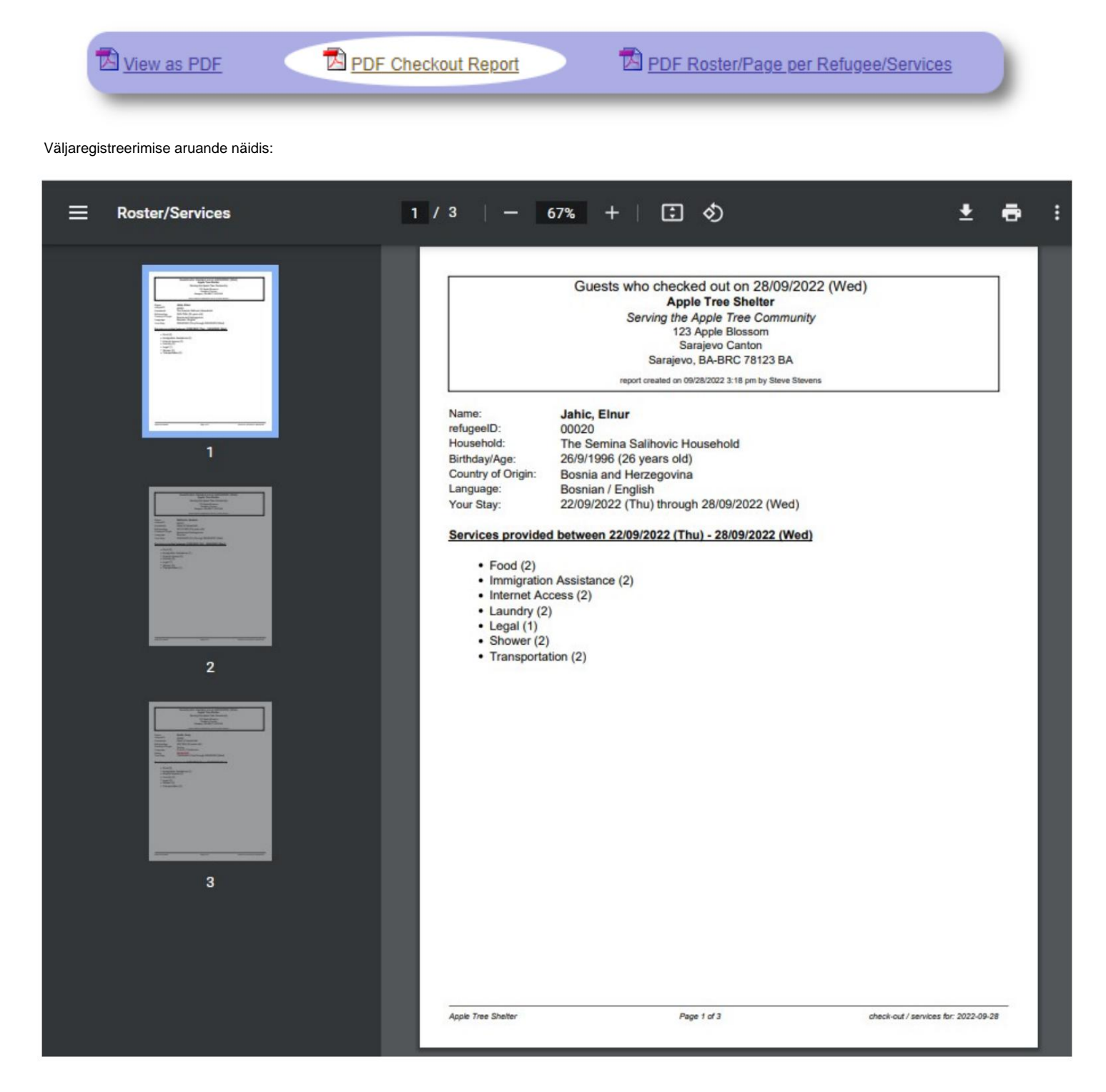

#### **Varjupaiga logi**

**Administraatorid** ja **varjupaiga haldajad** saavad lisada logikirjeid oma varjupaiga tegevuste kohta.

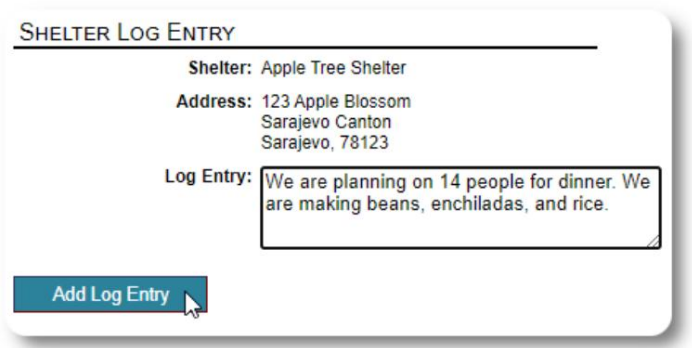

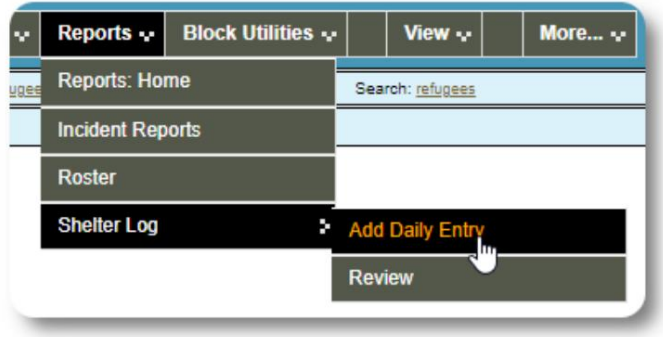

Viimased varjupaiga logikirjed kuvatakse administraatori armatuurlaual:

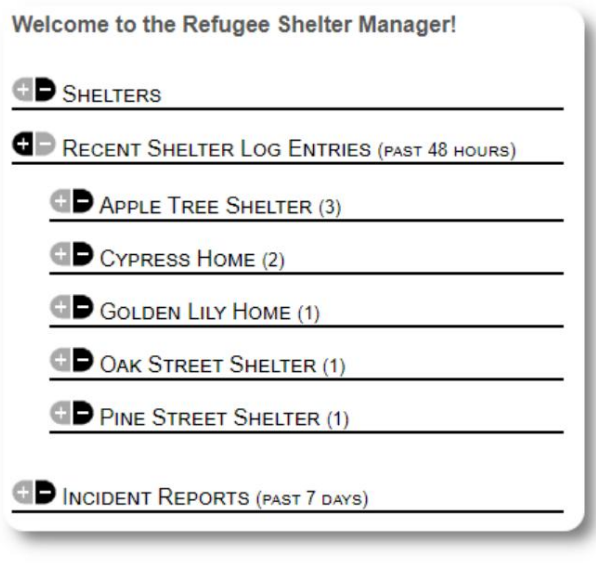

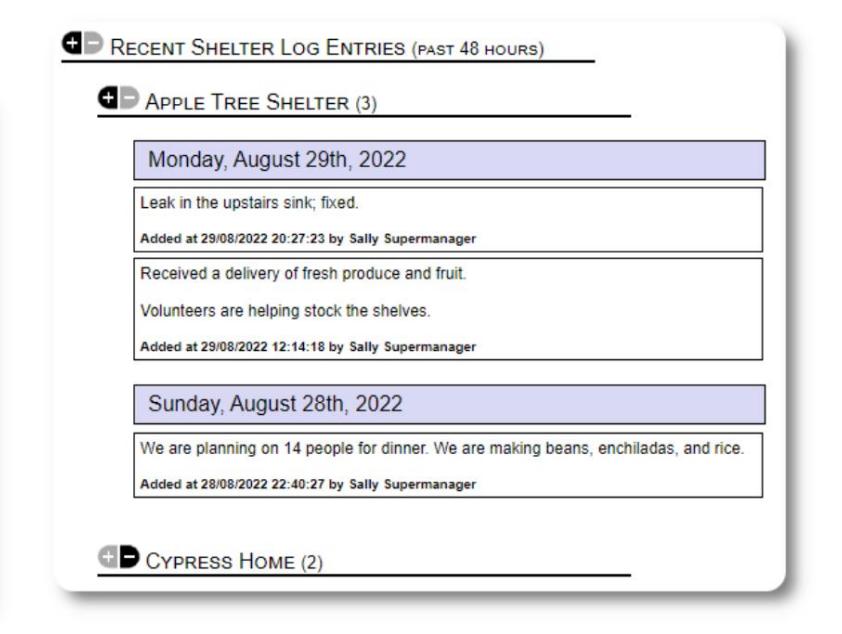

Administraatorid ja varjupaiga haldajad saavad ka varjupaiga logi aruannet käitada mis tahes ajaperioodi kohta.

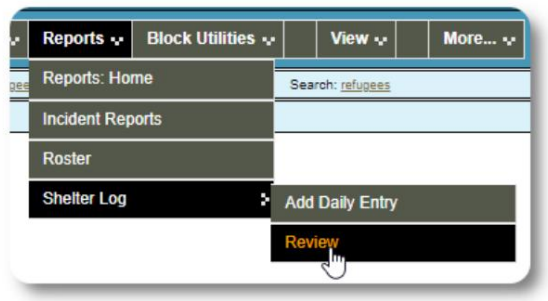

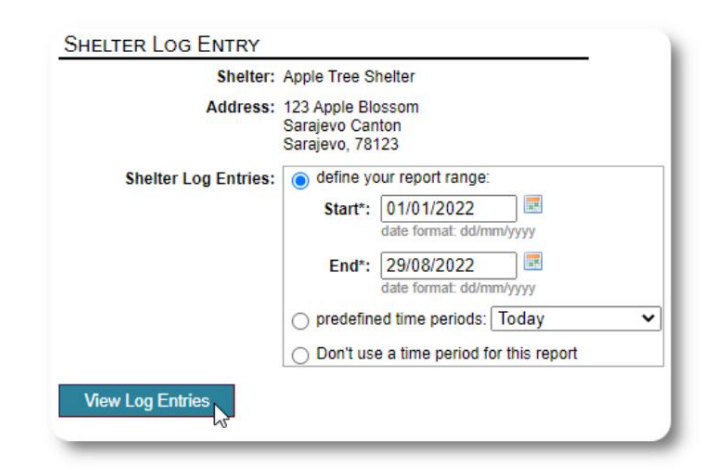

# **Juhtumiaruanded**

**Administraatorid** ja **varjupaikade juhid** saavad pagulasjuhtumite aruandeid üle vaadata.

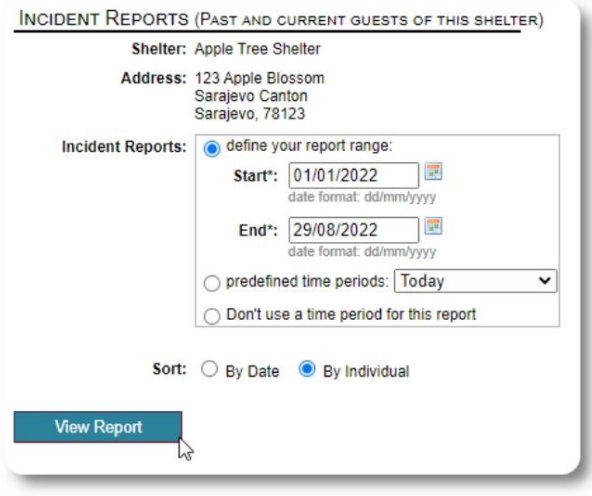

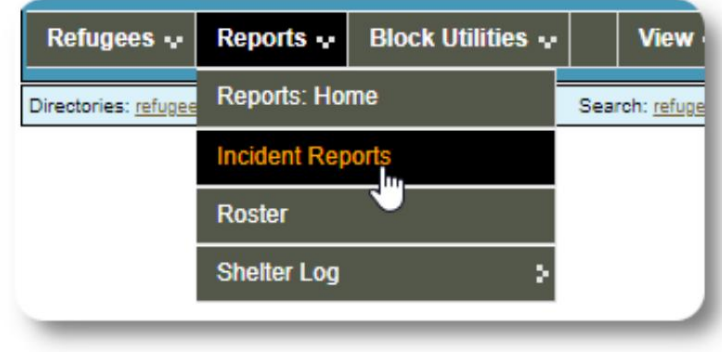

Welcome to the Refugee Shelter Manager! **OD** SHELTERS RECENT SHELTER LOG ENTRIES (PAST 48 HOURS) INCIDENT REPORTS (PAST 7 DAYS) Tuesday, August 30th, 2022 Refugee: Alić, Ajdin refugeeID: 00005 Birthdate/Age: 1/1/2004 (18 years old) **Incident Level: Minor** Banned over incident?: No Needs to clean up her room. Added at 30/08/2022 05:13:48 by Sally Supermanager Monday, August 29th, 2022 Refugee: Adams, Andrew refugeeID: 00001 Birthdate/Age: 1/7/1974 (48 years old) **Incident Level: Major Banned over incident?: YES** Andrew started a food fight (mashed potatoes). Gravy everywhere. Added at 29/08/2022 19:10:31 by Sally Supermanager Monday, August 29th, 2022 Refugee: Smith, Sam refugeeID: 00009 Birthdate/Age: 1/1/2022 (less than 1 year old) **Incident Level: Minor** Banned over incident?: No Sam sprained his ankle on a slippery step leading up to the house.

Added at 29/08/2022 11:53:48 by Sally Supermanager

Hiljutised juhtumite aruanded kuvatakse **administraatori**  armatuurlaual.

# **Haldusaruanded**

konto. Saadaval on erinevad haldusaruanded, mis aitavad teil oma varjupaika hallata, tulevikku planeerida ning oma juhatusele ja rahalistele toetajatele teavet anda. Need on saadaval **administraatori**  vahekaardil "Aruanded".

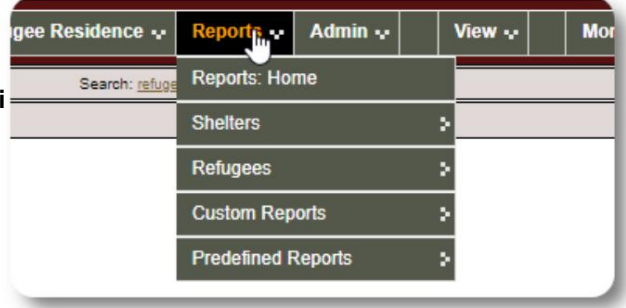

#### **Varjupaiga loendus**

Varjupaikade loendusaruanded annavad teavet kõigi teie varjupaikade hõivatuse ja teenuste kohta.

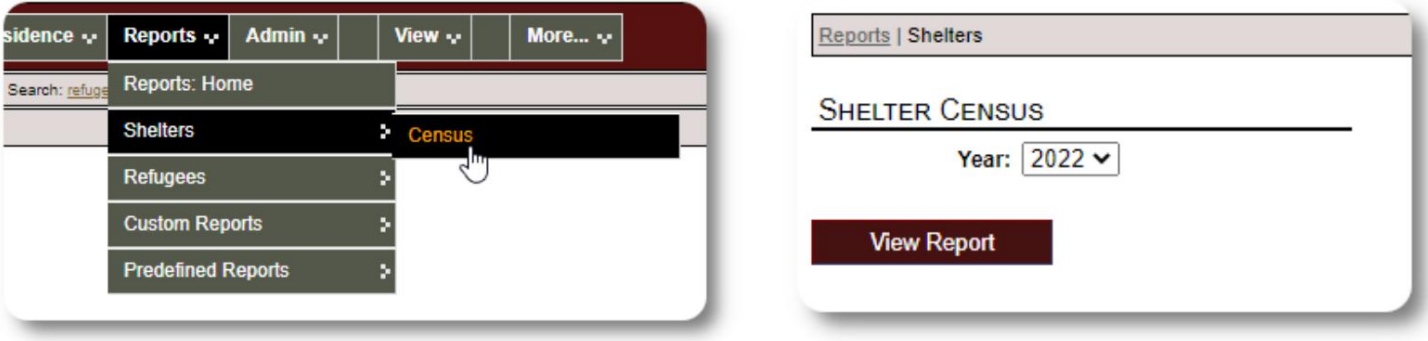

Siin on nende aruannete näidisväljund. Igapäevaste üksikasjade vaatamiseks saate jaotisi laiendada.

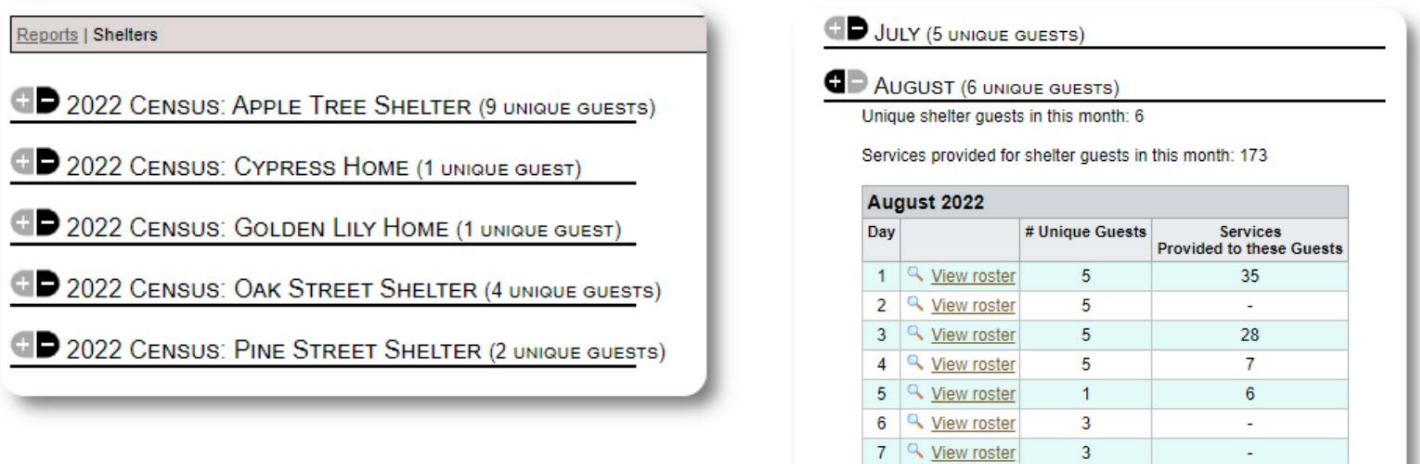

8 <u>Q</u> View roster

9 <u>Q View roster</u>

 $\overline{3}$ 

 $\overline{3}$ 

 $\overline{\phantom{a}}$ 

 $\ddot{\phantom{a}}$ 

#### **Rühmaaruanne**

**Rühmaaruanne** võimaldab teil tuvastada pagulasi, kes kuuluvad teie loodud rühmadesse.

Saate grupivalikut segada ja sobitada (ükskõik milline/kõik):

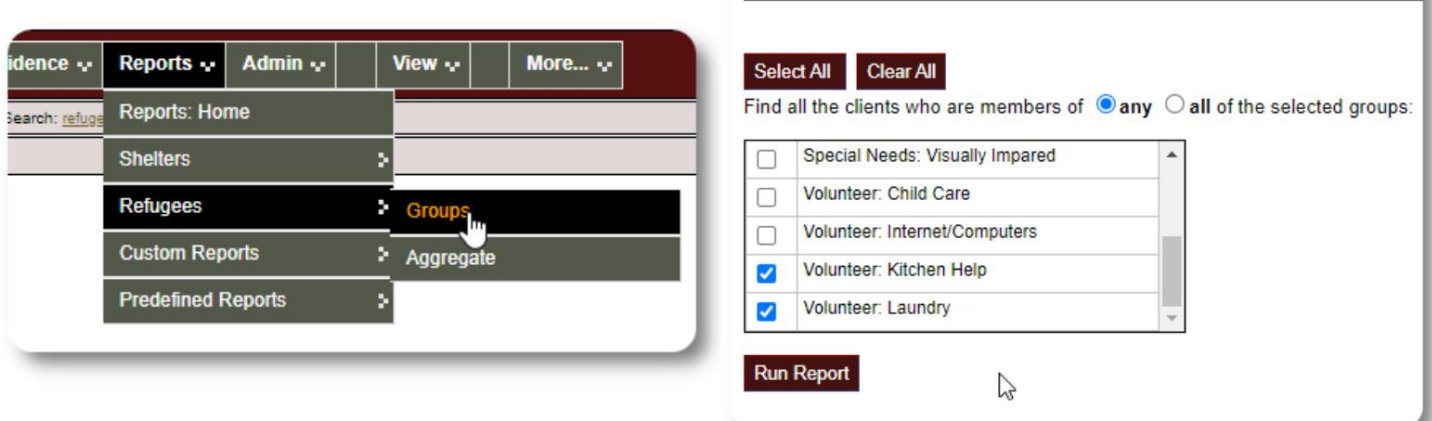

Reports | Client Groups

#### Näidisaruande tulemused:

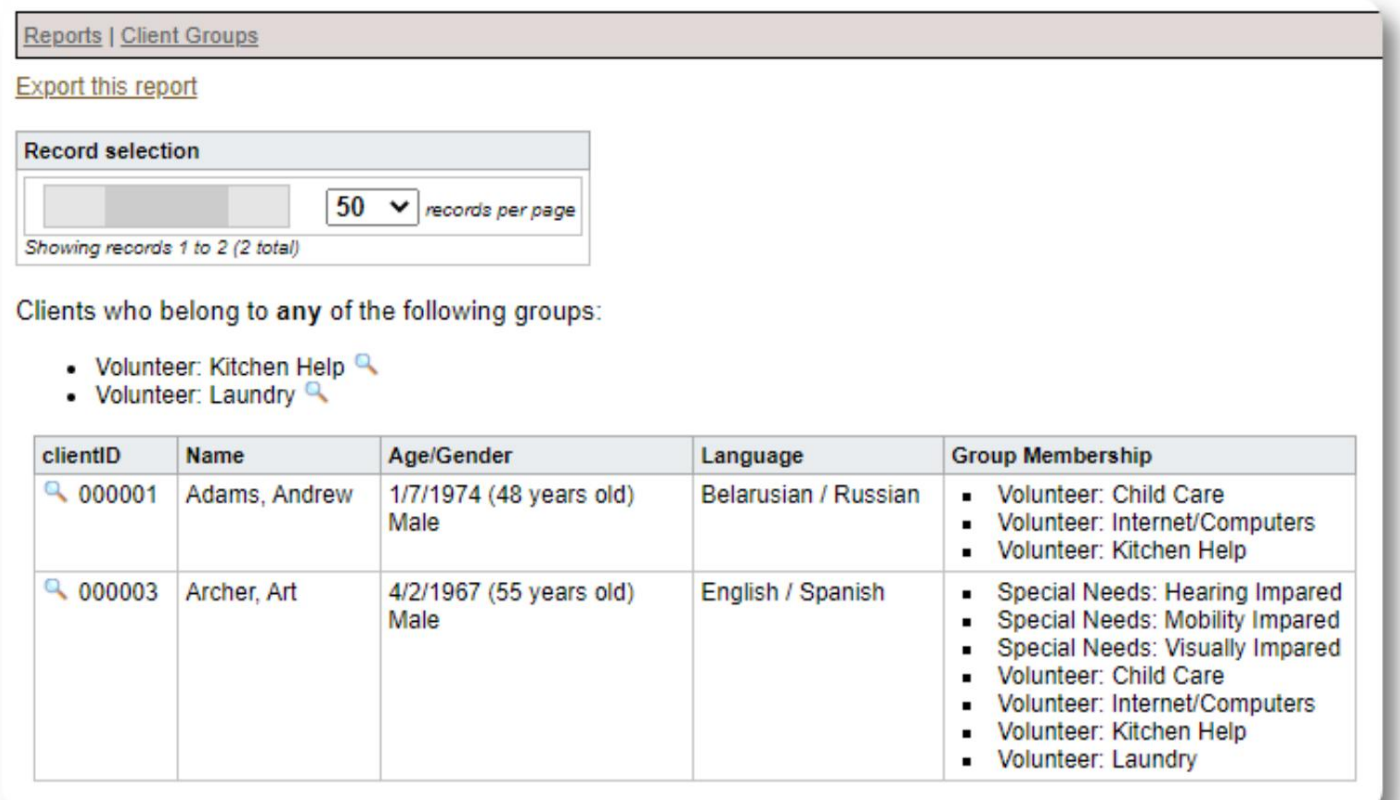

# **Pagulaste demograafia / koondnäitajad**

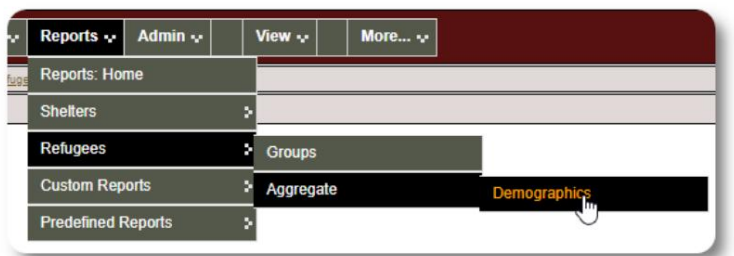

See aruanne aitab teil tuvastada teie varjupaiga külaliste vanuse, keele, soo ja päritoluriigi.

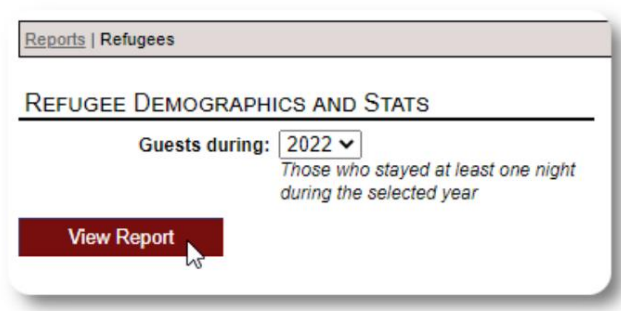

#### Näidisaruande väljund:

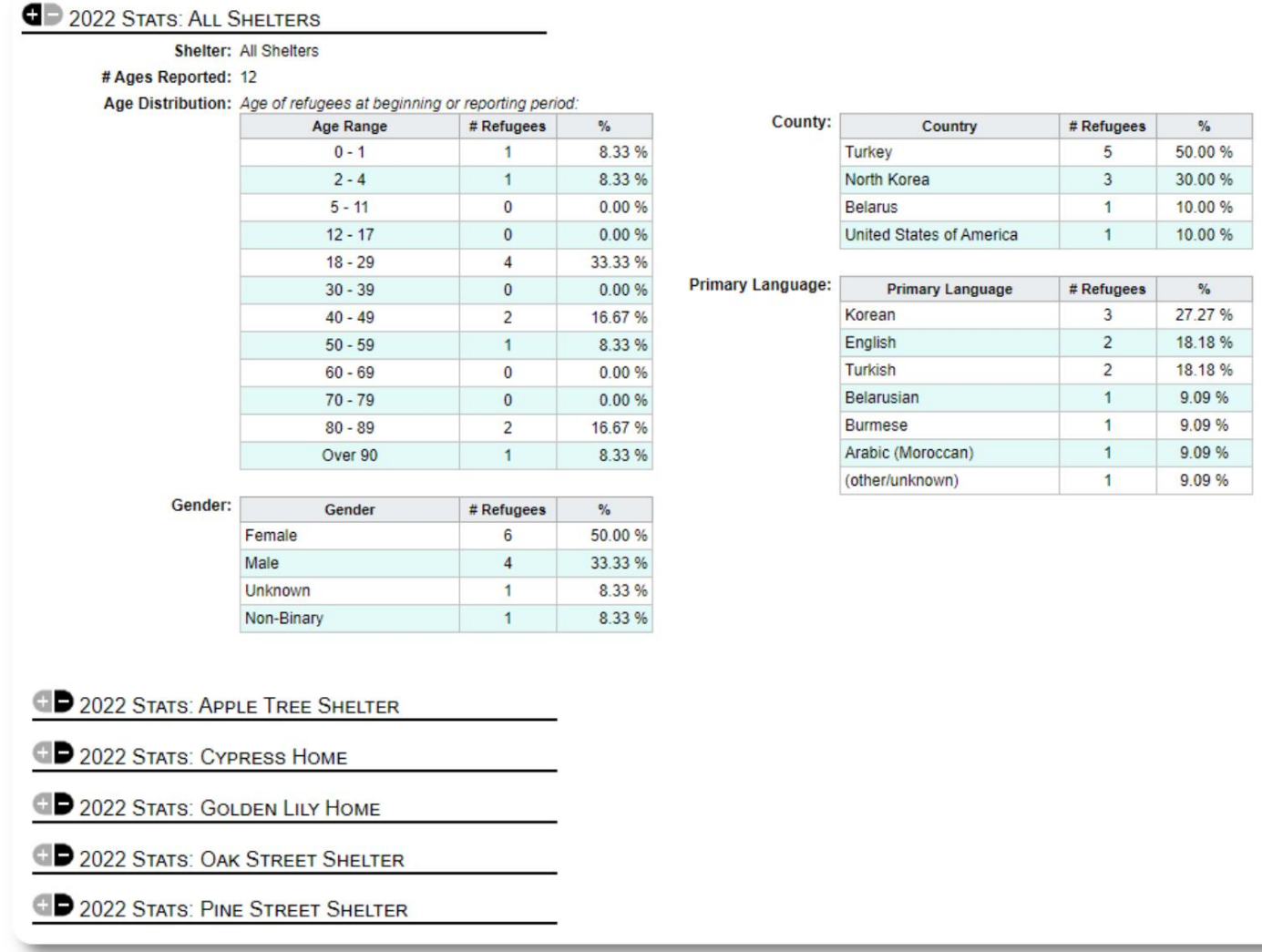

# **Teenusaruanne (administraator)**

Teenuste aruandest saate vaadata oma pagulastele pakutavate teenuste üksikasju.

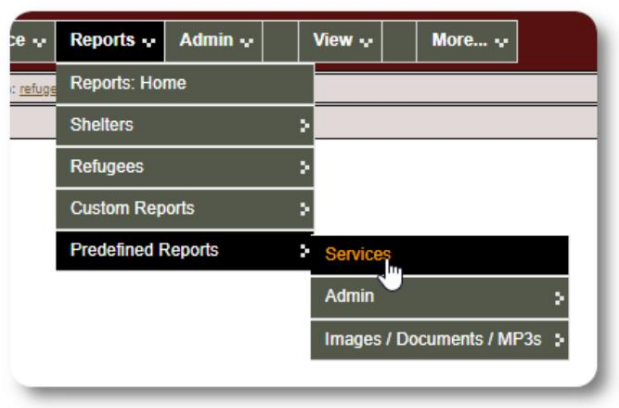

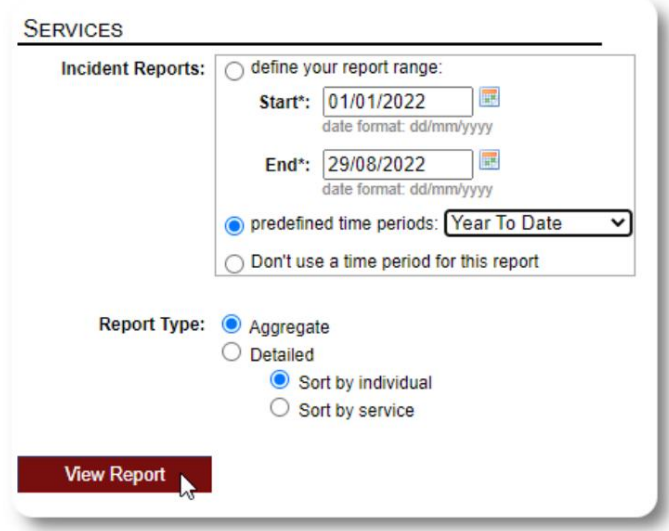

#### Näidisaruande väljund:

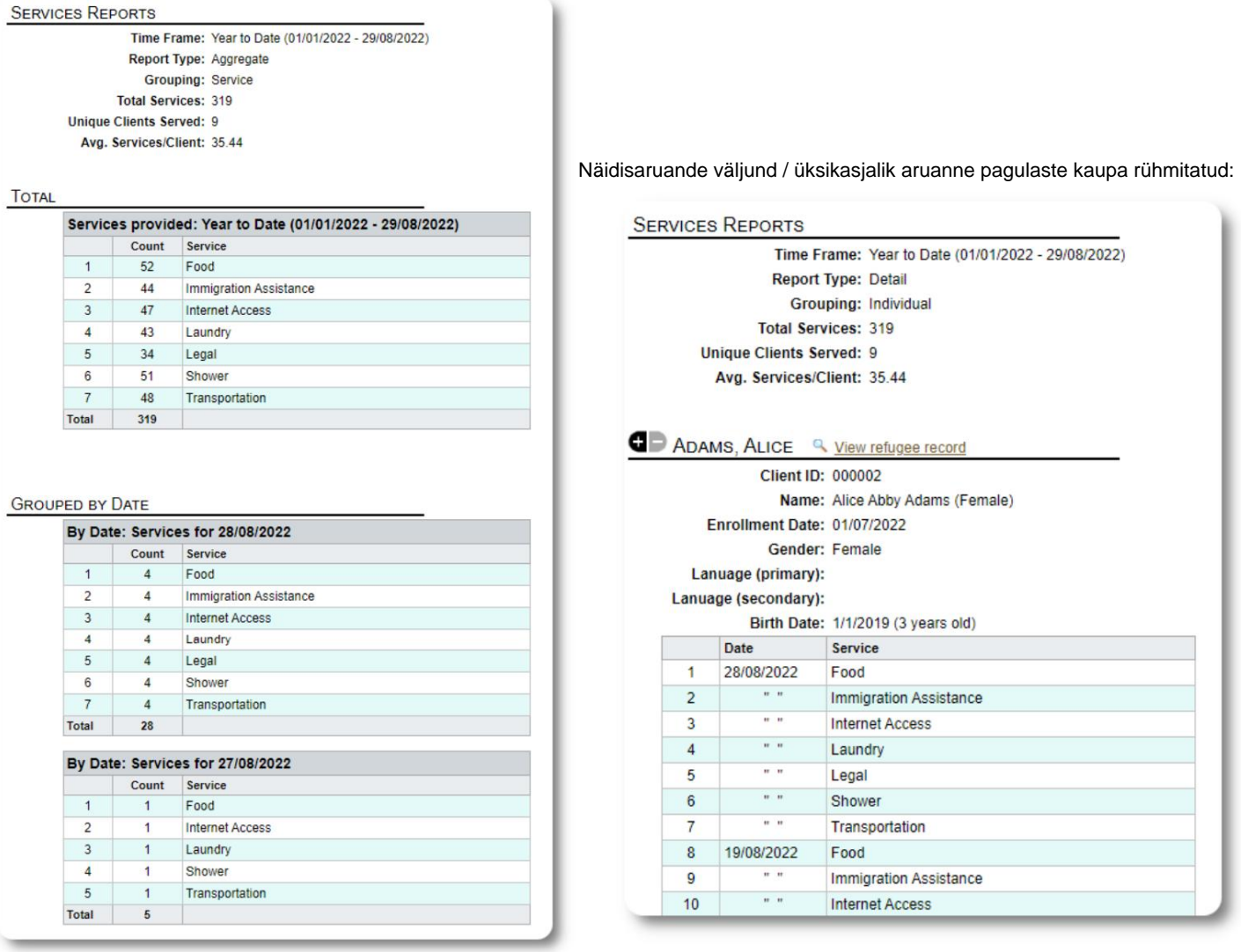

#### **Kasutajate aruanded**

Saate vaadata OSSM-i kasutajate sisselogimisajalugu (ja muid üksikasju) selle haldusaruande kaudu:

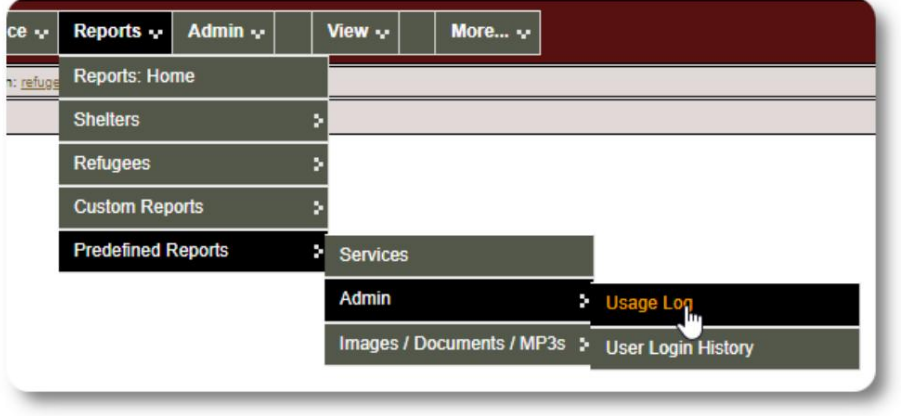

#### Näidisväljund – sisselogimiste arv:

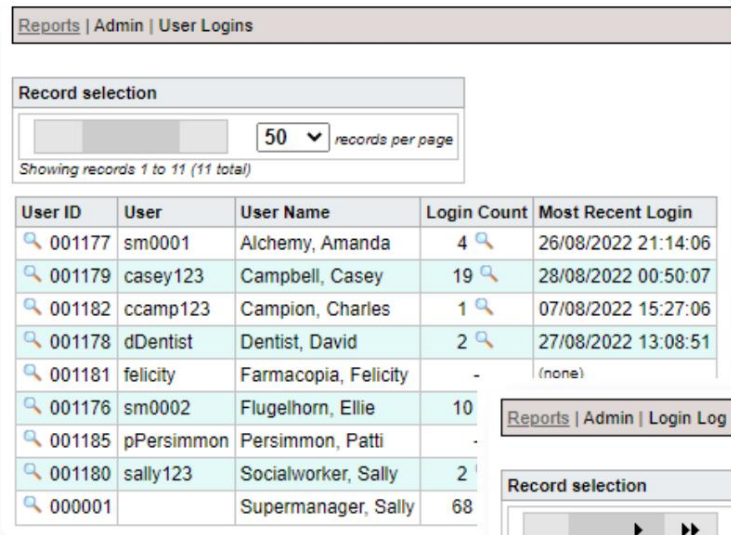

Näidisväljund – sisselogimisajalugu kuupäeva järgi:

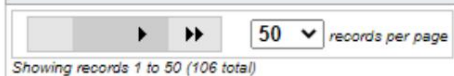

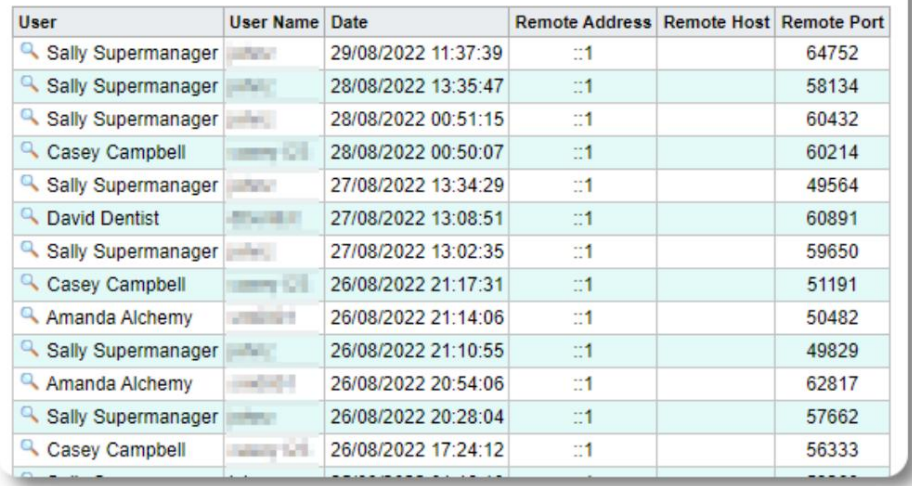

# **Pilt/dokument Aruanded**

#### **Ülevaade**

Ülevaatearuanne sisaldab üldist statistikat ja linke teie piltide ja dokumentide kohta.

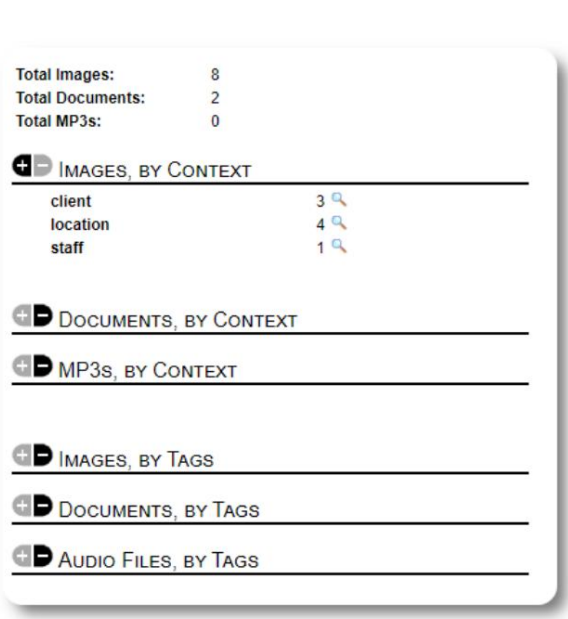

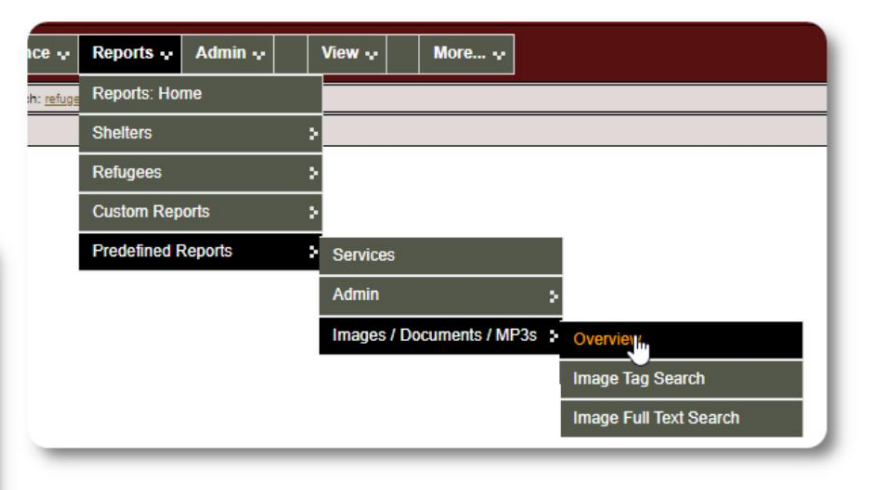

#### **Pildisildi otsing**

Saate otsida pilte ja dokumente, mis vastavad teie lisatud siltidele.

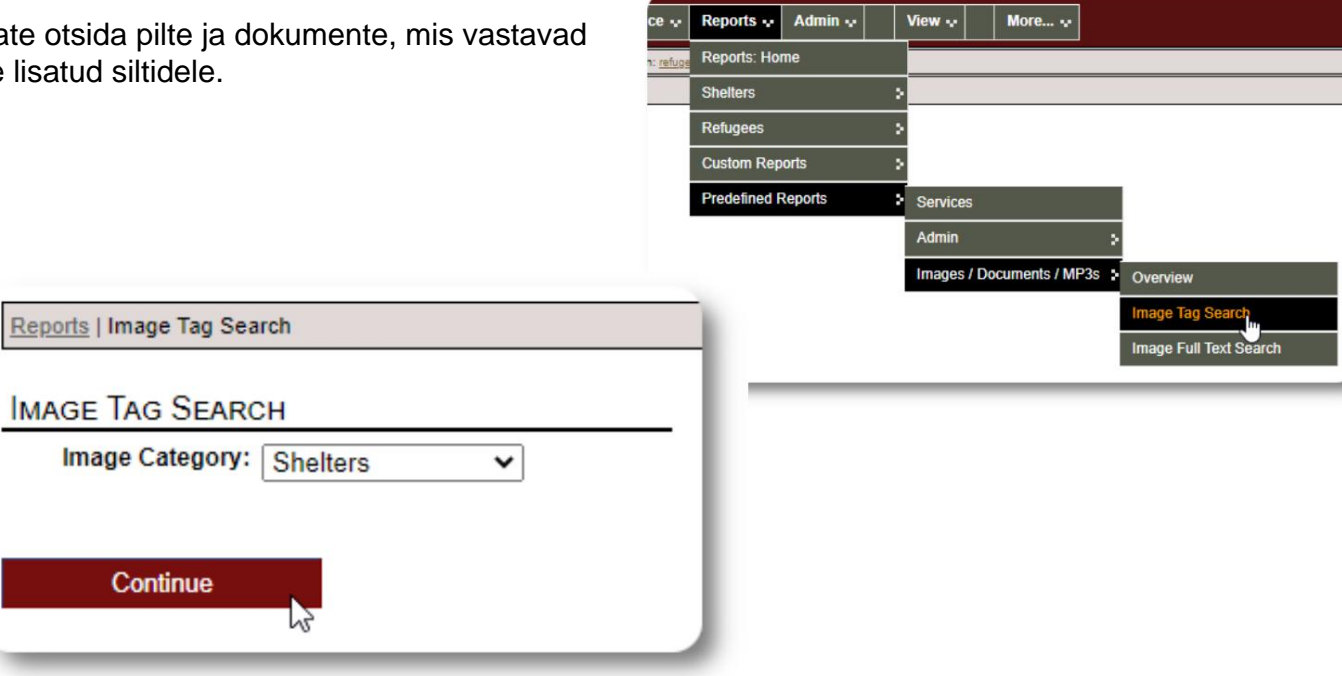

Otsingutulemuste pildid saate alla laadida ZIP-failina.

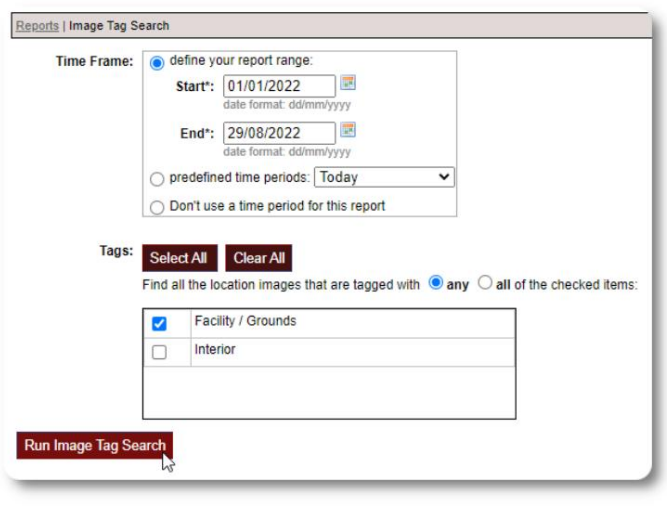

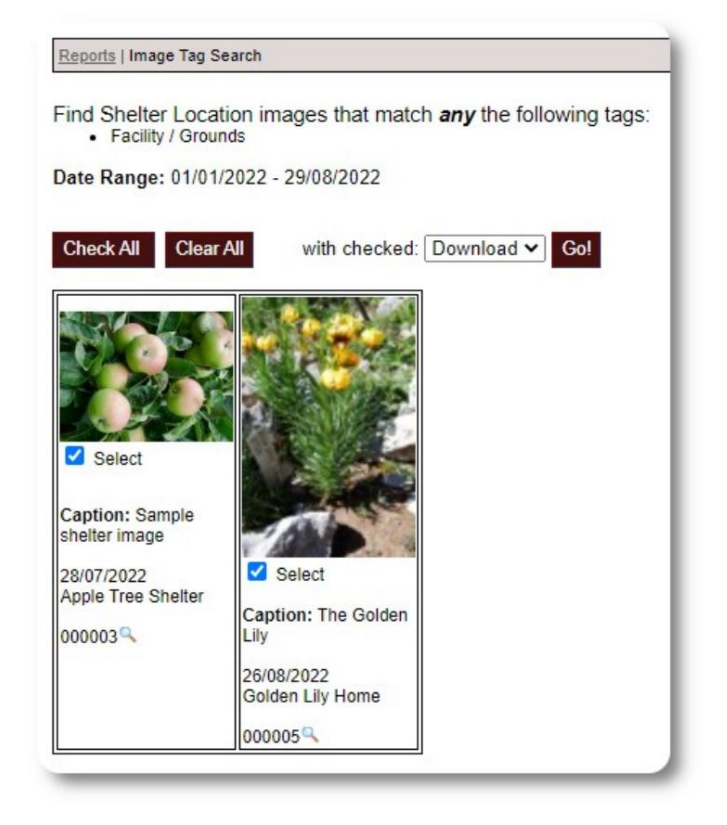

#### **Täisteksti otsing**

Saate otsida oma piltide pealkirjadest ja kirjeldustest sõnu ja fraase.

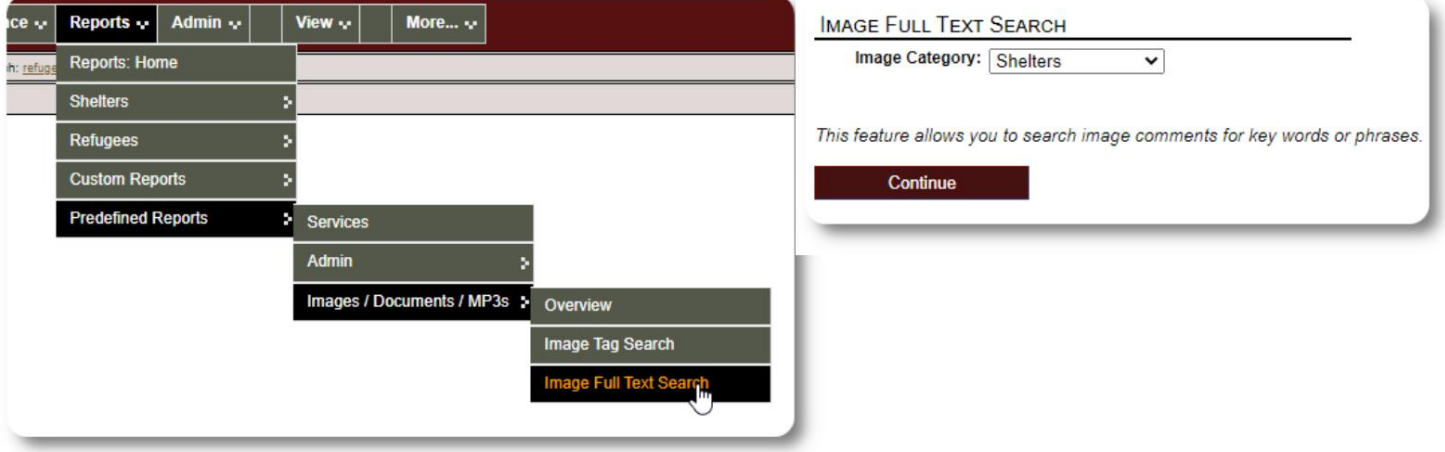

Pärast otsingu käivitamist saate valida ja alla laadida sobivad pildid ühes ZIP-failis.

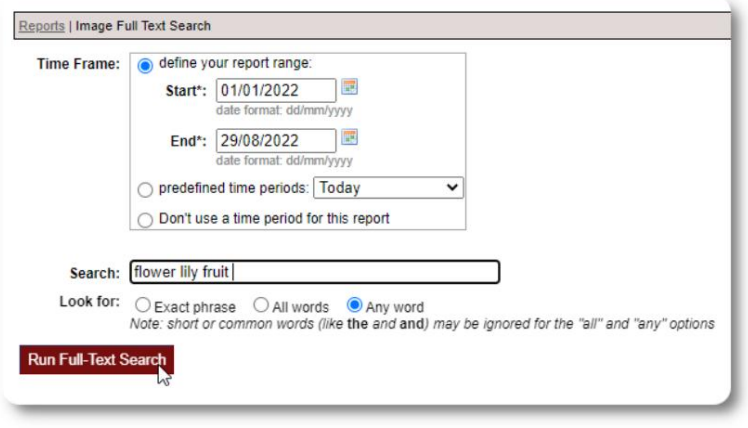

Find Shelter Location images descriptions that contain  $Any Word$  the following:  $*$  flower lity fruit

Date Range: 01/01/2022 - 29/08/2022

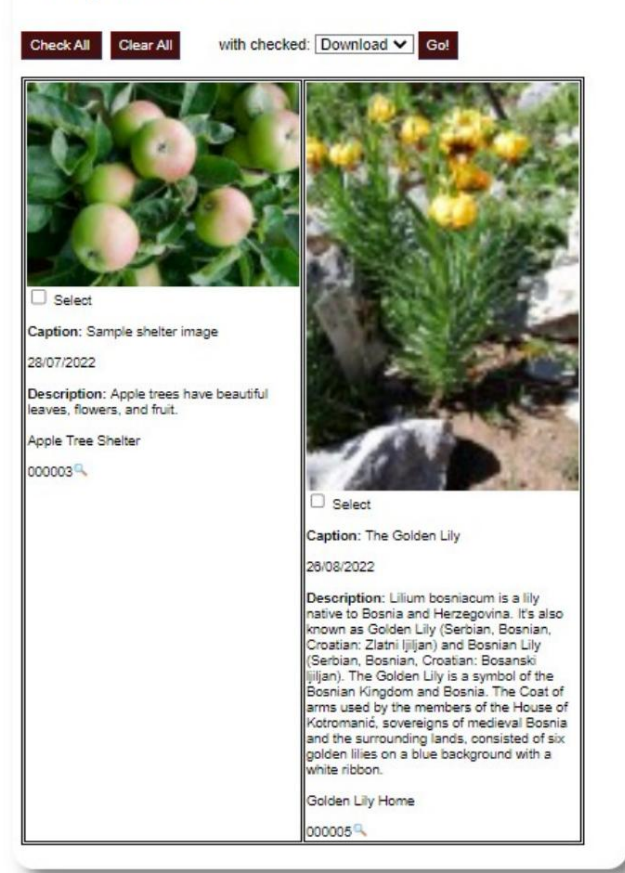

# **Eksport**

See jaotis on ootel.

# **Oma aruannete loomine**

See on võimas funktsioon, mis põhineb eelmise andmebaasi Austini avatud lähtekoodiga projekti **Delightful Labor moodulil.** Delightful Labouri kasutusjuhend kirjeldab üksikasjalikult kohandatud aruande funktsioone:

<https://www.delightfullabor.com/userGuide/index.php/reports/custom-reports>

# **Mitmesugust**

# **Kliendikirje juurdepääs konto tüübi kaudu**

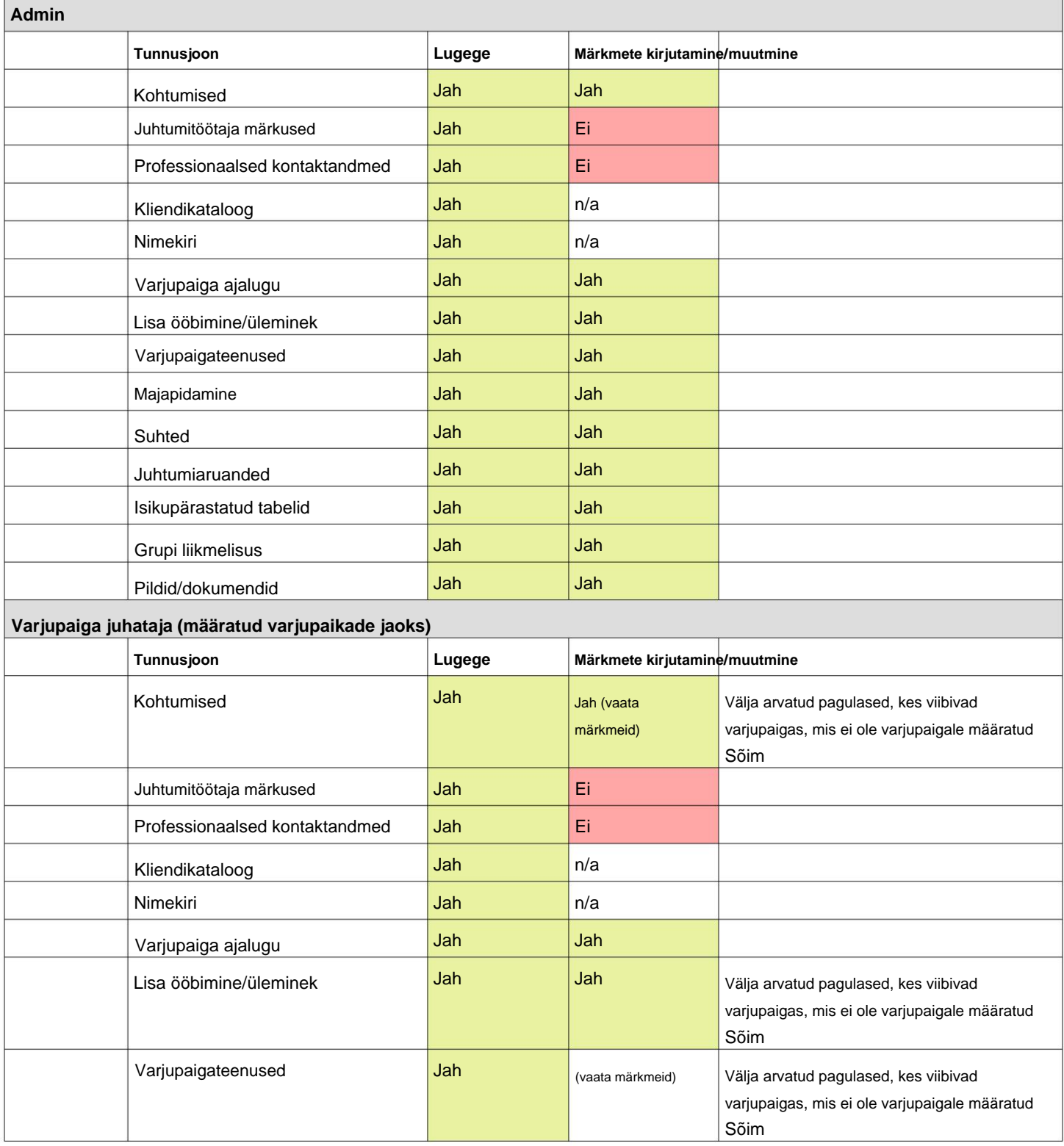

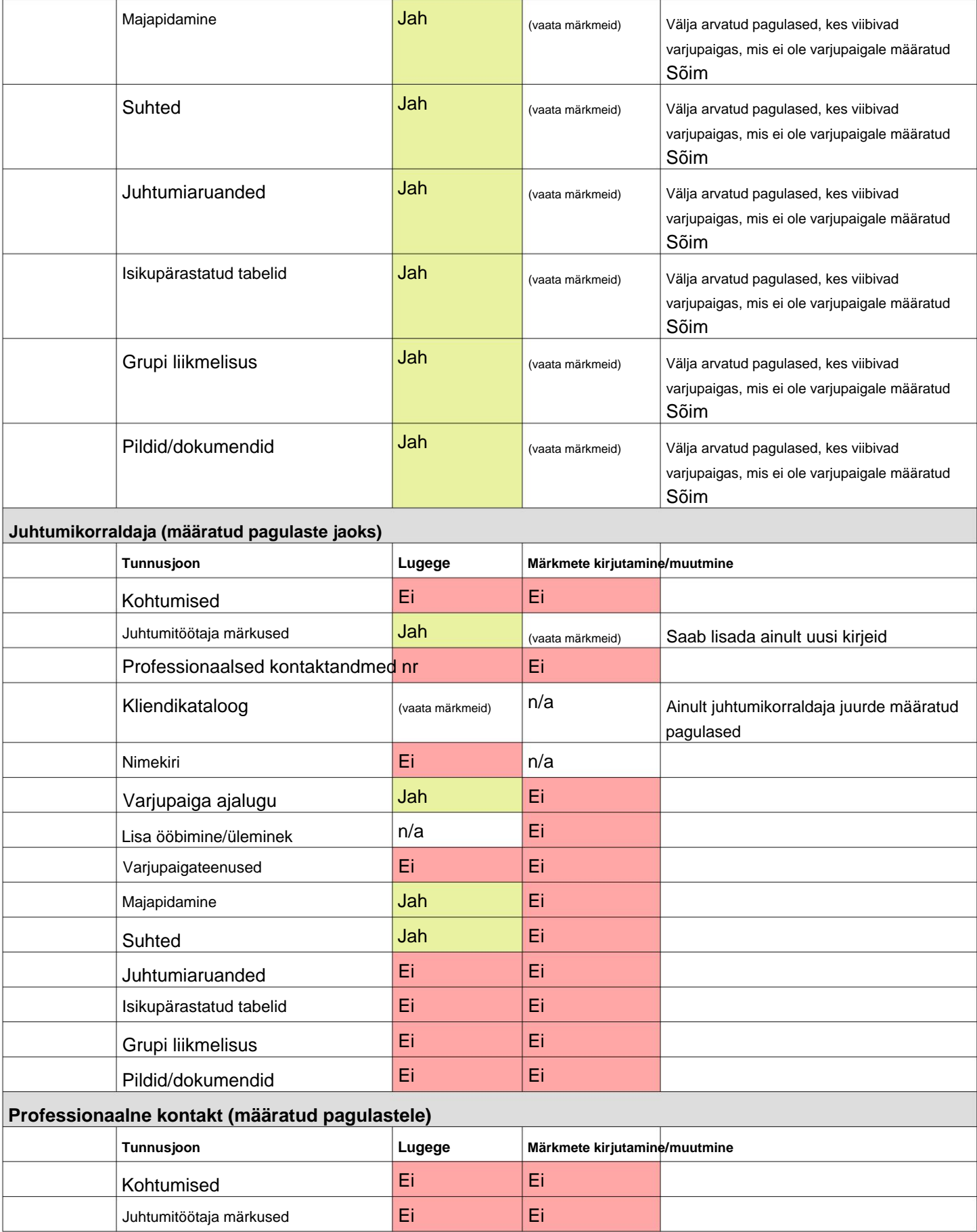

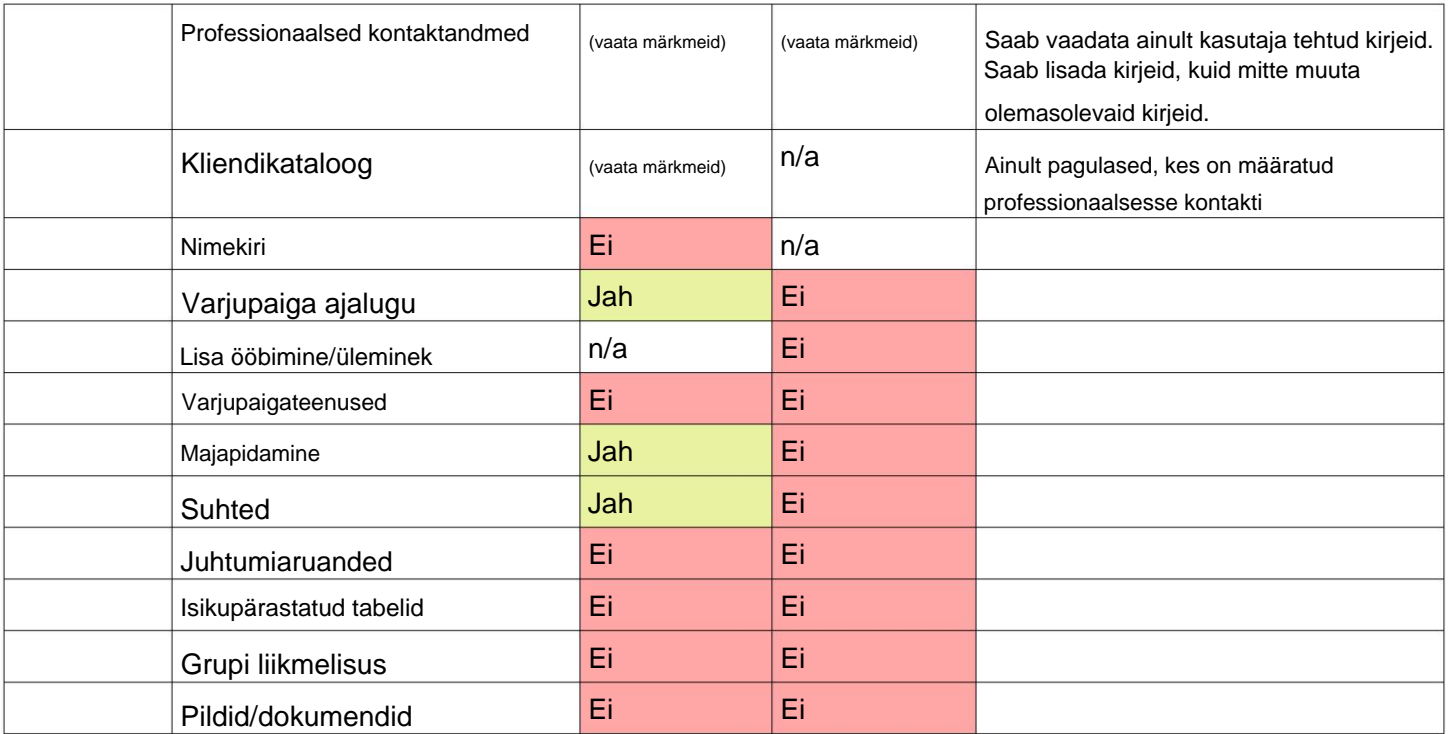

#### **Märkus ajavööndite kohta**

teie organisatsiooni kirje (administraatorina). Oluline on määrata õige ajavöönd teie asukoht. Saate muuta oma ajavööndit

mida tõlgendatakse teie valitud ajavööndi jaoks (for näiteks sisse-, välja- ja väljaregistreerimise kuupäevad). OSSM salvestab kuupäevad/kellaajad **andmebaasi**

Keskmine aeg (GMT). tembeldatud. Ajatempel on kooskõlastatud Enamik andmebaasi kirjeid on automaatselt kellaajalised Maailmaaeg (UTC), endine Greenwich

**OSSM** teisendab otsingukriteeriumid UTC-st teie ajavööndiks. Aruannete puhul, mis põhinevad kirje ajatemplil,

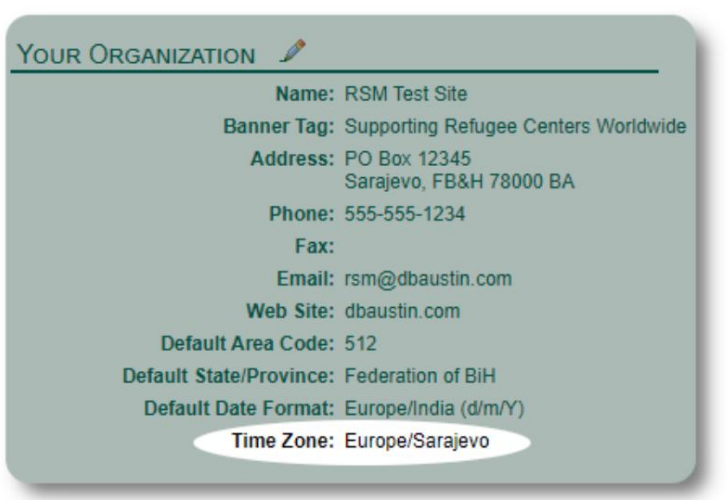

## **Lõplik Sõna**

Täname teid väsimatute pingutuste eest aidata maailma kõige haavatavamaid inimesi!

Soovime, et oleksite edukas. Kui teil on kommentaare või ettepanekuid, andke meile teada aadressil ossm@dbaustin.com

Kui ilmneb tõrge, saame vaadata. Palun saatke meile vea ekraanipilt.

Lisage kindlasti URL (aadressiriba – näidispildil esile tõstetud). URL aitab meil tuvastada vea põhjustanud koodi asukoha.

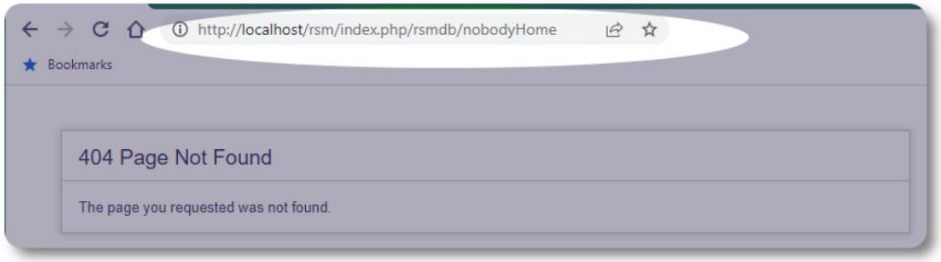

Parimate soovidega!